### **MANUAL DE USUARIO SIPSE**

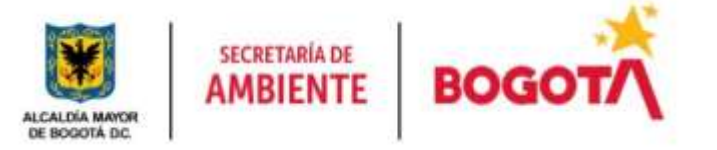

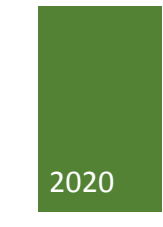

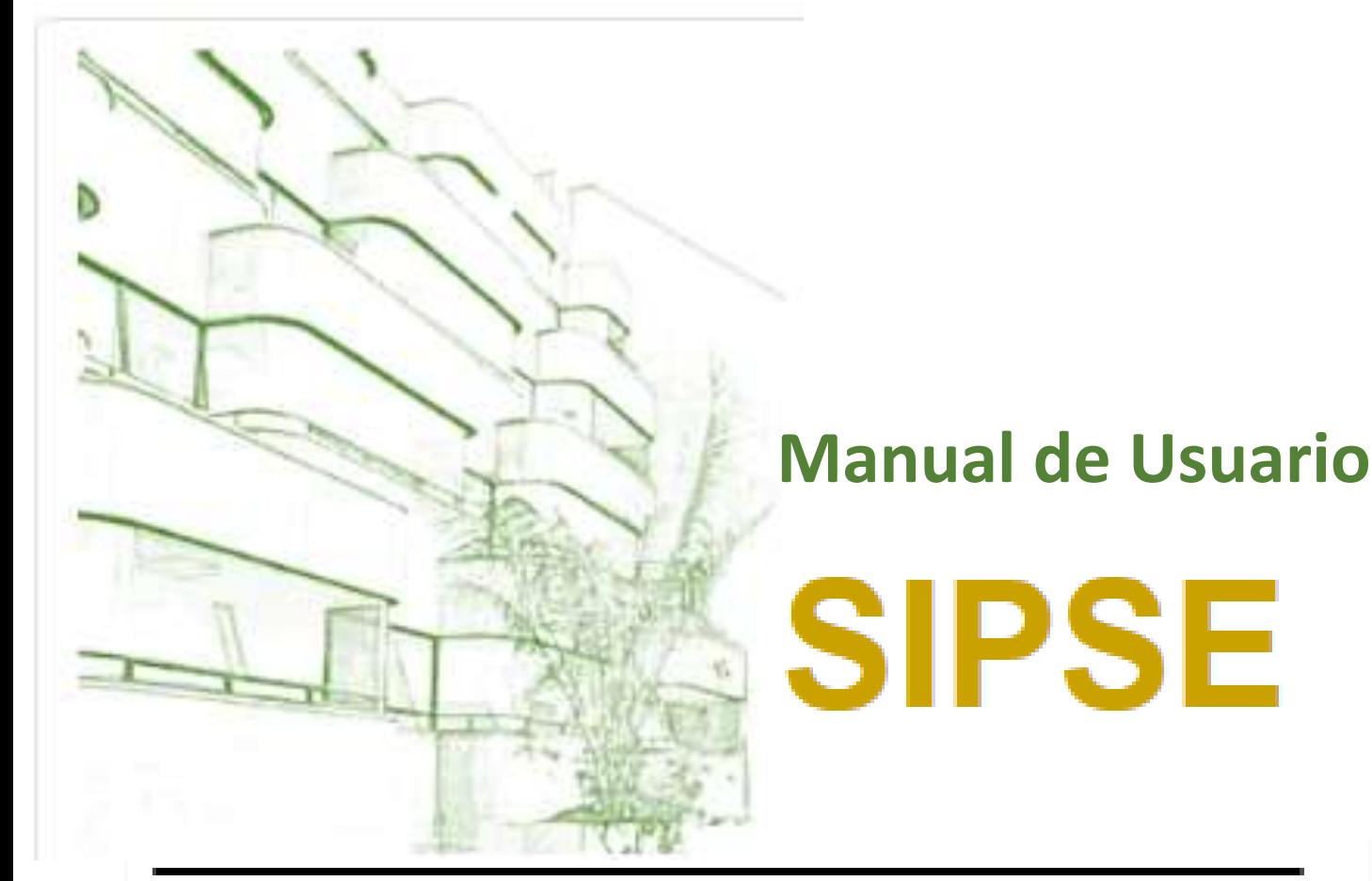

Sistema de Información para la Programación, Seguimiento y Evaluación de la Gestión Institucional

> **SECRETARIA DISTRITAL DE AMBIENTE Versión 1.1 Septiembre 2020**

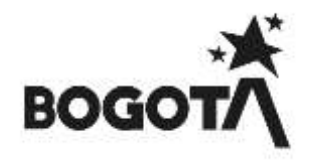

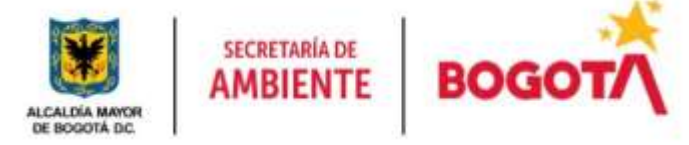

## **IDENTIFICACIÓN**

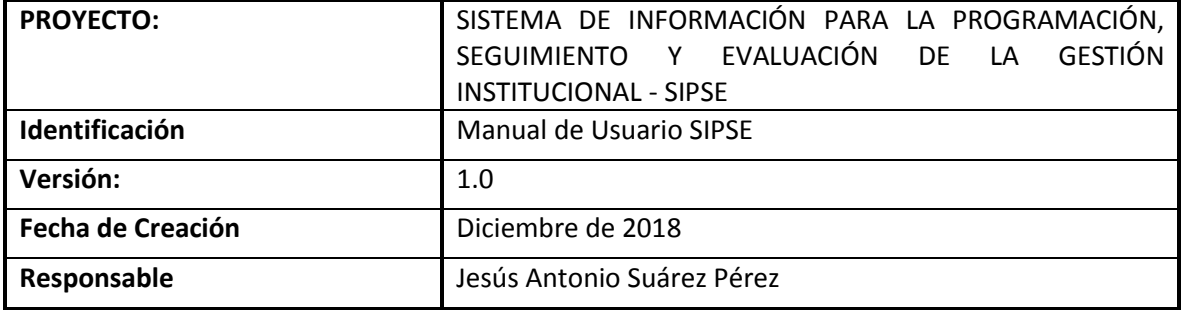

### **HISTORIAL DE VERSIONES**

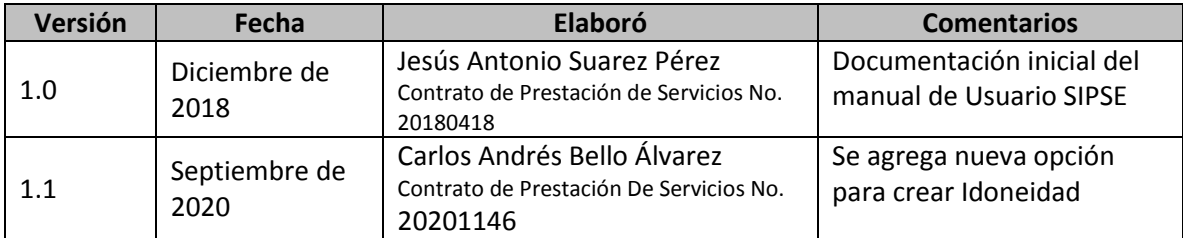

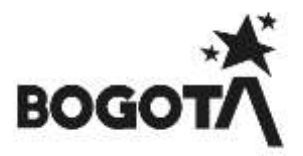

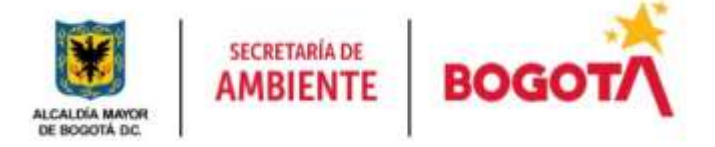

### **TABLA DE CONTENIDO**

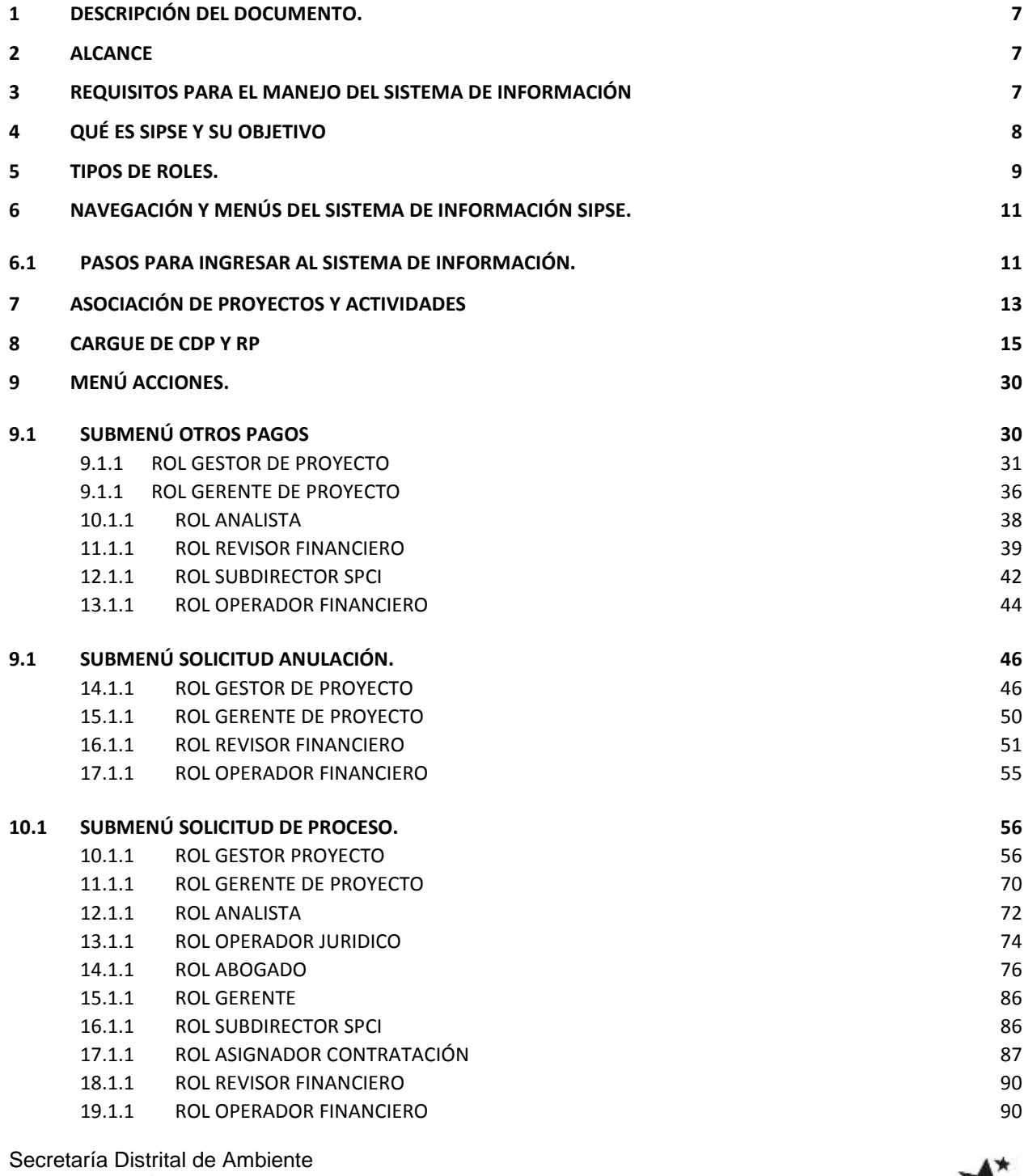

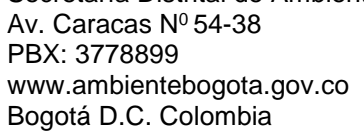

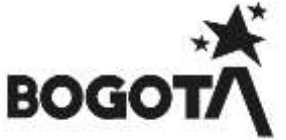

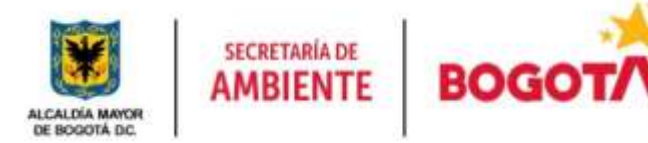

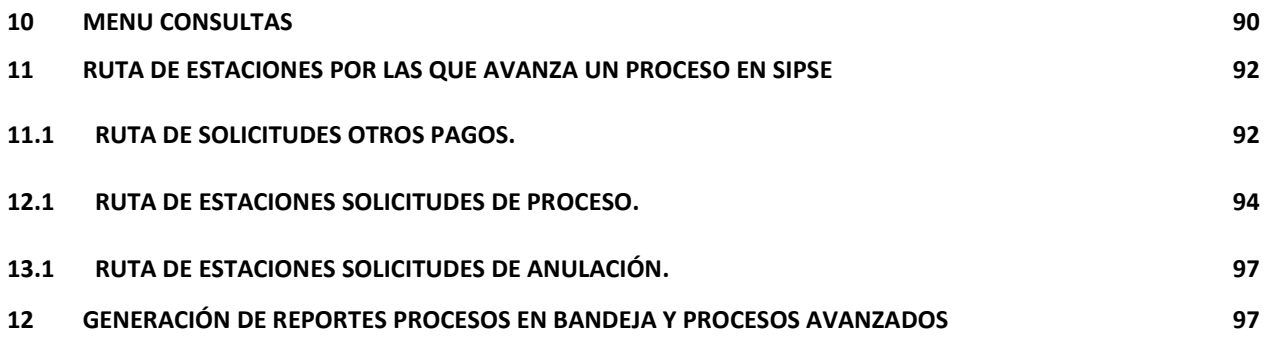

### **INDICE DE TABLAS**

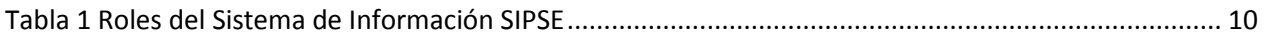

#### **INDICE DE FIGURAS**

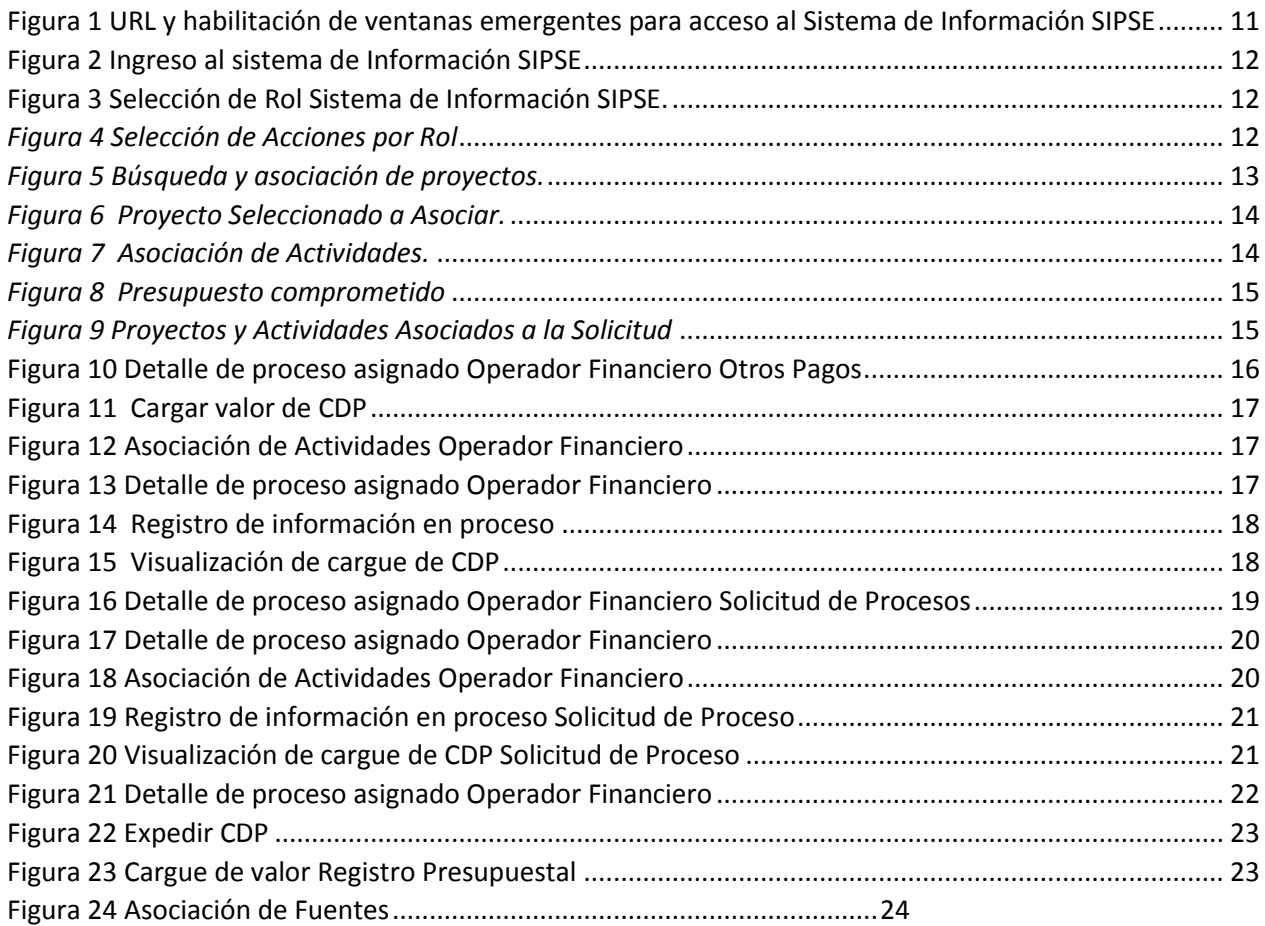

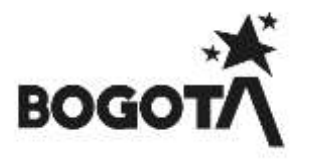

# **MANUAL DE USUARIO SIPSE**

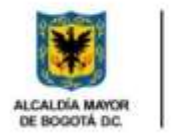

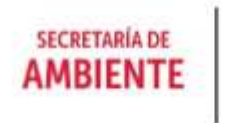

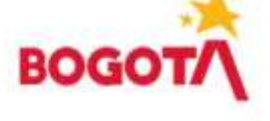

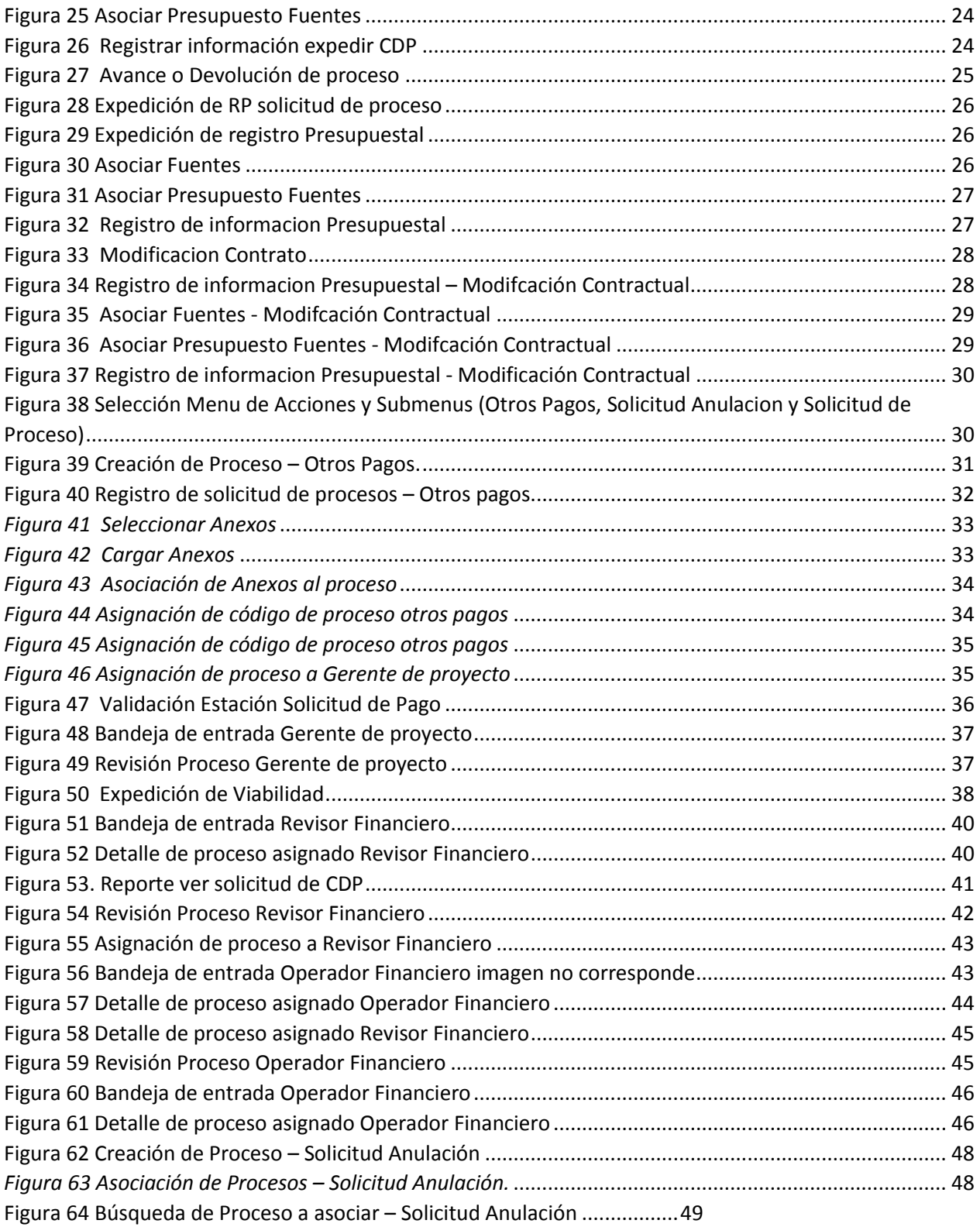

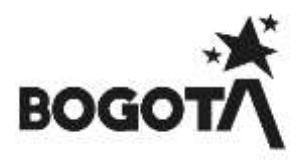

# **MANUAL DE USUARIO SIPSE**

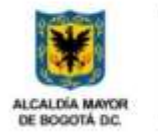

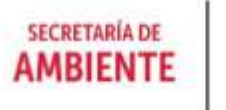

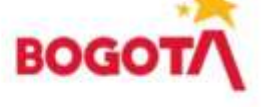

 $-4*$ 

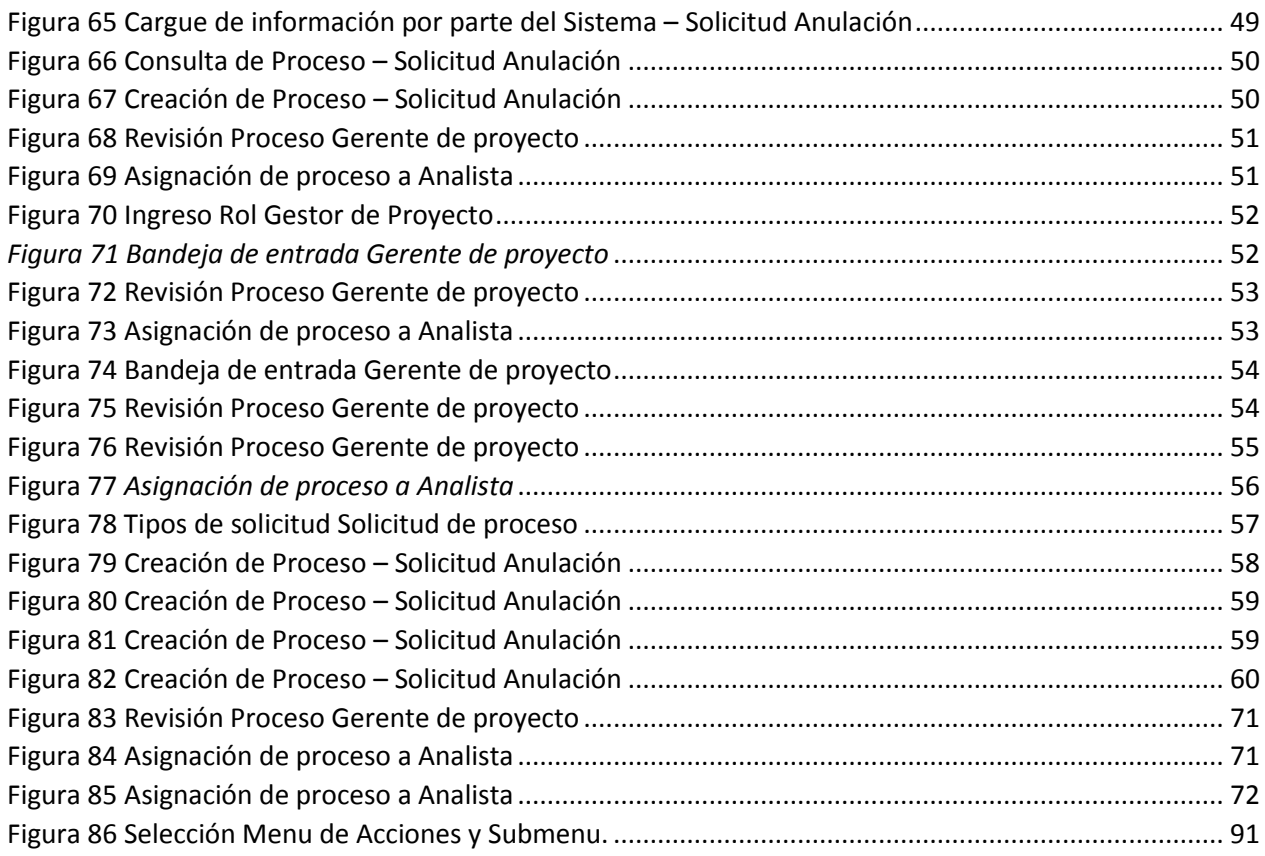

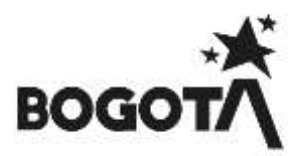

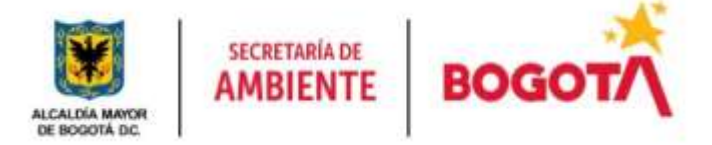

# **1 DESCRIPCIÓN DEL DOCUMENTO.**

<span id="page-6-0"></span>El presente documento contiene explicaciones para que el usuario pueda gestionar procesos relacionados como lo son: estudios, presupuestos, objetivos, metas, indicadores, concepto de viabilidad y gestionar usuarios; al igual presenta conceptos básicos que el usuario debe conocer como las características de las pantallas de visualización, campos y/o parámetros para el ingreso de la información y que son de uso en el sistema de información SIPSE.

## **2 ALCANCE**

<span id="page-6-2"></span><span id="page-6-1"></span>Este documento está dirigido a todos los usuarios finales que registren y/o consulten solicitudes de proceso, anulación y otros pagos en la Secretaría Distrital de Ambiente.

### **3 REQUISITOS PARA EL MANEJO DEL SISTEMA DE INFORMACIÓN**

Para hacer uso del Sistema de Información se debe contar con un usuario el cual será creado y suministrado por el administrador del sistema. Cada usuario será asociado a un Rol. Ver Ítem **Tabla 5. TIPOS DE ROLES**

El sistema de información maneja únicamente el navegador de Internet:

*Mozilla Firefox* versión 3.5 o superior.

Se debe verificar la siguiente configuración (si es necesario solicite al administrador de red que verifique la configuración del navegador):

- Estar habilitadas las ventanas emergentes en el navegador.
- Estar habilitadas las funciones de Java y de JavaScript.

*NOTA: Verificar que para abrir documentos PDF se utilice Firefox y no Adobe Reader.*

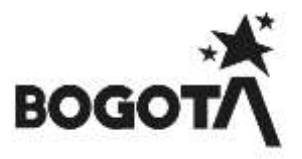

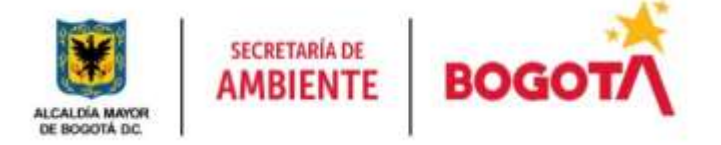

### **4 QUÉ ES SIPSE Y SU OBJETIVO**

<span id="page-7-0"></span>SIPSE es un Sistema de Información para la Programación, Seguimiento y Evaluación de la Gestión Institucional implementado en la Secretaria Distrital de Ambiente, esta herramienta tecnológica permite la realización de programaciones y seguimiento a procesos precontractuales y contractuales, traslados presupuestales, entre otras, facilitando el proceso de toma de decisiones, agilizando el proceso de contratación, permitiendo consultas del estado en tiempo real y manteniendo actualizada la información para el autocontrol y seguimiento por parte de las gerencias de los proyectos de inversión.

Igualmente incluye módulos que permiten el registro de viabilidades, Certificados de NO Existencia de Personal (NO HAY), Certificados de Disponibilidad Presupuestal (CDP), Certificados de Registros Presupuestales (RP), contratos, pagos, entre otros, todo esto a través de los flujos de trabajo (Workflow) con que cuenta el sistema y que permiten automatizar la secuencia de acciones o actividades para la ejecución de los diversos procesos que tiene SIPSE.

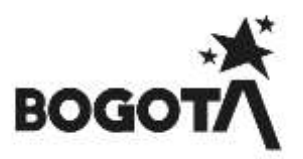

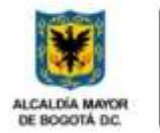

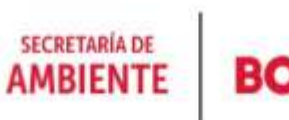

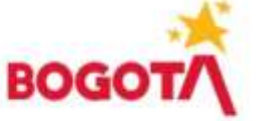

## **5 TIPOS DE ROLES**

<span id="page-8-0"></span>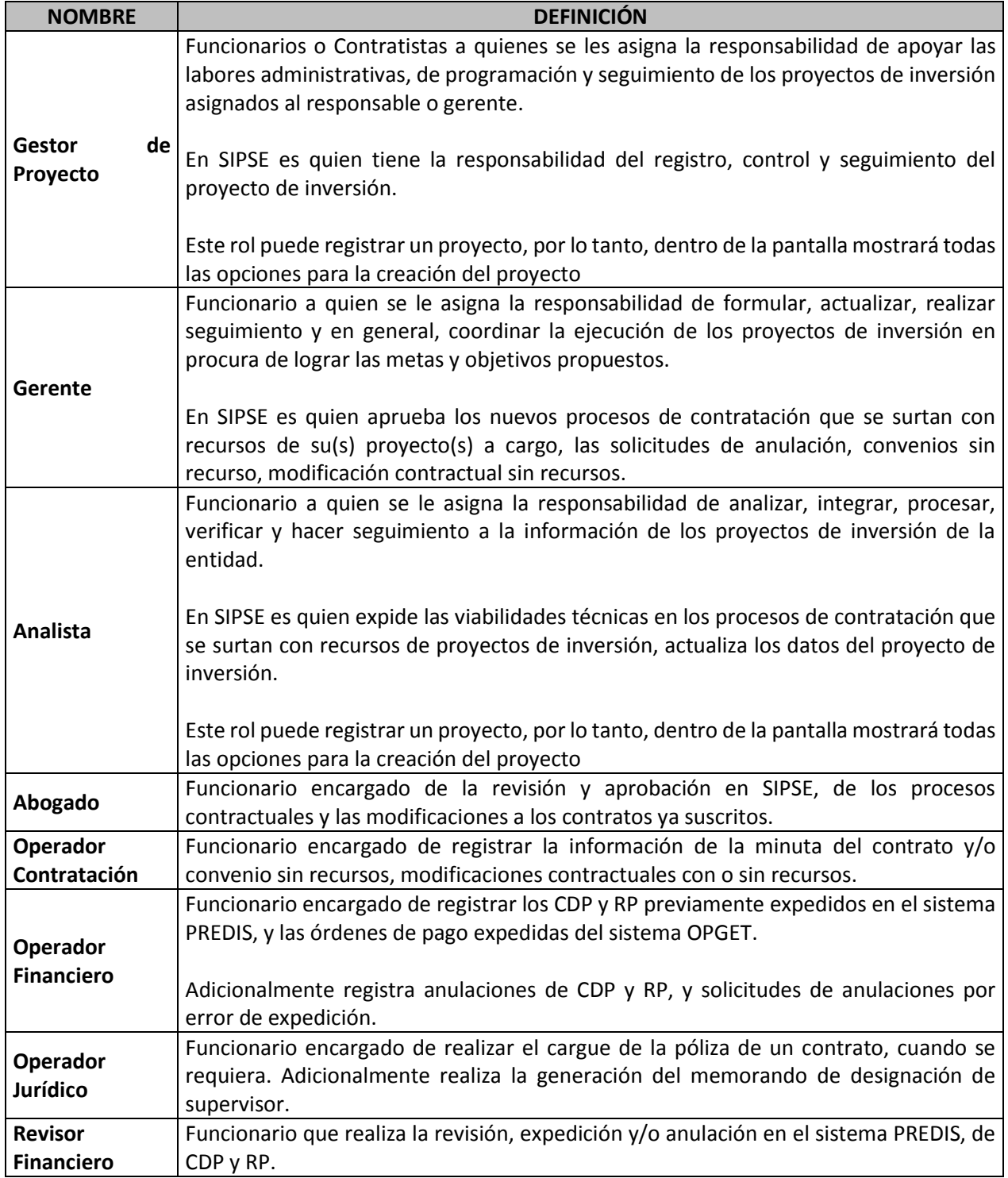

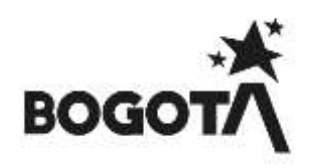

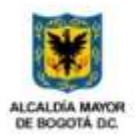

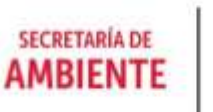

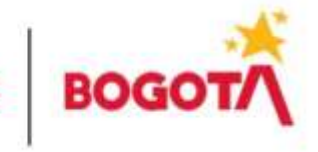

<span id="page-9-0"></span>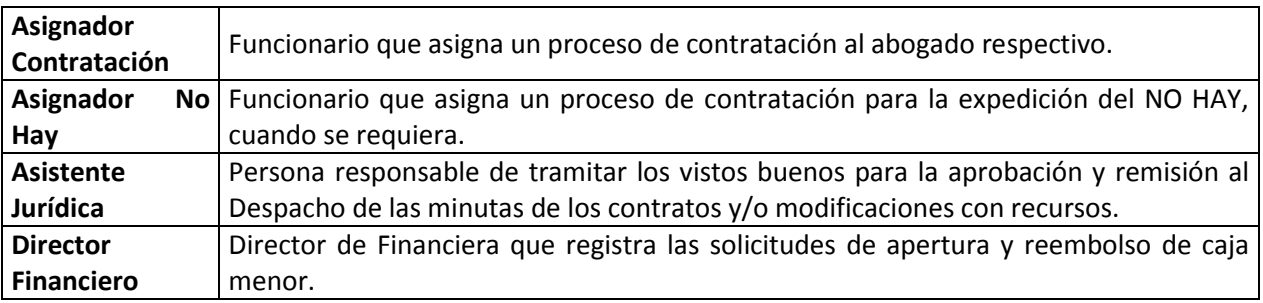

*Tabla 1 Roles del Sistema de Información SIPSE*

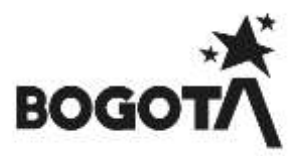

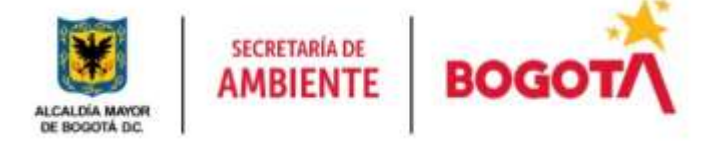

### **6 NAVEGACIÓN Y MENÚS DEL SISTEMA DE INFORMACIÓN SIPSE.**

#### <span id="page-10-1"></span><span id="page-10-0"></span>**6.1 PASOS PARA INGRESAR AL SISTEMA DE INFORMACIÓN.**

**Paso 1:** Por medio de los siguientes pasos el usuario podrá ingresar al sistema de información SIPSE, ingresamos a la URL o dirección de internet:

### **http://www.secretariadeambiente.gov.co/sipse/faces/faces/autenticacion.xhtml**

Activamos la ventana emergente de nuestro navegador Mozilla Firefox.

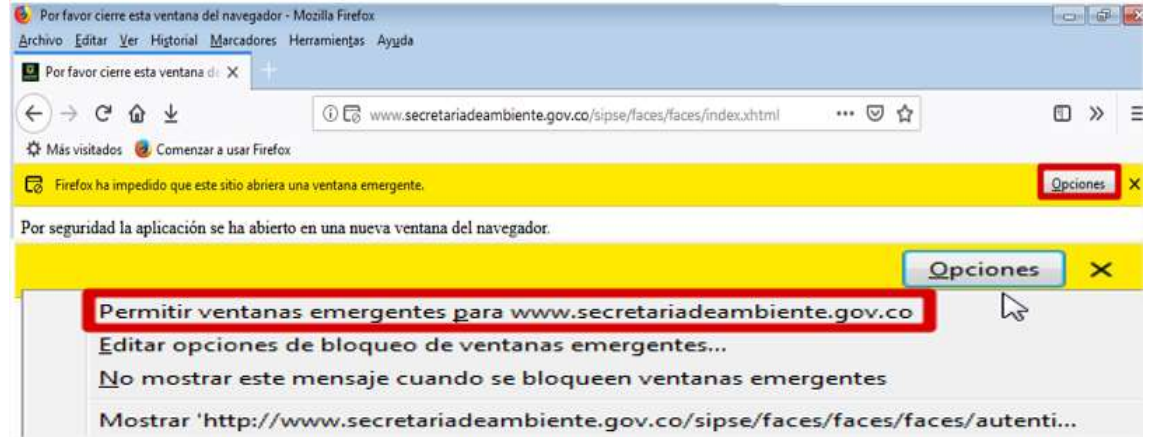

<span id="page-10-2"></span>*Figura 1 URL y habilitación de ventanas emergentes para acceso al Sistema de Información SIPSE*

**Paso 2:** Al habilitar las ventanas emergentes de nuestro Navegador Mozilla Firefox nos enviará a una nueva página donde nos solicitará un usuario y contraseña previamente asignado por su supervisor, debemos tener en cuenta que, en el usuario para ingresar será la primera letra de nuestro nombre y nuestro primer apellido únicamente, ejemplo CBELLO

*NOTA: Recordemos que al ingresar nuestro usuario el sistema automáticamente convertirá lo digitado a mayúscula esto se realiza por medio de una instrucción (para ello si se digita nuestro usuario en minúscula el sistema lo mostrará automáticamente en mayúscula)*

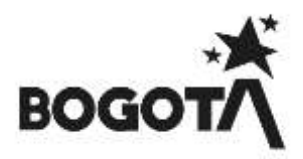

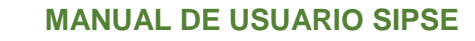

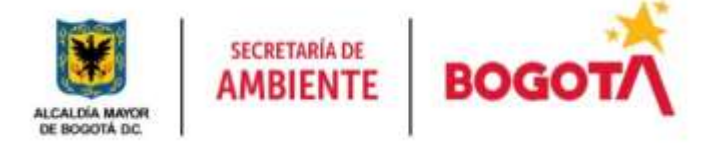

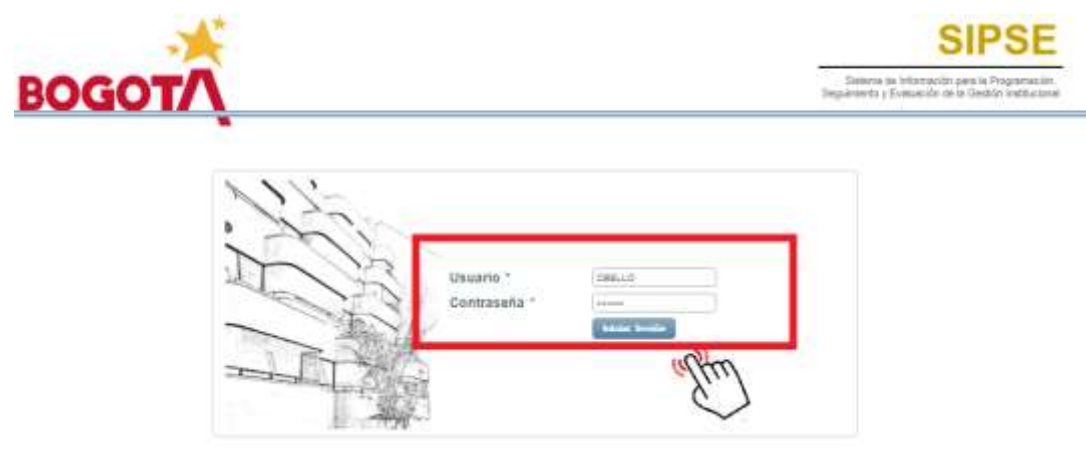

*Figura 2 Ingreso al sistema de Información SIPSE*

<span id="page-11-0"></span>*NOTA: Si olvidamos nuestra contraseña se debe de solicitar su cambio por la mesa de servicios ARANDA por cuanto esta información no es posible brindarse por teléfono, correo ni con Soporte SIPSE. En la respuesta al ticket se informará que se debe de cambiar esta clave en el Sistema de Información SIPSE ingresando por un Rol y posteriormente en la parte superior de la página.*

Ingresamos al sistema de información y nos pedirá seleccionar alguno de los roles otorgados (Esto pasa solo si el funcionario o contratista tiene varios Roles asignados por el supervisor), para ello damos clic en **ROLES DISPONIBLES** y seleccionamos el Rol a trabajar, debemos tener en cuenta que dependiendo el Rol otorgado por el supervisor así mismo serán los Menús de acceso y sus submenús. Describiremos nuestros roles a manejar.

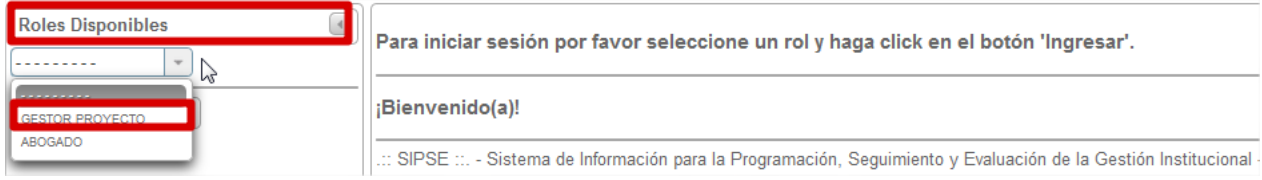

*Figura 3 Selección de Rol Sistema de Información SIPSE.*

<span id="page-11-1"></span>*NOTA: Podremos visualizar que en la parte superior de la página podemos visualizar la fecha actual, la dependencia a la cual pertenecemos, nuestro usuario y el Rol asignado.*

```
Lunes, 26 de Noviembre de 2018
                                       Dependencia: Dir. De Planeación Y Sistemas
                                                                                Usuario: XXXXXXXXXXXXXXXXXXXXXXXX
```
## *Figura 4 Selección de Acciones por Rol*

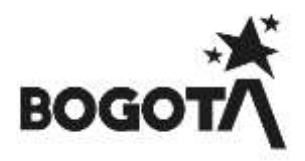

### **7 ASOCIACIÓN DE PROYECTOS Y ACTIVIDADES**

<span id="page-12-0"></span>Para la asociación de proyectos y actividades debemos dar clic en el botón Asociar Proyectos y Actividades seleccionamos el Tipo de Presupuesto **(Funcionamiento o Inversión Directa).**

Nos solicitará el Numero de Proyecto a asociar y damos clic en Buscar , luego nos aparecerá el Proyecto disponible a asociar.

*NOTA: En nuestro sistema de información SIPSE no se trabaja el tipo de presupuesto Funcionamiento ya que este será implementado posteriormente y el cual actualmente es manejado en el sistema de información Forest.*

*Debemos tener en cuenta que este ítem se utiliza para la asignación de asociación de proyectos y actividades tanto de solicitudes de anulación como de Solicitudes de proceso.*

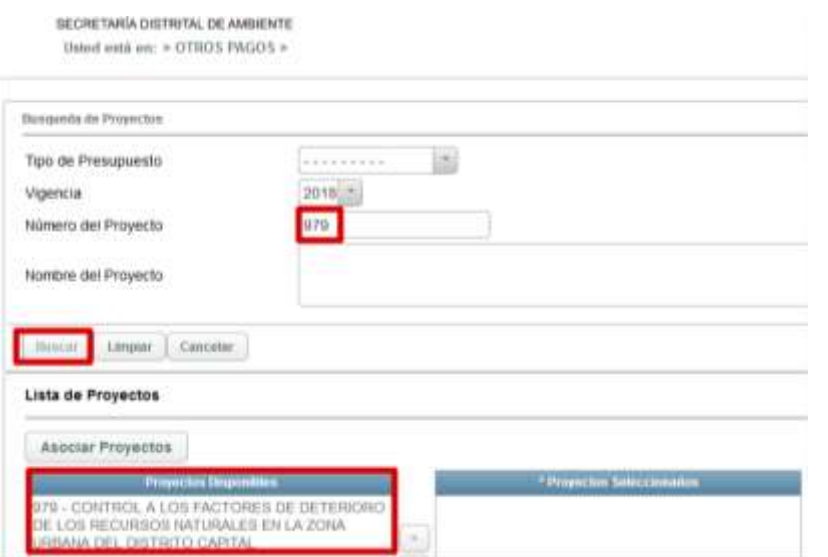

*Figura 5 Búsqueda y asociación de proyectos.*

<span id="page-12-1"></span>Ahora damos doble clic en el proyecto disponible encontrado o damos clic en para que sea trasladado al campo Proyectos Seleccionados según imagen.

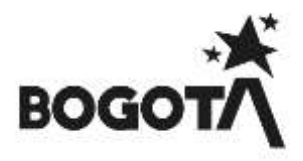

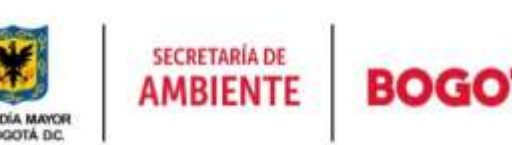

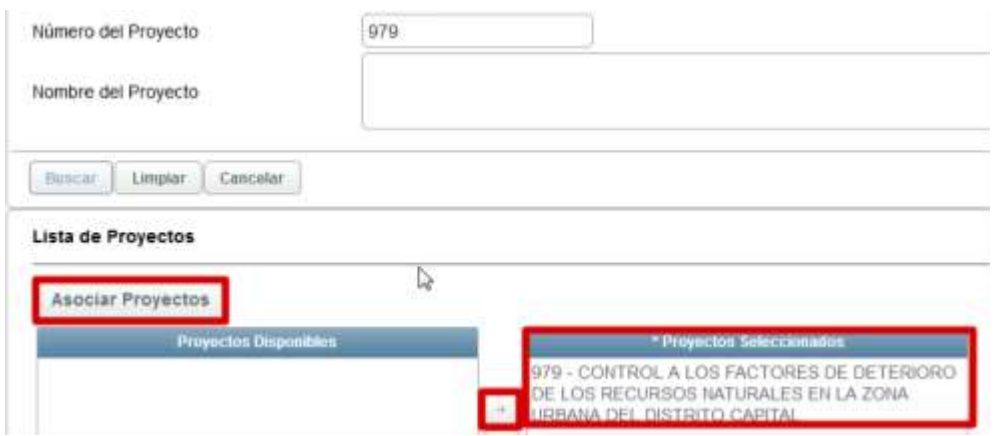

*Figura 6 Proyecto Seleccionado a Asociar.*

<span id="page-13-0"></span>Seleccionamos nuestro proyecto a asociar (Se guardarán los proyectos en la tabla Proyectos Seleccionados) y damos clic en **Asociar Proyectos** con ello se activará la opción para asociar las actividades.

| <b>Activitieties Dispendites</b><br>Augglar Activitieine | Volver      |                                                                                                    |                                |                          |                                                                                                    |
|----------------------------------------------------------|-------------|----------------------------------------------------------------------------------------------------|--------------------------------|--------------------------|----------------------------------------------------------------------------------------------------|
| the control of the control of the con-                   |             |                                                                                                    | 11 12 图 2 2 3 m m 2 3 m<br>性时能 |                          |                                                                                                    |
| iccione<br><b>Podic Marria</b>                           | Proyecto    | <b>Nombre Proyecto</b>                                                                                      | Actividad                      | Vigencia<br>Actividad    | <b>Descripción Actro</b>                                                                                 |
|                                                          | 979<br>n se | CONTROL A LOS FACTORES DE DETERIORO<br>DE LOS RECURSOS NATURALES EN LA 20KA.<br>URBANA DEL DISTRITO CARITAL | 705<br>マステ                     | 2018                     | 0521-ADQUISICIÓN DE EQUIPOS-<br>MATERIALES SUMMISTROS, SERVICIOS Y/O<br>PRODUCCIÓN DE MATERIAL TÉCNICO E |
|                                                          | am          | CONTROL A LOS FACTORES DE DETERIORO<br>OE LOS RECURSOS NATURALES EN LA ZONA<br>URBANA BEL DISTRITO CAPITAL  | 706                            | <b>CASTLE IN</b><br>2018 | 0254 - PERSONAL CONTRATADO FARA<br>EJECUTAR LAS ACTUACIONES DE<br>EVALUACIÓN. CONTROL DE DETERIORO       |

*Figura 7 Asociación de Actividades.*

<span id="page-13-1"></span>Al dar clic en la(s) actividad(es) a asociar damos clic en Asociar Actividades nos arrojara la visualización para escribir el monto de ejecución de nuestro proceso (valor) el cual digitaremos tal cual se encuentre en los estudios previos en el CAMPO Presupuesto Comprometido

*NOTA: Se debe tener precaución al colocar los valores, ya que se incurre en comprometer mayores o menores recursos en el presupuesto de nuestro proyecto(s) si son por varias metas y/o actividades de distinta fuente.*

Damos clic en el campo Valor Presupuestado, allí nos sumara el valor ingresado por cada una de las **Asociar Presupuesto Actividades** actividades - proyectos y luego damos clic en

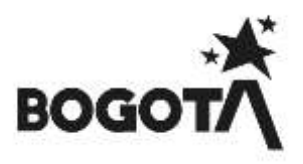

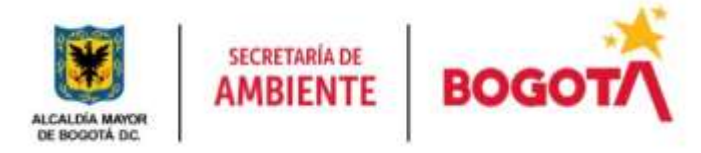

| Activitation Swingdomation     |             | $-10-10$<br>15:45:31 → → 図面                                                                                                    |                                      |                              |
|--------------------------------|-------------|----------------------------------------------------------------------------------------------------|--------------------------------------|------------------------------|
| <b>THYMETO</b>                 | Actividad   | Descripción Actividad                                                                                                    | <b>Presupuesta Disponibie</b>        | Presupposite<br>Camprometico |
| 976                            | fitz        | 03-03-0089-PERSONAL CONTRATADO PARA EL DISEÑO E<br>IMPLEMENTACIÓN DE POLÍTICAS AMBIENTALES E-<br>INTRUMENTOS ORIENTADOS AL PLANEAMENTO TÉCNICO.            | \$454,391,306.0                      | 10000000                     |
| 379                            | <b>VIEW</b> | 02-01-0524 - ADQUISICIÓN DE EQUIPOS, MATERIALES.<br>SUMMITROS, SERVICIOS Y/O PRODUCCIÓN DE MATERIAL.<br>TÉCNICO E INFORMACIÓN PARA LA GESTIÓN Y CONTROL DE | <b>CONTRACTOR</b><br>\$550,000,000.0 | 0000000                      |
|                                |             | $\cdots \rightarrow \begin{bmatrix} 0 \\ 0 \end{bmatrix} \quad \cdots \quad \cdots \quad \begin{bmatrix} 0 \\ 0 \end{bmatrix}$<br>15.01.33                 |                                      |                              |
| Precipitation 19880000         |             |                                                                                                    |                                      |                              |
| usar Presspecific Activitation | зескал.     |                                                                                                    |                                      |                              |

<span id="page-14-1"></span>NOTIC Una vez asociadas las fuentes, en caso de querer modificar algún dato, debe realizar nuevamente todo el proceso de asociación de fuentes a la solicitud de pro *Figura 8 Presupuesto comprometido*

Automáticamente nos arrojara nuestra página principal donde en la parte inferior encontraremos la información de Proyectos y Actividades Asociados a la Solicitud.

|          |                                                     |            | Proyectos y Actividades Asuciados a la Solicitud                                                                                                    |                      |
|----------|-----------------------------------------------------|------------|----------------------------------------------------------------------------------------------------|----------------------|
|          |                                                     |            | Associar Programite y Achildades.                                                                                                    |                      |
|          |                                                     |            | $-0.001$<br>tool and<br>and the                                                                                                    |                      |
| $\equiv$ | Presents are Refere-                                |            | Artistan                                                                                                    | <b>Comprehensive</b> |
|          | CENTRO DE INFORMACIÓN<br>CRUSS ASSAULT<br>MEETICAL. | 932        | (1) 41-4981-PERSONAL CONTRATADO PARA EL OXIERO E MPLEMENTADON DE POLÍTICAS AMBENTALES E INTRUSIENTOS<br>GREEDING OD AL PLANEARENTO TECNICO, HASTITGACIÓN, HIFORBACIÓN Y GESTIÓN DEL CONACIMENTO ARBENTAL.<br>DESIGRALLO FREDUCIÓN DE LA GEITIÓN Y AUTOGESTÓN ABBEIN. REALISIA EL NATIAISES DE CALISIO DE ARE REILLENDO<br>DE LA DPERACIÓN DE LA REO 13. OTROS DISTRITOS | \$11,000,000.0       |
|          | CENTRO DE INFORMACION<br>T BODELABERID              | <b>BET</b> | (2) 41-2434 - (DOUSSIDON DE EQUIPOS) NATERIALES, SUMMISTROS, SERVIDOS SID PRODUCIDÓN DE MATERIAL TÉCNICO E<br>INFORMAZION PARA LA GESTIÓN Y COMTROL DE DETORIORO AMBIENTAL. REALIZAR 51 NA ORMES DE CALIDAD DE ARE RESULTADO<br>DE LA DFERACIÓN DE LA RED. 12-UTROS DISTRITOS                                                                                           | \$9,050,000.0        |

*Figura 9 Proyectos y Actividades Asociados a la Solicitud*

<span id="page-14-2"></span>Volvemos a **Cargue de Anexos** según cada uno de los procesos (Solicitud de proceso de anulación, Solicitud de proceso - Otros pagos y Solicitud de Proceso Nueva Contratación).

## **8 CARGUE DE CDP Y RP**

<span id="page-14-0"></span>En este ítem daremos a conocer cómo se realiza el cargue de CDP y RP los cuales deben registrarse para poder obtener el documento con el cual se consolida el presupuesto de cada uno de los procesos a ejecutar; este cargue es gestionado por el Rol Operador Financiero.

## **CDP CARGUE**

Al ingresar el Operador Financiero visualizará la información perteneciente al proceso en el cual procederá a adelantar la expedición de CDP (Certificado de Disponibilidad Presupuestal) con el fin de que sea iniciada la disponibilidad del presupuesto del proceso a ejecutar

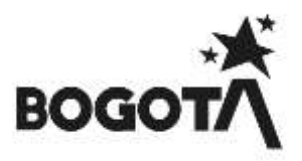

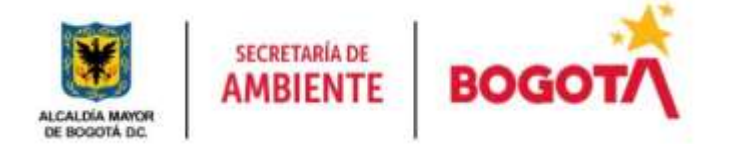

**NOTA:** *Debemos de tener en cuenta que para expedir CDP tenemos varios Tipos de Solicitudes (Otros Pagos y Solicitudes de Proceso donde encontramos Modificación contractual o Contratación Directa); explicaremos en que parte se encuentra cada botón para expedir cada uno de ellos.*

#### **Solicitud de Procesos - Otros Pagos**

Buscamos la sección **Documentos Relacionados** en la parte inferior de la página, luego damos clic en el

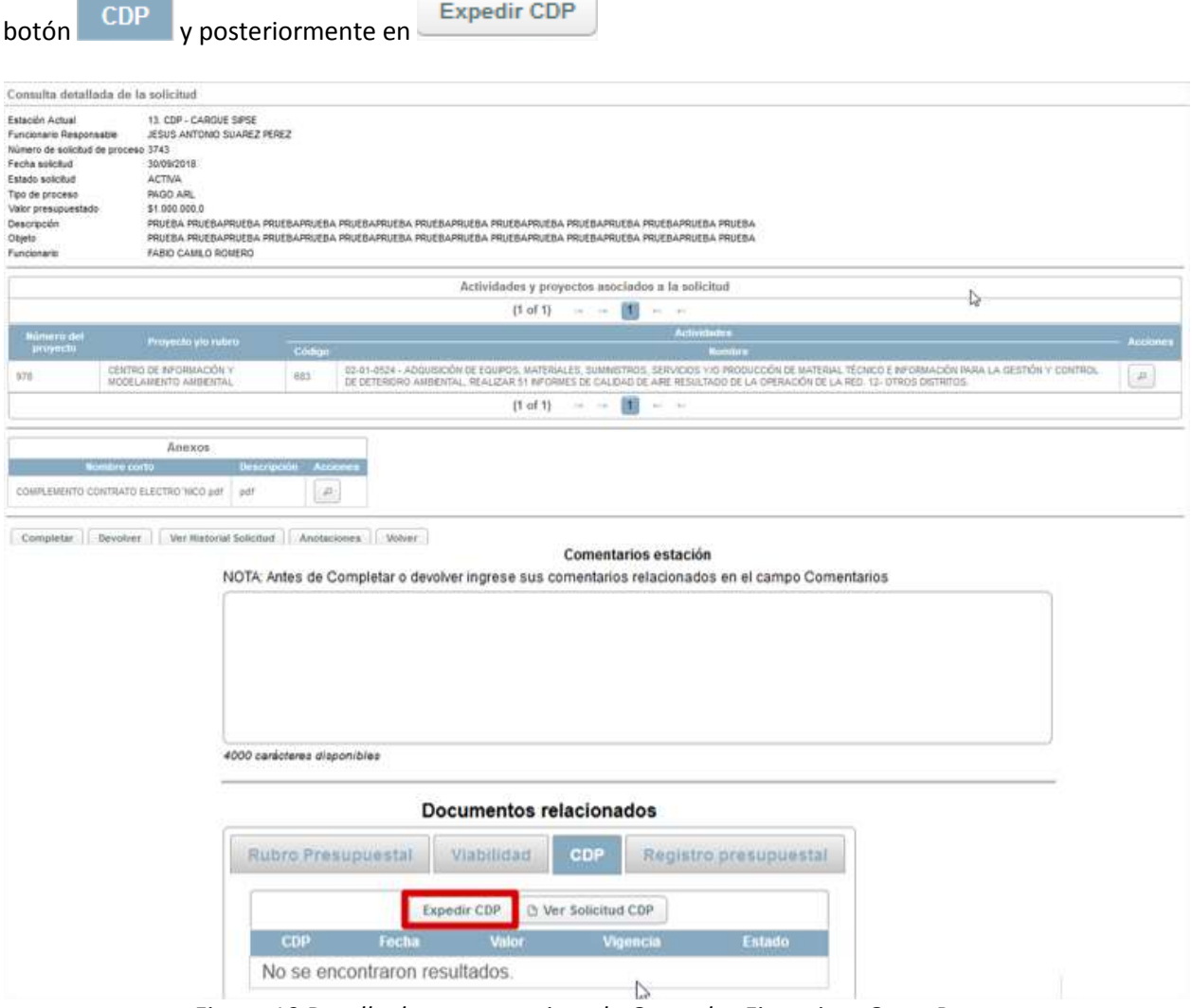

*Figura 10 Detalle de proceso asignado Operador Financiero Otros Pagos*

<span id="page-15-0"></span>Esto nos desplegara una nueva página donde colocaremos el Numero del CDP, Fecha, observación si se **Cargar Valor** requiere y damos clic en

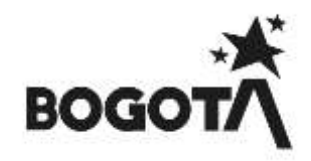

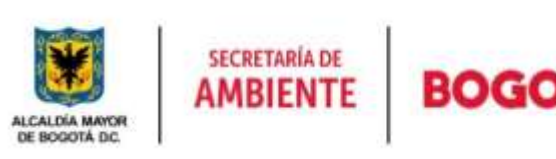

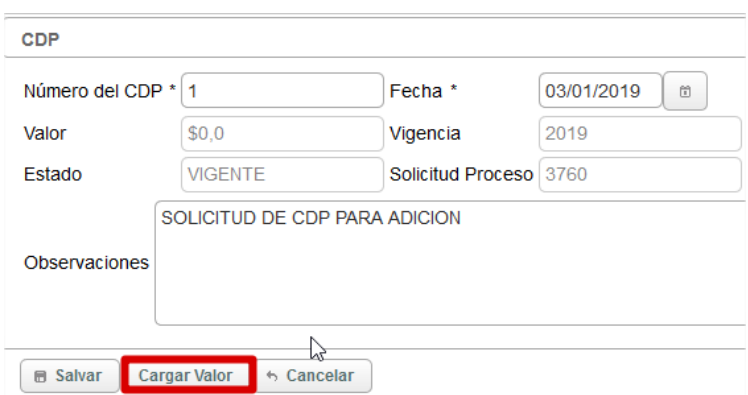

*Figura 11 Cargar valor de CDP*

<span id="page-16-0"></span>Asociaremos la actividad que corresponde al CDP que estemos creando de nuestro proceso dando clic en **Asociar Actividades**  $\Box$ 

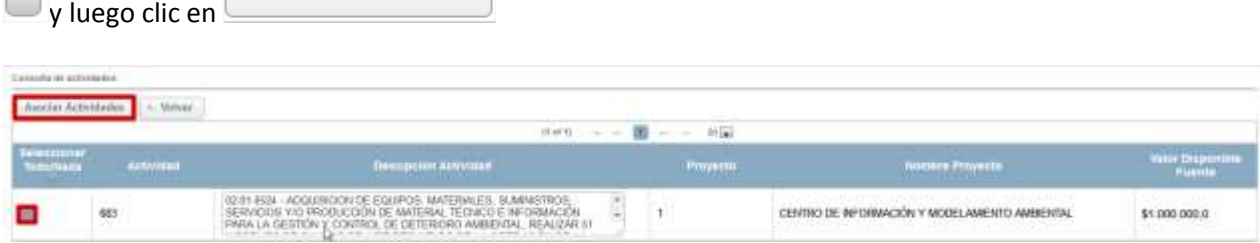

*Figura 12 Asociación de Actividades Operador Financiero*

<span id="page-16-1"></span>Al asociar la actividad borramos y digitamos el valor a correspondiente al CDP y damos clic en **Asociar Presupuesto Actividades** , posteriormente en nuestra nuestra pagina inicial se cargara el valor y **图 Salvar** damos clic en CDP Número del CDP \* 1 Fecha \* 03/01/2019  $\boldsymbol{\Xi}$ 

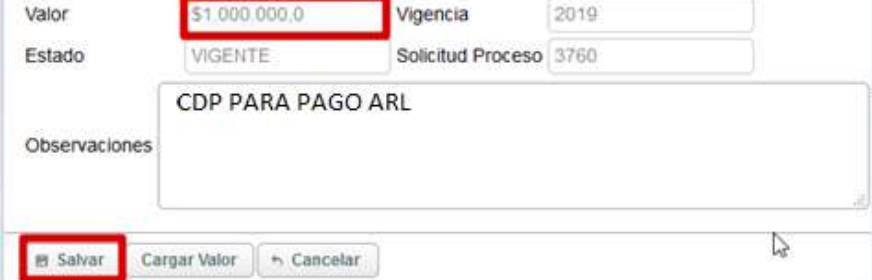

<span id="page-16-2"></span>*Figura 13 Detalle de proceso asignado Operador Financiero*

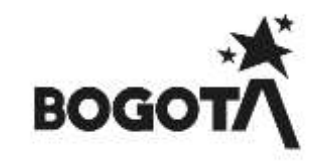

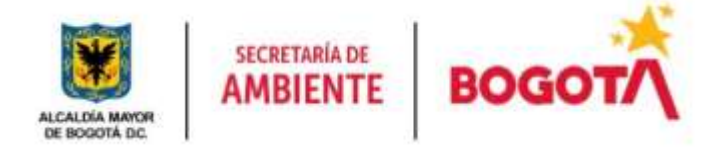

Nos arrojara un mensaje informativo y damos clic en **para avanzar nuestro proceso a la siguiente** estación.

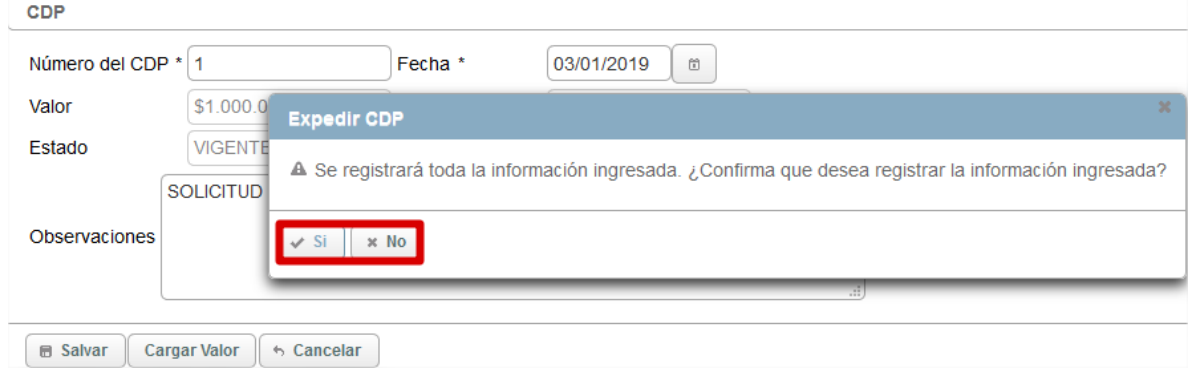

*Figura 14 Registro de información en proceso*

<span id="page-17-0"></span>Posteriormente nos arrojará un mensaje informativo de color azul informándonos del registro exitosamente del CDP El registro se realizó exitosamente.<br>Colocamos un comentario para que el sistema, exitosamente, existema el seguente del CDP nos permita avanzar el proceso y si no hay inconsistencias de información damos clic en **Completar** para avanzar el proceso, si presenta inconsistencias damos clic en Unevolver y será devuelto el proceso al Gestor de Proyecto.

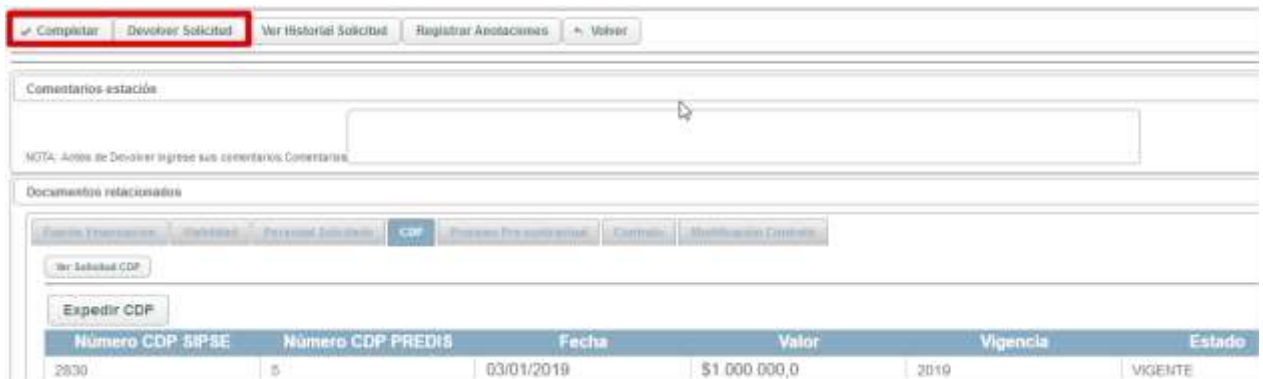

*Figura 15 Visualización de cargue de CDP*

<span id="page-17-1"></span>Posteriormente nos arrojara un mensaje informativo de color azul en donde nos informara que el proceso ha avanzado a la estación **8. CONFORMACIÓN CARPETA CONTRATO**

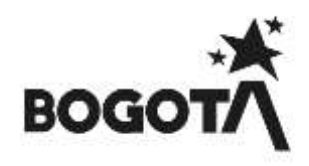

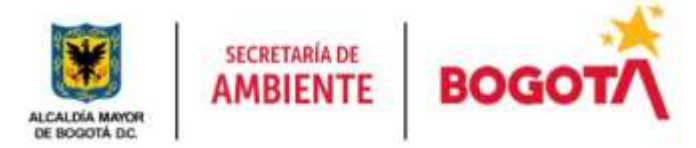

### **Solicitud de Proceso**

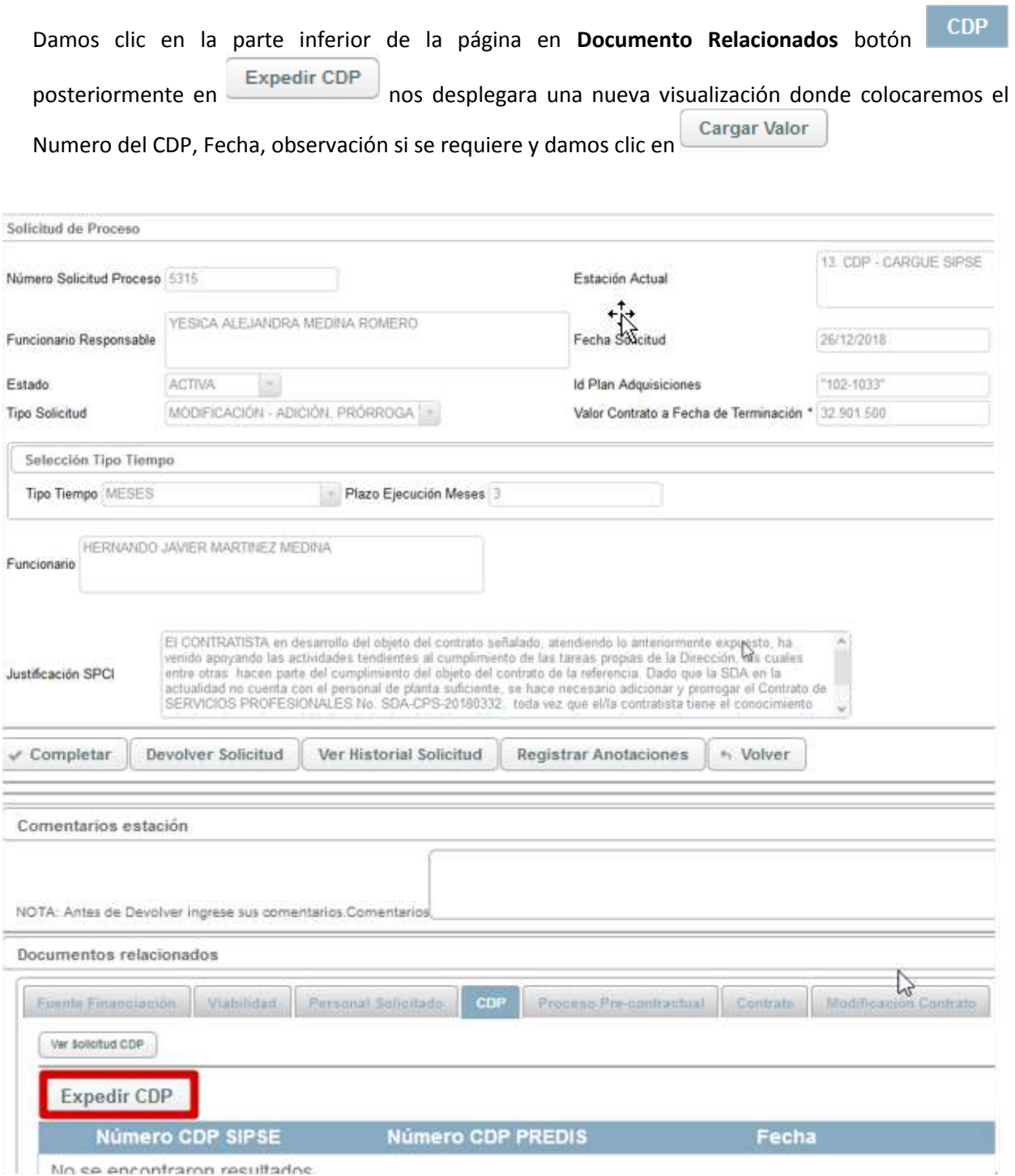

<span id="page-18-0"></span>*Figura 16 Detalle de proceso asignado Operador Financiero Solicitud de Procesos*

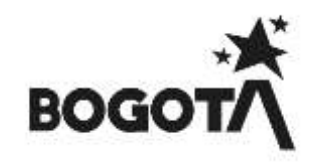

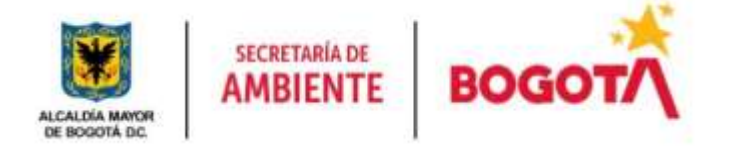

**图 Salvar** 

**Cargar Valor** 

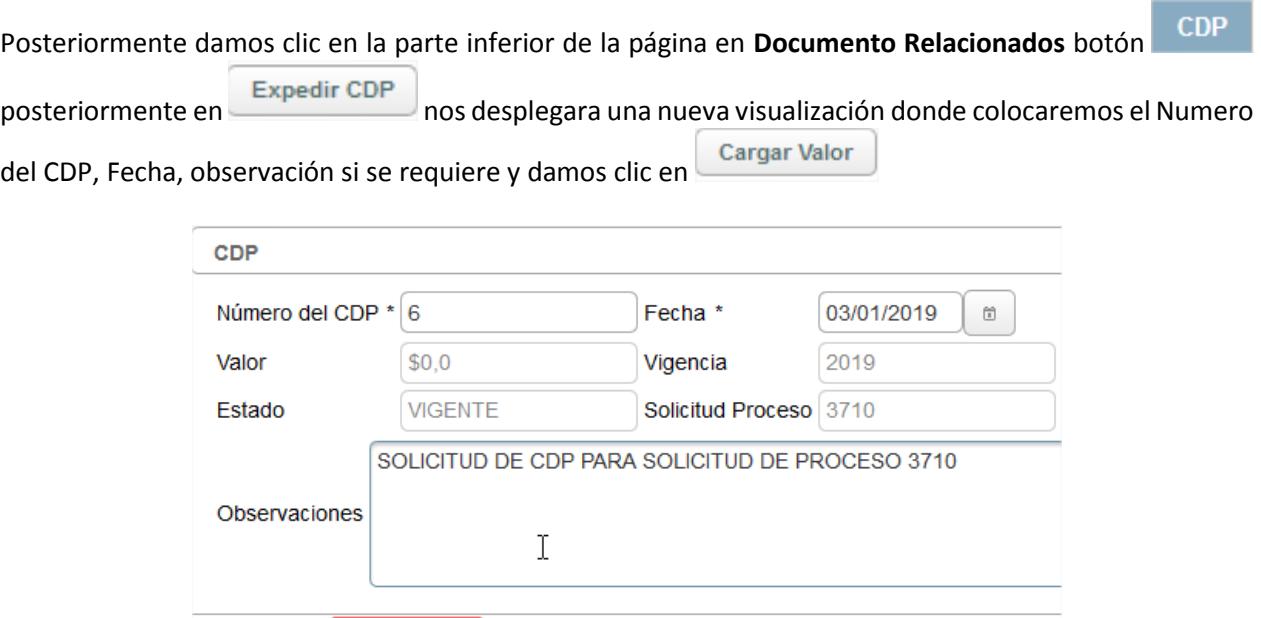

*Figura 17 Detalle de proceso asignado Operador Financiero*

6 Cancelar

<span id="page-19-0"></span>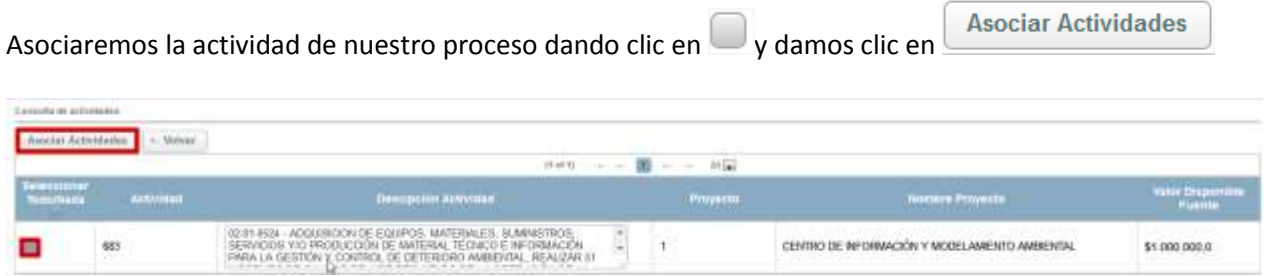

*Figura 18 Asociación de Actividades Operador Financiero*

<span id="page-19-1"></span>Al asociar la actividad borramos y digitamos el valor a comprometer del valor disponible fuente y damos clic en Asociar Presupuesto Actividades y posteriormente en nuestra nuestra pagina inicial se cargara el **图 Salvar** valor y damos clic en

Nos arrojara un mensaje informativo y damos clic en **para avanzar nuestro proceso a la siguiente** estación.

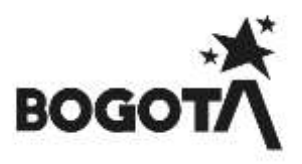

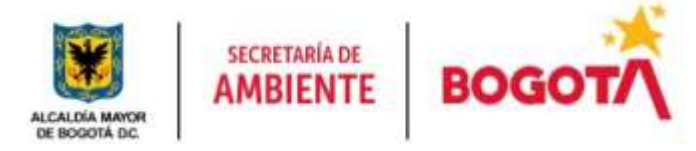

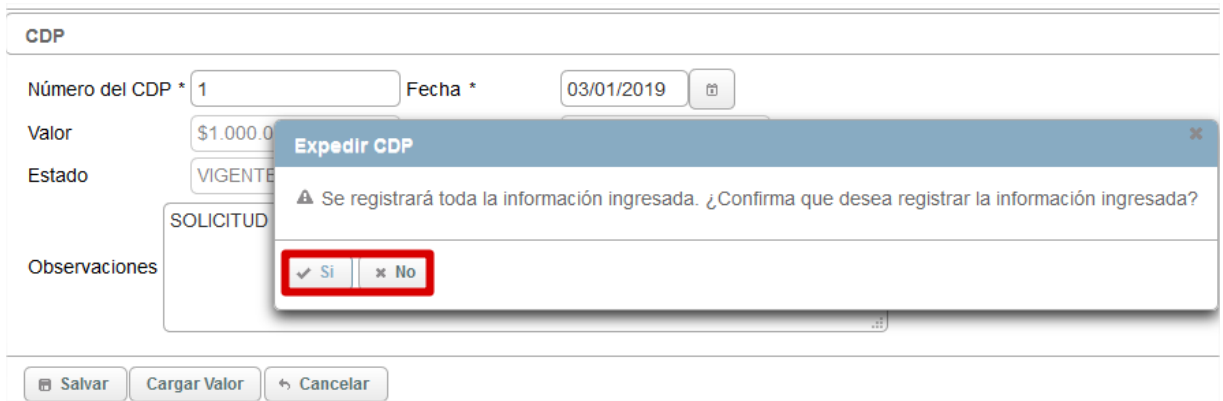

*Figura 19 Registro de información en proceso Solicitud de Proceso*

<span id="page-20-0"></span>Posteriormente nos arrojará un mensaje informativo de color azul informándonos del registro exitosamente del CDP **del El registro se realizó exitosamente**.<br>
colocamos un comentario para que el sistema nos permita avanzar el proceso y si no hay inconsistencias de información damos clic en **Completar** para avanzar el proceso, si presenta inconsistencias damos clic en Unevolver y será devuelto el proceso al Gestor de Proyecto.

| Comestarios estación                                         |                              |                                                  |                        |          |               |
|--------------------------------------------------------------|------------------------------|--------------------------------------------------|------------------------|----------|---------------|
| NOTA: Actos de Devoluse legrese sus comentarios Comentarius. |                              |                                                  | Q                      |          |               |
| Documentos retaciosados                                      |                              |                                                  |                        |          |               |
| <b>STATUTE</b><br>Family, Thursday.com                       | $\sim$<br>Personal following | Process Processing Committee Mathematic Controls |                        |          |               |
| Ter Jahubat CDP                                              |                              |                                                  |                        |          |               |
| Expedir CDF                                                  |                              |                                                  |                        |          |               |
| Numero CDP 5#-SE                                             | Número CDP PREDIS            | Fecha<br>03/01/2019                              | Valor<br>\$1,000,000,0 | Vigencia | <b>Estado</b> |

*Figura 20 Visualización de cargue de CDP Solicitud de Proceso*

<span id="page-20-1"></span>Posteriormente nos arrojara un mensaje informativo de color azul en donde nos informara que el proceso ha avanzado a la estación **8. CONFORMACIÓN CARPETA CONTRATO**

## **CARGUE RP**

Al ingresar el Operador Financiero visualizara la información perteneciente al proceso, validara las actividades y el anexo cargado con el fin de que el valor presupuestado sea el mismo que se encuentre en los estudios previos.

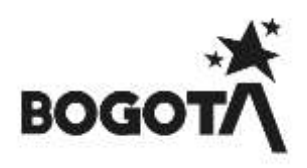

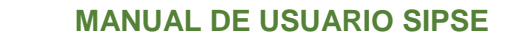

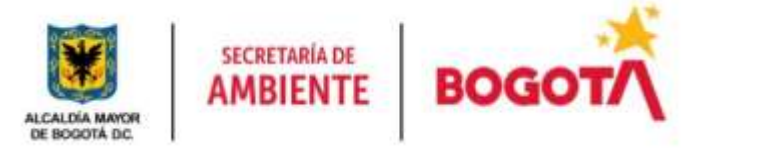

|                                   | Consulta detallada de la solicitud |          |                                                  |               |                                                                                     |        |                                                                                                    |
|-----------------------------------|------------------------------------|----------|--------------------------------------------------|---------------|-------------------------------------------------------------------------------------|--------|----------------------------------------------------------------------------------------------------|
| Estación Actual                   | 12 CAROLE RP - SIPSE               |          |                                                  |               |                                                                                     |        |                                                                                                    |
| Funcionario<br>Responsable        | JESUS ANTONIO SUAREZ PEREZ         |          |                                                  |               |                                                                                     |        |                                                                                                    |
| Número de solicitud<br>de proceso | 3622                               |          |                                                  |               |                                                                                     |        |                                                                                                    |
| Fecha solcitud                    | 19/03/2018                         |          |                                                  |               |                                                                                     |        |                                                                                                    |
| Extabulación de                   | ACTIVA.                            |          |                                                  |               |                                                                                     | b,     |                                                                                                    |
| Tipo de proceso                   | PAGO DE PASIVOS EXIGIBLES.         |          |                                                  |               |                                                                                     |        |                                                                                                    |
| Valor presuppectado \$4,493,790.0 |                                    |          |                                                  |               |                                                                                     |        |                                                                                                    |
|                                   |                                    |          |                                                  |               |                                                                                     |        | "PAGO FINAL DEL 30 % DEL PREDIO RT 46. POR UN VALOR DE 54.493.790. CONTRATO DE PROVESA DE COVPRAVENTA PAROUE EDDLÓGICO DISTRITAL DE MONTAÑA ENTRENUEIES. EL PREDIO TIENE                                                          |
|                                   |                                    |          |                                                  |               | DOS PROPIETARIOS, LA SEÑORA EVELINA MOLANO URIAN Y EL SEÑOR ABADIA OROZOO RAMÍREZ." |        |                                                                                                    |
| Descripción<br>Cityato            |                                    |          |                                                  |               |                                                                                     |        |                                                                                                    |
|                                   | LUIS OSCAR DIAZ HERNANDEZ          |          |                                                  |               |                                                                                     |        | "PAGO FINAL DEL 30 % DEL PREDIO RT 46, POR UN VALOR DE S4 493.7%0. CONTRATO DE PROMESA DE COMPRAVENTA PARQUE ECOLÓGICO DISTRITAL DE MONTAÑA ENTRENUBES EL PREDIO TIENE<br>DOS PROPIETARIOS, LA SEÑORA EVELINA MOLANO URIAN Y EL S |
|                                   |                                    |          | Actividades y provectos asociados a la solicitud |               |                                                                                     |        |                                                                                                    |
|                                   |                                    |          | 17.0111                                          | 一個<br>$\pm 0$ | $100 - 200$                                                                         |        |                                                                                                    |
| Funcionario                       |                                    |          |                                                  |               | <b>Actividades</b>                                                                  |        |                                                                                                    |
| Weimato the proyects              | Phoencilly who industry            | Critique |                                                  |               | Number                                                                              | Arroma |                                                                                                    |

*Figura 21 Detalle de proceso asignado Operador Financiero*

<span id="page-21-0"></span>**NOTA:** *Debemos de tener en cuenta que para expedir RP tenemos varios Tipos de Solicitudes (Otros Pagos y Solicitudes de Proceso donde encontramos Modificación contractual o Contratación Directa); explicaremos en que parte se encuentra cada botón para expedir cada uno de ellos.*

*Recordemos igualmente que las solicitudes de Otros Pagos – Traslados Presupuestales no requieren de la expedición de este soporte.*

**•** Solicitud de Otros Pagos

Realizada la revisión y en la parte inferior de la página damos clic en **Registro presupuestal**luego damos **Expedir RP** clic en

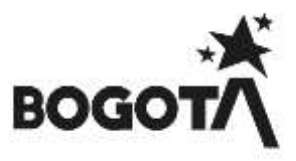

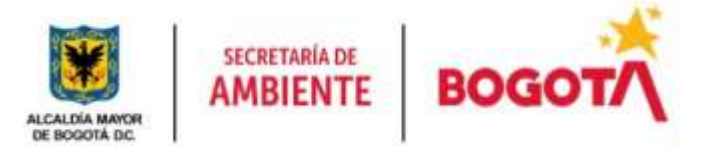

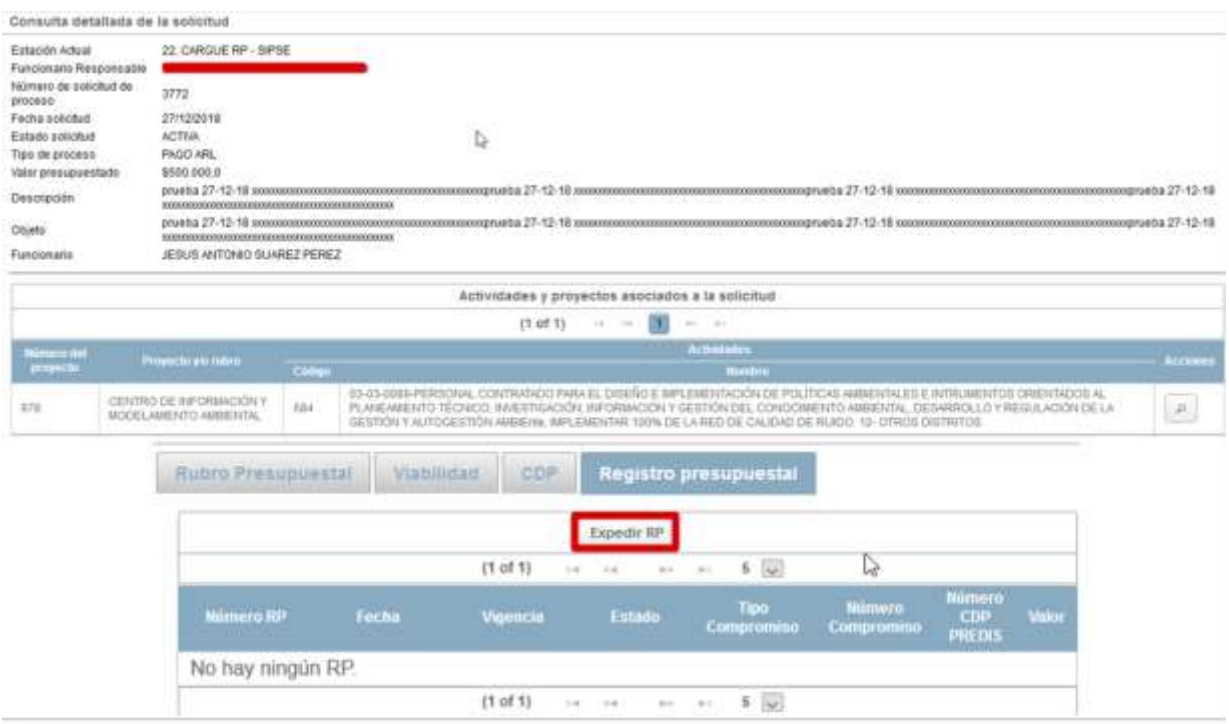

*Figura 22 Expedir CDP*

<span id="page-22-0"></span>Al dar clic nos visualizara unos campos donde debemos ingresar la información de Numero del RP, Fecha **Cargar Valor** de RP, Tipo de Compromiso, Numero de compromiso y damos clic posteriormente en

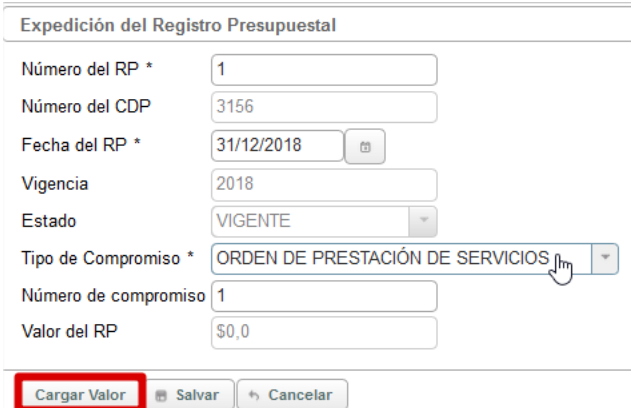

*Figura 23 Cargue de valor Registro Presupuestal*

<span id="page-22-1"></span>Nos desplegara una nueva visualización donde debemos dar clic en para seleccionar la fuente de nuestro proceso y posteriormente damos clic en **Asociar Fuentes** para que sea cargado a nuestro proceso

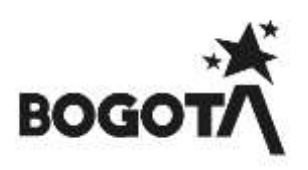

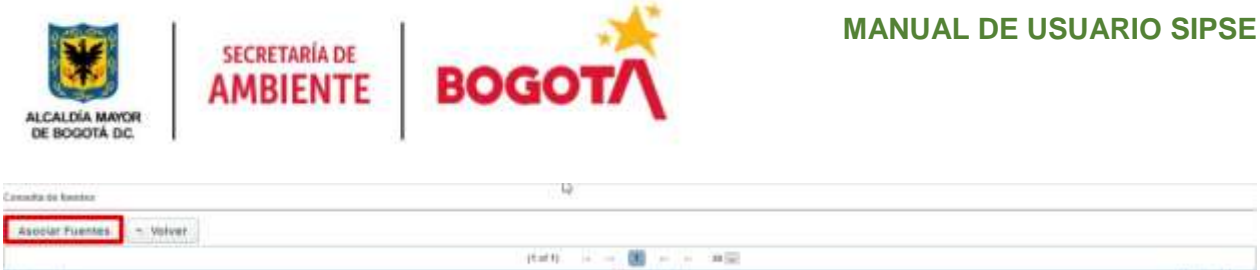

| $-0.00011114$ |                    | <b>Descripcion Actividad</b>                                                                                                    |            | Norobes Proyecto y/o Rubro                                                                                          | Vigencia                                                                     |                                 |
|---------------|--------------------|----------------------------------------------------------------------------------------------------|------------|----------------------------------------------------------------------------------------------------|------------------------------------------------------------------------------|---------------------------------|
|               | $2.5 - 1.0$<br>787 | 9020- PERSONAL CONTRADADO PARA LAS ACTIVIDADES<br>PROPIAS DE LOS PROCESOS DE MEJORAMENTO DE<br>GESTIÓR DE LA ERTIDAD: OPERAR UN PROCESO DE | 16.<br>××. | DRECODNAMENTO ESTRATEGICO.<br>COORDINACIÓN Y ORIENTACIÓN DE LA SOA<br>이번 시간 지지 못하게 보러 있어 보기 위해 보기 위해 보기 않는 사람들이 있다. | DRECCIONAMENTO<br>ESTRATÉGICO.<br>COORDINACIÓN Y<br>ORIENTACIÓN DE LA<br>SIM | \$34 144 000,0<br>and a streets |

*Figura 24 Asociación de Fuentes*

<span id="page-23-0"></span>Posteriormente nos arrojara otra visualización donde debemos asociar el presupuesto de la fuente para ello llenamos el valor a comprometer al dar clic en cualquier parte de nuestra página el sistema nos cargara el valor en el campo **Valor Presupuestado** y posteriormente daremos clic en **Asociar Presupuesto Fuentes** 

|            | Votyart                                                                                                    |                    |                                                                                                    |                         |                        |
|------------|----------------------------------------------------------------------------------------------------|--------------------|----------------------------------------------------------------------------------------------------|-------------------------|------------------------|
|            |                                                                                                    | It sett.<br>$\sim$ |                                                                                                    |                         |                        |
| Artividad  | <b>Descripción Actividad</b>                                                                                                    | Proyects           | <b>Nombre Proyecto</b>                                                                                    | Valor disponible fuente | Valor a<br>Comprometer |
| <b>TET</b> | 1020 - PERSONAL CONTRATADO PARA LAS ACTIVIDADES.<br>PROPIAS DE LOS PROCESOS DE MEJORAMENTO DE<br>GESTIÓN DE LA ENTIDAD, DPERAR UN PROGESO DE | 16                 | 医海绵性脊髓 电热电 电计路 机电阻计机电阻器 机砂心镜 经济 建分解 美的<br>CKWAMENTO ESTRATEGICO.<br>COORDINACIÓN Y ORIENTACIÓN DE LA SDA. | \$34,144,000.0          |                        |

*Figura 25 Asociar Presupuesto Fuentes*

<span id="page-23-1"></span>Al dar clic nos mostrara nuestra página inicial donde evidenciamos que nos cargó el valor Presupuestado ahora damos clic en  $\Box$  Salvar y nos arrojara un mensaje informativo y damos clic en  $\Box$  para

avanzar nuestro proceso a la siguiente estación.

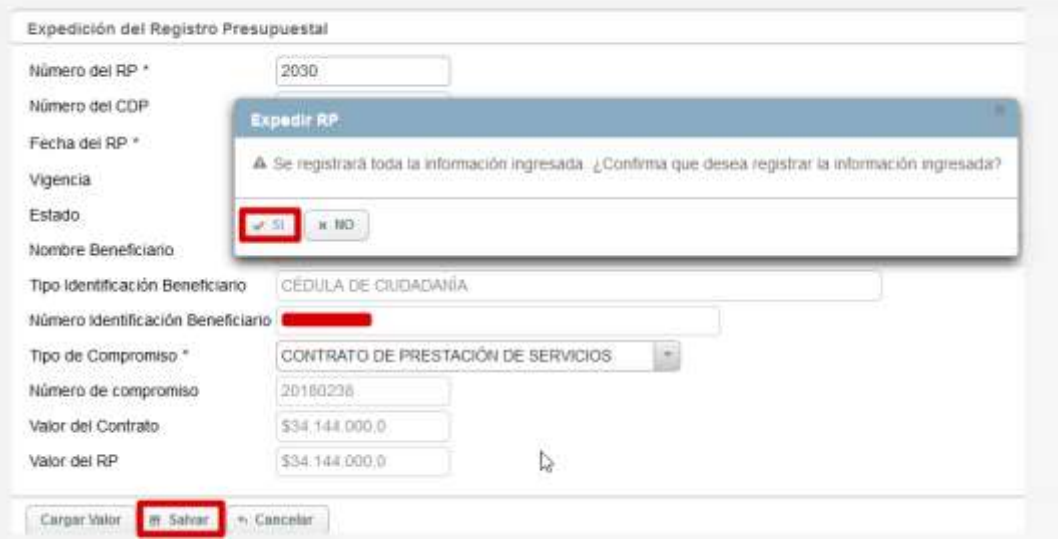

<span id="page-23-2"></span>*Figura 26 Registrar información expedir CDP*

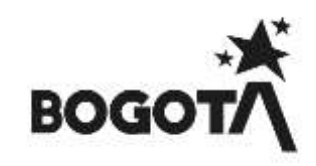

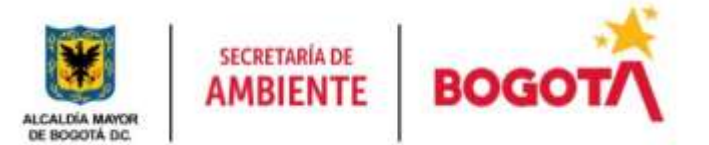

Posteriormente nos arrojará un mensaje informativo de color azul informándonos de la asociación del RP al contrato y/o solicitud  $\bullet$  la registró el nuevo RP asociado al contrato y/a solicitud y luego damos clic en  $\bullet$  Volver colocamos un comentario para que el sistema nos permita avanzar el proceso y si no hay inconsistencias de información damos clic en **Completar** para avanzar el proceso, si presenta inconsistencias damos clic en Devolver y será devuelto el proceso al Gestor de Proyecto.

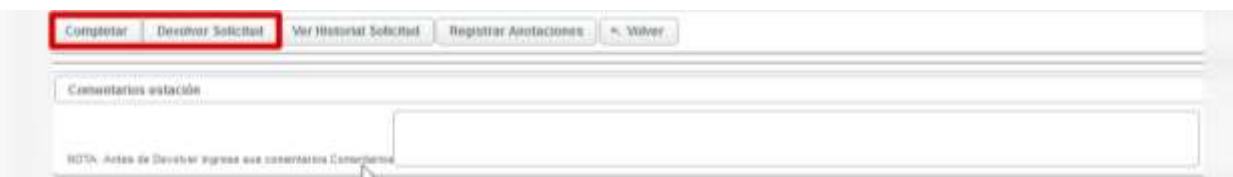

*Figura 27 Avance o Devolución de proceso*

<span id="page-24-0"></span>Posteriormente nos arrojara un mensaje informativo de color azul en donde nos informara que el proceso ha avanzado a la estación **FIN**, al igual se podrá evidenciar en nuestra bandeja de entrada a que usuario le fue asignado el proceso dependiendo la asignación de los Gestores a cada proyecto Se completo exitosamente. La solicitud de proceso ha pasado para fin La estacion FIN es aquella en la cual ya finalizan los procesos.

## **Solicitudes de Proceso – Nueva Contratación**

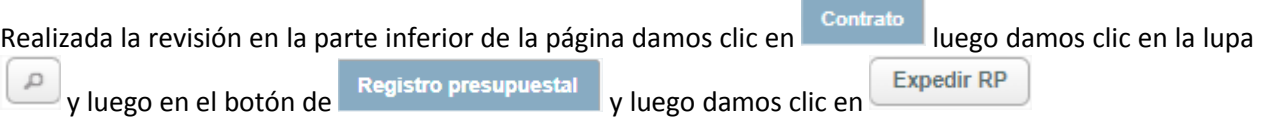

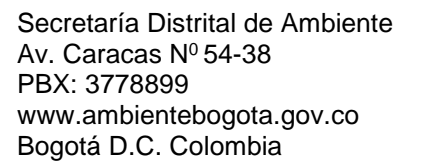

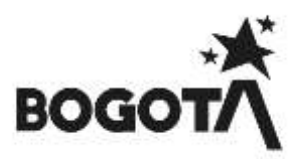

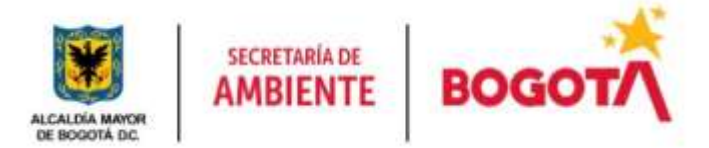

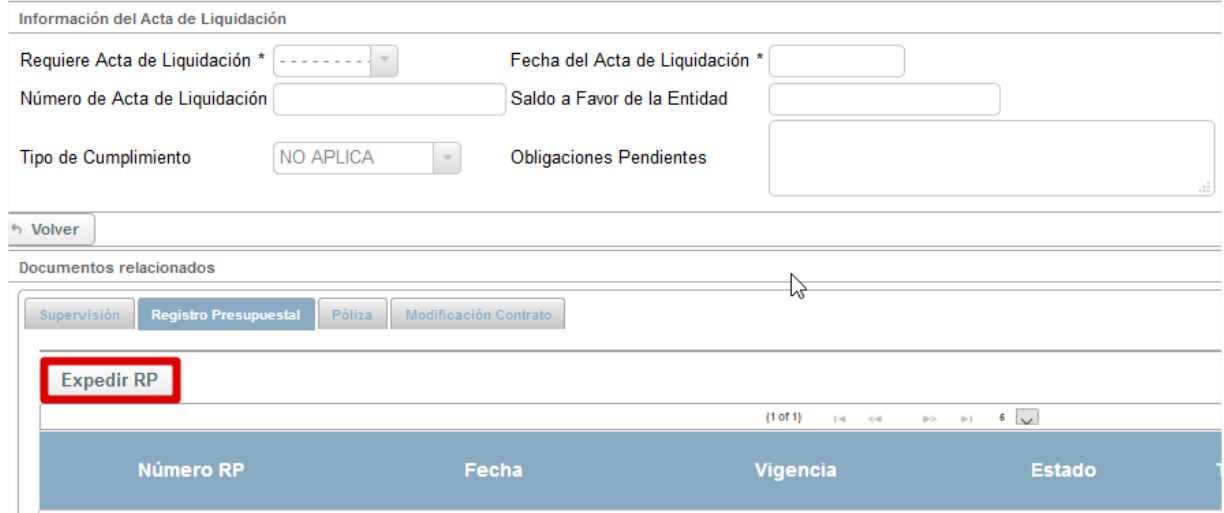

#### *Figura 28 Expedición de RP solicitud de proceso*

<span id="page-25-0"></span>Al dar clic nos visualizara unos campos donde debemos ingresar la información de Numero del RP, Fecha **Cargar Valor** de RP, Tipo de Compromiso, Numero del compromiso y damos clic posteriormente en

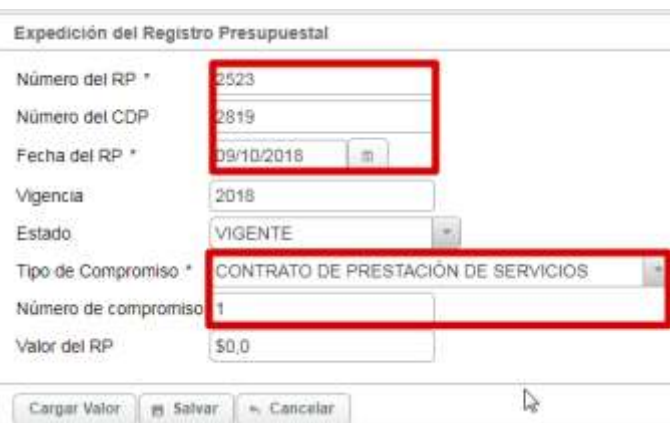

*Figura 29 Expedición de registro Presupuestal*

<span id="page-25-1"></span>Nos desplegara una nueva visualización donde debemos dar clic en para seleccionar la fuente de nuestro proceso y posteriormente damos clic en **Asociar Fuentes** para que sea cargado a nuestro proceso

<span id="page-25-2"></span>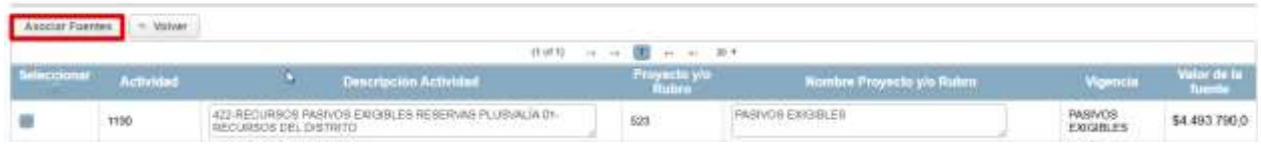

### *Figura 30 Asociar Fuentes*

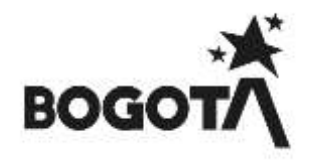

Posteriormente nos arrojara otra visualización donde debemos asociar el presupuesto de la fuente para ello llenamos el valor a comprometer al dar clic en cualquier parte de nuestra página el sistema nos cargara el valor en el campo **Valor Presupuestado** y posteriormente daremos clic en **Asociar Presupuesto Fuentes** 

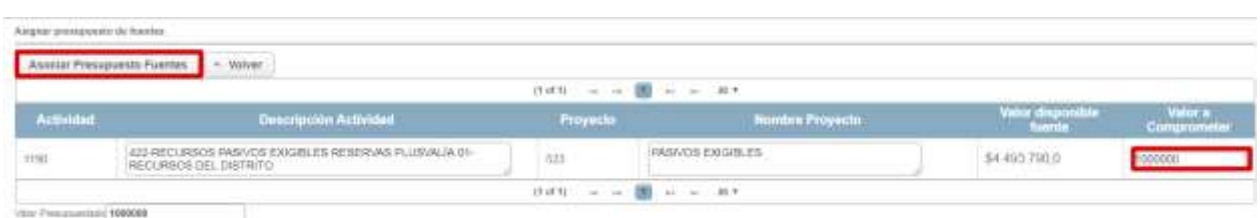

*Figura 31 Asociar Presupuesto Fuentes*

<span id="page-26-0"></span>Al dar clic nos mostrara nuestra página inicial donde evidenciamos que nos cargó el valor Presupuestado ahora damos clic en  $\Box$  salvar y nos arrojara un mensaje informativo y damos clic en  $\Box$  para avanzar nuestro proceso a la siguiente estación **22. CARGUE PÓLIZA**

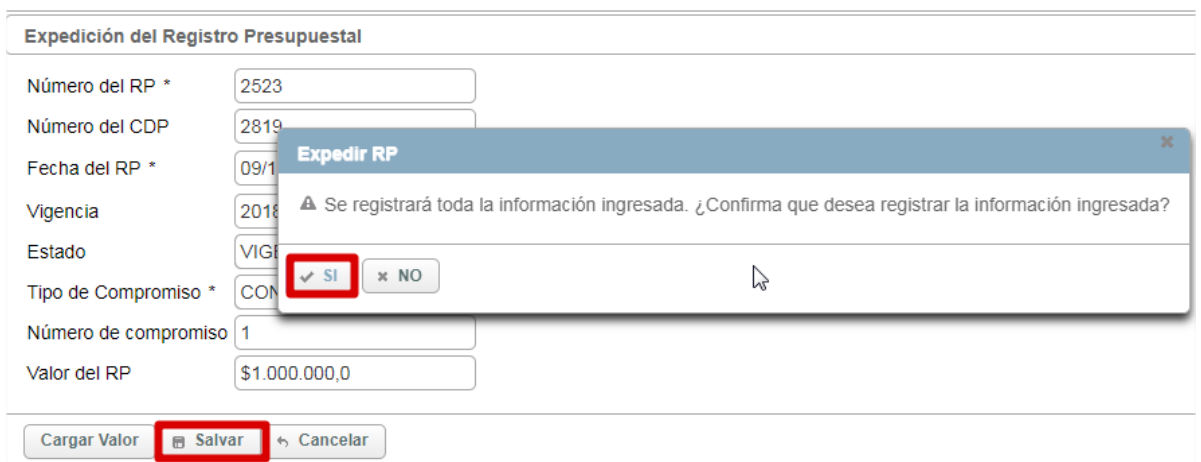

*Figura 32 Registro de informacion Presupuestal*

### <span id="page-26-1"></span>**Solicitudes de Proceso – Modificación Contractual**

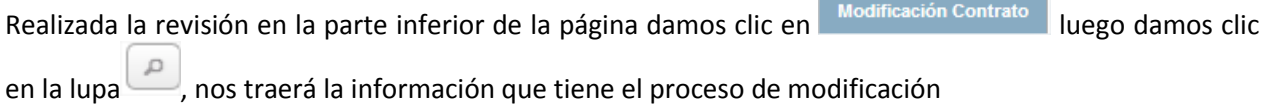

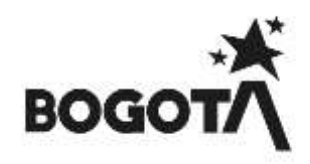

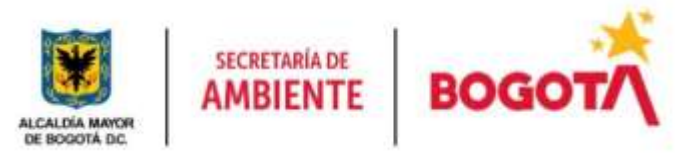

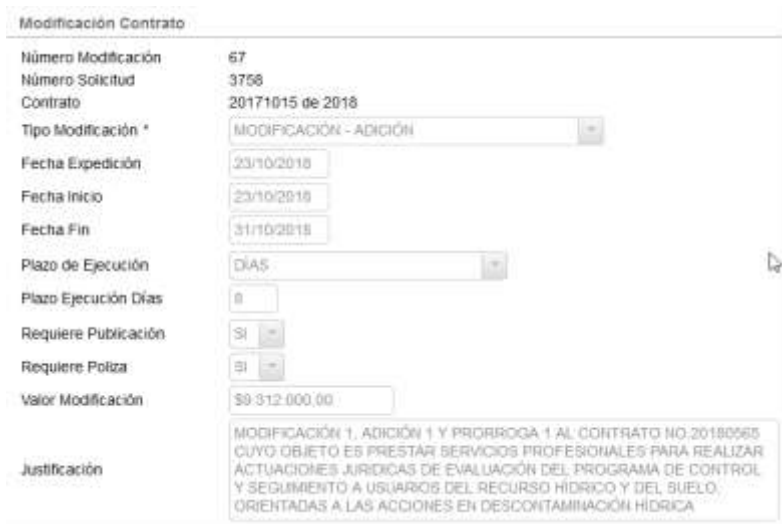

*Figura 33 Modificacion Contrato*

<span id="page-27-0"></span>Luego damos clic la parte inferior de la página en el botón **Expedir RP**, debemos ingresar la información de Numero del RP, Fecha de RP, Tipo de Compromiso, Numero del compromiso y luego damos clic en Cargar Valor

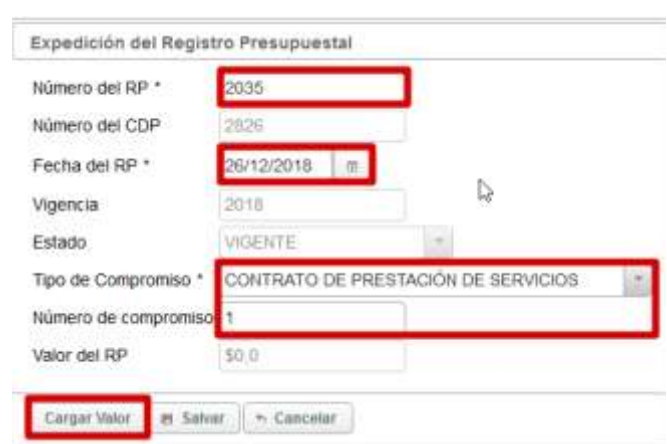

*Figura 34 Registro de informacion Presupuestal – Modifcación Contractual*

<span id="page-27-1"></span>Nos desplegara una nueva visualización donde debemos dar clic en  $\Box$  para seleccionar la fuente de nuestro proceso y posteriormente damos clic en exerciar Fuentes para que sea cargado a nuestro proceso

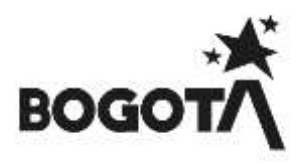

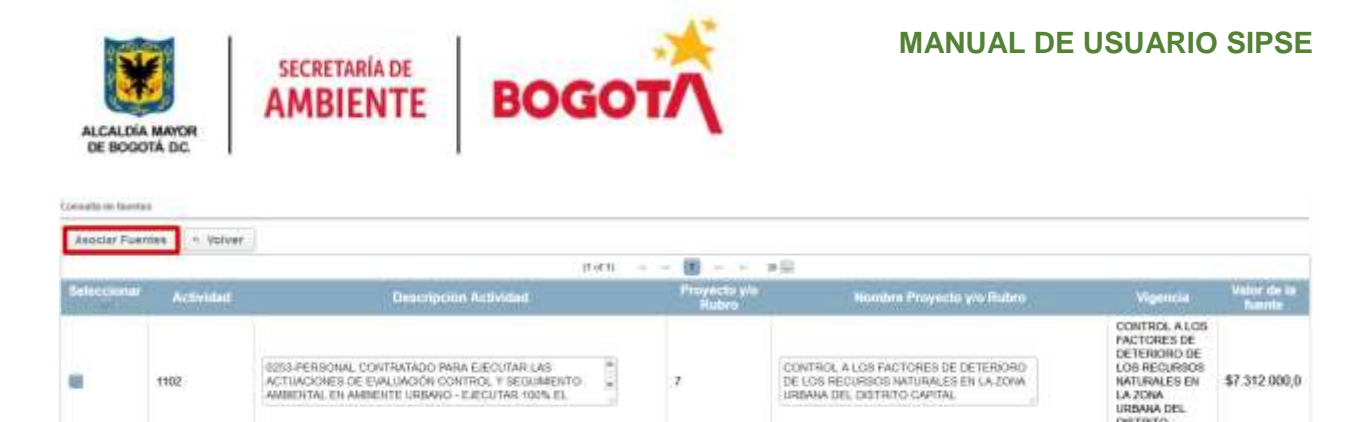

*Figura 35 Asociar Fuentes - Modifcación Contractual*

밁

<span id="page-28-0"></span>Posteriormente nos arrojara otra visualización donde debemos asociar el presupuesto de la fuente para ello llenamos el valor a comprometer al dar clic en cualquier parte de nuestra página el sistema nos cargara

**Asociar Presupuesto Fuentes** el valor en el campo **Valor Presupuestado** y posteriormente daremos clic en , confirmamos el ingreso de la información de expedición del RP

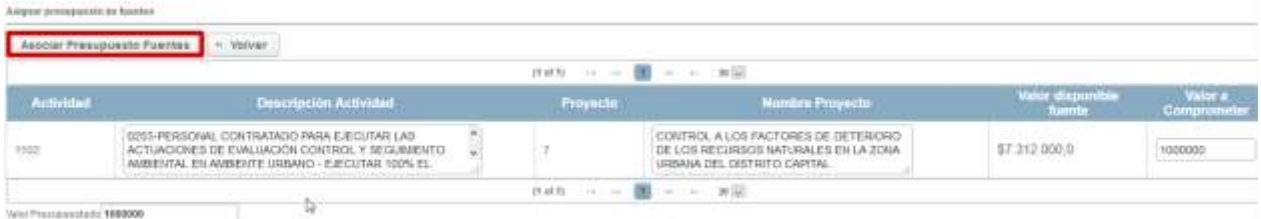

*Figura 36 Asociar Presupuesto Fuentes - Modifcación Contractual*

<span id="page-28-1"></span>Al dar clic en  $\leq$ <sup>si</sup> nos mostrara nuestra página inicial donde evidenciamos que nos cargó el valor Presupuestado ahora damos clic en  $\Box$  salvar y nos arrojara un mensaje informativo donde nos informa que nuestro proceso paso a la siguiente estación **APROBACIÓN PÓLIZA,** si damos clic en x NO nos permitirá corregir los datos ingresados.

1102

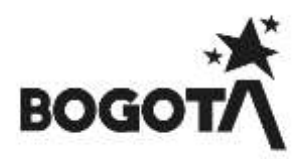

\$7,312,000.0

DISTRITO CAPITAL

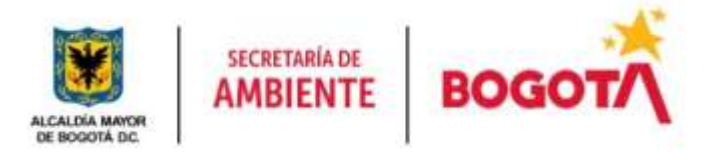

Expedición del Registro Presupuestal

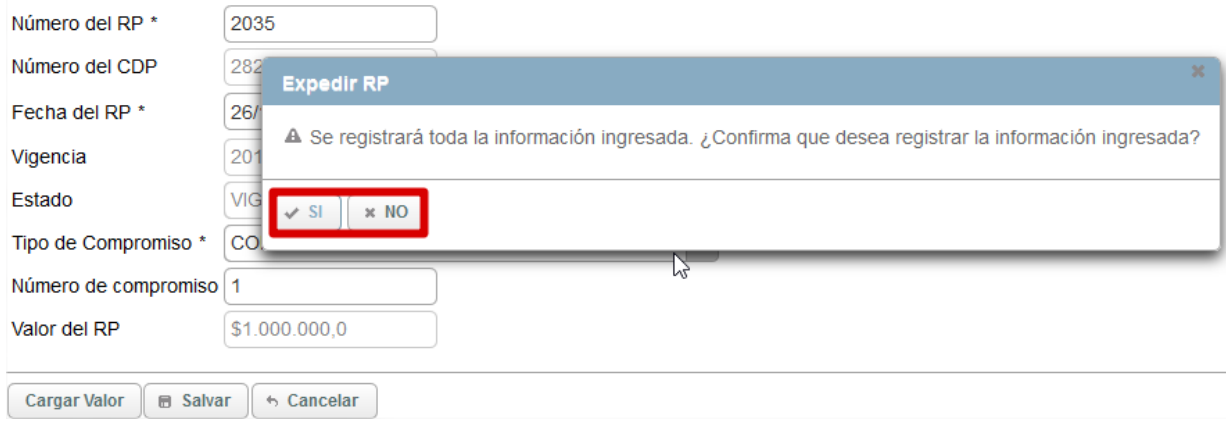

<span id="page-29-2"></span>*Figura 37 Registro de informacion Presupuestal - Modificación Contractual*

### **9 MENÚ ACCIONES.**

<span id="page-29-0"></span>Este Menú permite la creación de procesos, adjuntar la documentación e información pertinente relacionada con la formulación de un proyecto de inversión (Administradores, estudios, presupuesto, objetivos, metas, actividades, indicadores, programación de la meta, población beneficiada anualmente, etc.) o rubro de funcionamiento (administradores, presupuesto, objetivos, actividades).

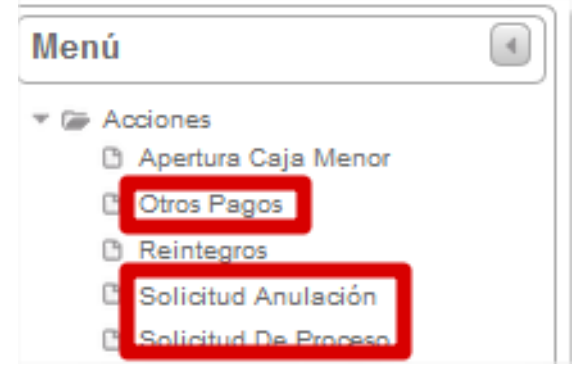

*Figura 38 Selección Menu de Acciones y Submenus (Otros Pagos, Solicitud Anulacion y Solicitud de Proceso)*

## <span id="page-29-3"></span><span id="page-29-1"></span>**9.1 SUBMENÚ OTROS PAGOS**

Modulo en el cual se suministra al área financiera el soporte de traslado de recursos y pagos con el fin de sustentar pagos de ARL, pasivos exigibles, traslados presupuestales, pago de telefonía, viáticos, entre otros; los cuales serán revisados por las distintas dependencias de la Secretaria con el fin de evaluar y ejecutar los distintos tipos de solicitudes de otros pagos.

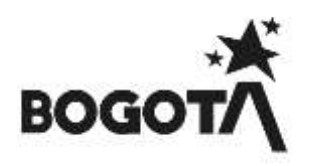

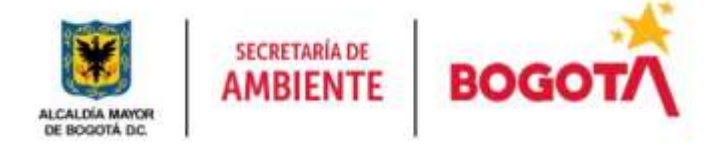

Enunciaremos cada uno de los Roles del Sistema de información y las estaciones que se encuentran a su cargo para dar trámite a los procesos de otros pagos:

*NOTA: Recordemos que siempre podremos visualizar nuestros procesos creados en que estación actual se encuentran y a cargo de que usuario*

### <span id="page-30-0"></span>**9.1.1 ROL GESTOR DE PROYECTO**

Rol encargado de realizar la evaluación, elaboración, cargue de documentación de estudio previo, documentación de contratista, certificado de inexistencia, evaluación de experiencia, póliza y acta de inicio, revisión de los soportes y seguimiento que sustenten la ejecución de un proceso cumpliendo con el Plan Anual de Adquisiciones PAA.

A continuación, se mostrarán las estaciones en forma cómo irán llegando al usuario, lo cual no indica que estas son consecutivas si no que hay estaciones entre estas:

### **SOLICITUD NUEVO PROCESO - OTROS PAGOS**

Estación en la cual se podrá crear la solicitud de nuevo proceso de otros pagos donde encontramos los procesos para pagos de viáticos, telefonía, pasivos exigibles, traslados presupuestales entre otros.

<span id="page-30-1"></span>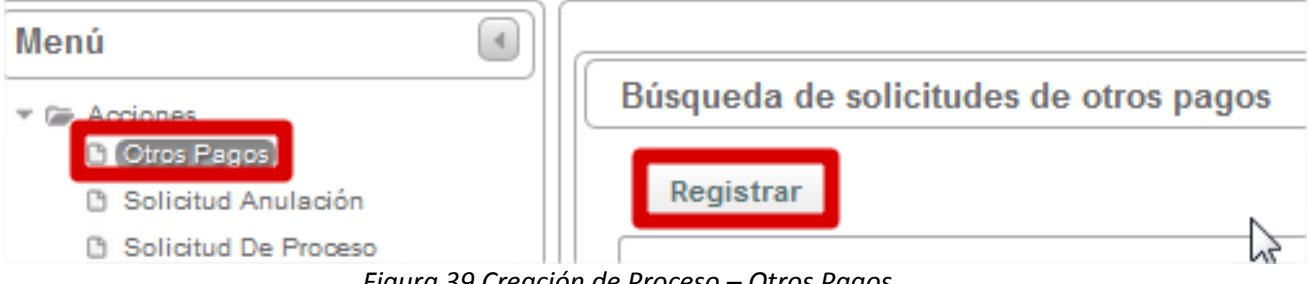

*Figura 39 Creación de Proceso – Otros Pagos.*

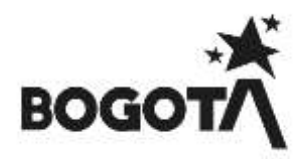

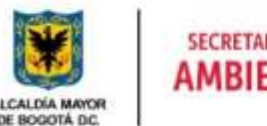

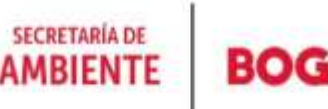

Registro de solicitud de proceso - Otros pagos

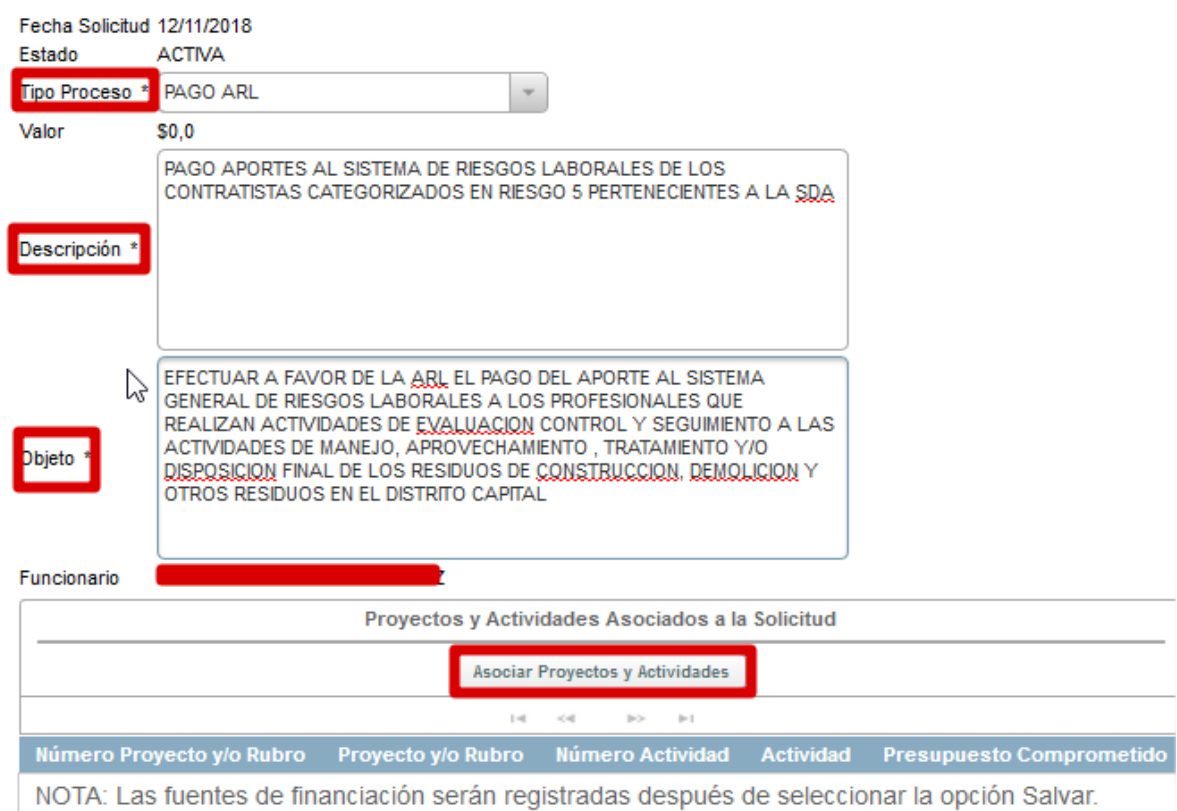

*Figura 40 Registro de solicitud de procesos – Otros pagos.*

<span id="page-31-0"></span>**NOTA:** *Se debe tener muy presente el Tipo de Proceso a seleccionar y del cual se ejecutará el proceso ya que después de creado el proceso afecta en la toma de recursos de otros proyectos.*

*Adicionalmente se recuerda que las Solicitudes de Traslados Presupuestales se deben realizar por el ítem establecido.*

*Enunciaremos Los tipos de Proceso y describiremos la diferencia entre Pago de Pasivos Exigibles y El Traslado Presupuestal*

- *Pago sentencia judicial.*
- *Pago Servicio Públicos.*
- *Pago Nomina y Aportes Patronales.*
- *Pago de viáticos y gastos de viaje.*
- *Pago de Administración.*
- *Pago de Telefonía Celular.*
- *Pago Incentivos.*
- *Pago de Delegaciones.*

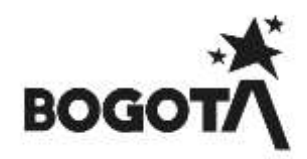

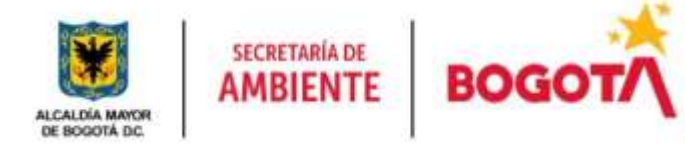

- *Pago por Resolución.*
- *Pago ARL.*
- *Pago de Pasivos Exigibles: Tipo de proceso por el cual se realiza la cancelación de una obligación que la entidad debe a contratistas o/a terceros, se encuentran igualmente recursos procesos de vigencias anteriores Reservas Presupuestales por suspensiones, terminación anticipada u otros.*
- *Traslado Presupuestal: Tipo de proceso por el cual se permite realizar el movimiento de recursos que se hacen entre conceptos de gasto de una misma fuente, puede ser recursos de un mismo proyecto entre metas y concepto de gasto del mismo proyecto al igual que pasar recursos entre proyectos con la misma fuente.*

Nos visualizará otra página donde ingresaremos la información del proceso en este caso el **Tipo Proceso,** 

**Descripción, Objeto** y damos clic en Asociar Proyectos y Actividades | ver item **7 ASOCIACIÓN DE PROYECTOS Y ACTIVIDADES.**

**Cargue de Anexos en el Registro de solicitud de proceso - Otros pagos**

Luego de asociar los proyectos y actividades descritos en el Ítem 7 procederemos a anexar los soportes a nuestra solicitud para ello damos clic en Anexos  $\Box$  buscamos la ruta donde se encuentra nuestro documento a cargar.

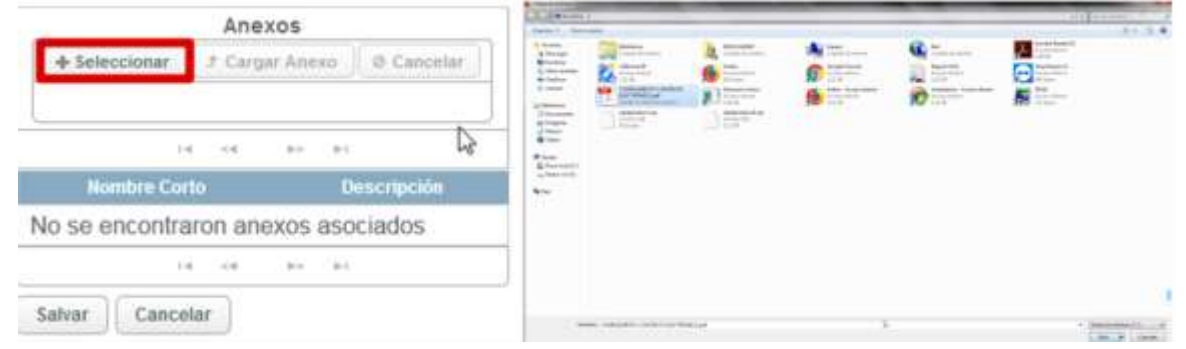

#### *Figura 41 Seleccionar Anexos*

<span id="page-32-0"></span>Al dar doble clic o en  $\Box$ <sup>brir</sup>  $\Box$  el sistema nos traerá el documento a asociar en nuestro proceso,

<span id="page-32-1"></span>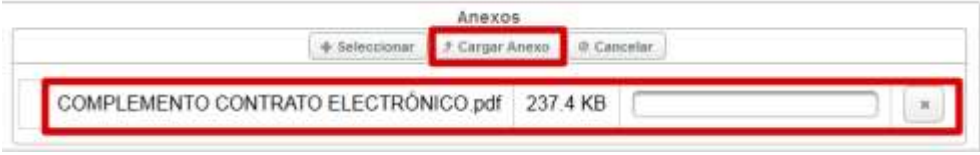

*Figura 42 Cargar Anexos*

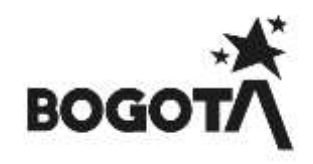

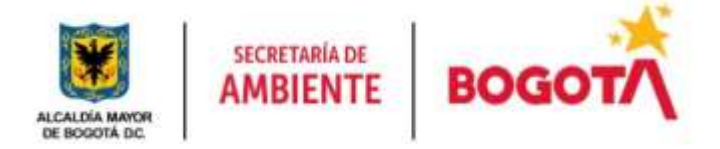

Posteriormente damos clic <sup>+</sup> Cargar Anexo el sistema nos cargara el documentó a nuestro proceso y luego damos clic en salvar para crear la solicitud de Otros Pagos

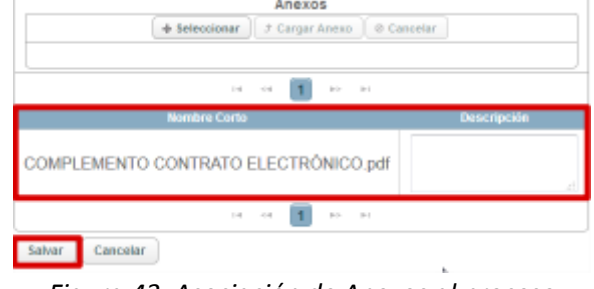

*Figura 43 Asociación de Anexos al proceso*

<span id="page-33-0"></span>Al dar clic en  $\Box$ <sup>Salvar</sup> nos arrojara un mensaje informativo en color azul con el Numero de proceso de Otros Pagos.

|                           |                           | Busqueda de solicitudes de otros pagos                                                        |                           |                                             |                                  |                                               |                            |                          |
|---------------------------|---------------------------|-----------------------------------------------------------------------------------------------|---------------------------|---------------------------------------------|----------------------------------|-----------------------------------------------|----------------------------|--------------------------|
| <b>Burney</b>             |                           |                                                                                               |                           |                                             |                                  |                                               |                            |                          |
|                           |                           |                                                                                               |                           |                                             |                                  | House Histori                                 |                            |                          |
|                           |                           | (File #)                                                                                      | w.                        | $10 - 40$                                   |                                  |                                               |                            |                          |
| <b>Numero</b><br>Soilchud | <b>Fecha</b><br>Selicitud | Objeto de Contrato                                                                            | Valor<br><b>Bolicitud</b> | <b>Tipo Solicitud</b><br><b>SERGER 1999</b> | Estación<br>actual<br>1414622446 | Estudo<br>solicitud<br><b><i>AAAAAAAA</i></b> | Funcionario<br>Responsable | <b>Accionna</b>          |
| 3743                      | 00/09/2018                | PRUEBA PRUEBAPRUEBA PRUEBAPRUEBA<br>va ve<br>PRUEBAPRUEBA<br>PRUEBAPRUEBA<br>PAULIEISAPRUEIDA | \$1,000,000.0             | <b>FAGIO ARL</b>                            | SOLICITUO:<br>NUEVO.<br>PROCESO  | <b>ICTIVE</b>                                 | WIND CAMILO<br>ROMENO      | $\mathcal{P}_\mathrm{c}$ |

*Figura 44 Asignación de código de proceso otros pagos*

<span id="page-33-1"></span>Al encontrarse nuestro proceso en la estación **SOLICITUD NUEVO PROCESO** revisamos que la información ingresada, los valores, el proyecto y actividades se encuentran correctas y damos clic en Completar

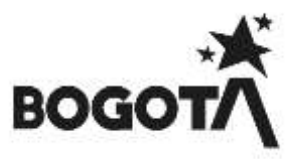

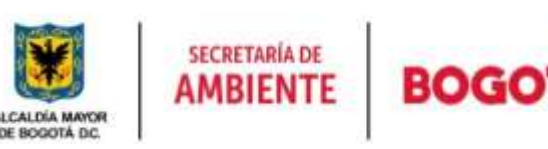

| Elsbicklin Arbuid<br>Funcionario       | SCILICITUD PAGO                                                                                                    |                    |                                                 |                 |                                                                                                    |             |
|----------------------------------------|----------------------------------------------------------------------------------------------------|--------------------|-------------------------------------------------|-----------------|----------------------------------------------------------------------------------------------------|-------------|
| Hasponsable                            | FABIO-CAMILO ROHERO                                                                                                    |                    |                                                 |                 |                                                                                                    |             |
| eb bufolois eb zonnist<br>IMBORSO-     | 3403                                                                                                    |                    |                                                 |                 |                                                                                                    |             |
| Fecha colicitud                        | 12/01/2518                                                                                                    |                    |                                                 |                 |                                                                                                    |             |
| Estado policitus                       | <b>ACTIVA</b>                                                                                                    |                    |                                                 |                 |                                                                                                    |             |
| Tipo de proceso<br>Valor presupoestato | <b>PAGO SERVICIOS PÚRI IDOS</b><br>\$44,000,000.0                                                                                                    |                    |                                                 |                 |                                                                                                    |             |
| Description                            |                                                                                                    |                    |                                                 |                 | La Secretaria Distrito de Ambiente - SDA está interesada en continuar con el servicio público por telebrais móxil MOVISTAR, lo que lleva 3 soliantar el presente pocaso. En importante resaltar que se ha                                                                                                    |             |
| Objeto                                 | PAGO SERVICIO PUBLICO POR TELEFONIA MOVIL                                                                                                    |                    |                                                 |                 | venido trabajando con la empresa MOVISTAR, la qual ha prestado el senioro de comunicación y el suministro de equipos sin inconvenientes.                                                                                                    |             |
| Funcionare                             | FABIO CARE O ROMERO                                                                                                    |                    |                                                 |                 |                                                                                                    |             |
|                                        |                                                                                                    |                    |                                                 |                 |                                                                                                    |             |
|                                        |                                                                                                    |                    |                                                 |                 | Actividades y proyectos asociados a la solicitud                                                                                                    |             |
|                                        |                                                                                                    |                    |                                                 |                 | $(1$ of $11$<br><b>IV</b><br>1.2<br><b>SHET</b><br><b>REC. (89)</b>                                                                                                    |             |
| <b>IND OTHER</b>                       |                                                                                                    | Presections name   |                                                 |                 | Activitation                                                                                                    | <b>TOWN</b> |
| <b>unquele</b>                         |                                                                                                    |                    |                                                 | <b>Civitati</b> | $x = 0$                                                                                                    |             |
| 71.32                                  | GESTION INTEGRAL INRA LA COMBERVACIÓN, RECUPERADON Y<br>CONSCTIVIOSO DE LA ESTRUCTURA EODLÓGICA PRINCIPAL Y<br>OTRAS AREAS DE INTERÈS AMBENTAL EN EL DISTRITO CAPITAL<br>a da wasan katika masa na masa ya matu ya matu ya matu ya matu ya matu ya matu ya matu ya matu ya matu ya matu |                    |                                                 | \$18            | 3881 - RESTAURACIÓN, REHABILITACIÓN, RECUPERÁCIÓN Y REFORETIVO ÓN ECOLÓGICA DE LA<br>ESTRUCTURA ECOLÓGICA PRINCIPAL, LAS AREAS PROTEGIÓVA. EL SISTEMA HIDRICO DISTRITAL, 2014AB DE<br>RESGO NO MMGABLE: YIO OTRAS AREAS 'Banejar 15 Humezales Bactares El Desarratio De Acciones De<br>Administración 492-14.1.1AD ABILIENTALES | SR.         |
| 1132                                   | USSI INTOTES ESTOS, PARTI LA GUIDEPHAGUI REGULEREN GRUND<br>CONECTIVIOAD DE LA ESTRUCTURA ECOLOGICA PRINCIPAL Y<br>OTRAS AREAS DE INTERES AMBÉNTAL EN EL DISTRITO CAPITAL                                                                                                    |                    |                                                 | 103             | ORDENADON, MAKEJO Y REGULACIÓN DE ECODIDIDAN Y ÁREAS PROTEGIOAS Y JÓ PRODUCCIÓN DE<br>WIFERBANCHORK BASICA ANDIENTAL (Ejecutar El 100 % El Pian De Mantenimum), Y Saafeyrbindad Etablesca En 400<br>Hambushidas Con Processis De Restauración.                                                                                  | æ.          |
|                                        |                                                                                                    |                    |                                                 |                 | [1011]<br>ALC: YES<br>m r<br>$\frac{1}{2} \left( \frac{1}{2} \right) \left( \frac{1}{2} \right)$                                                                                                    |             |
|                                        | Anaxos                                                                                                    |                    |                                                 |                 |                                                                                                    |             |
|                                        | <b>Number carty</b>                                                                                                    | <b>Description</b> | <b>TELESCO</b>                                  |                 |                                                                                                    |             |
|                                        | JUSTIFICADORA COMUNICADORIES DISA doc-                                                                                                    | shorts.            | <b>JB</b>                                       |                 |                                                                                                    |             |
|                                        | ASTERNOON CONUNICACONES SER 4601                                                                                                    | <b>HRIX</b>        | $\left(\begin{matrix} 0\\ 0\end{matrix}\right)$ |                 |                                                                                                    |             |
|                                        |                                                                                                    |                    |                                                 |                 |                                                                                                    |             |
|                                        |                                                                                                    |                    |                                                 |                 |                                                                                                    |             |

*Figura 45 Asignación de código de proceso otros pagos*

<span id="page-34-0"></span>Posteriormente nos arrojara un mensaje informativo de color azul en donde nos informara que el proceso ha avanzado a la estación **2. APROBACIÓN GERENTE DE PROYECTO**

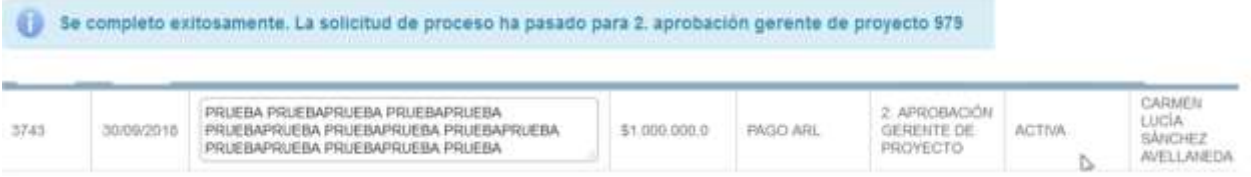

*Figura 46 Asignación de proceso a Gerente de proyecto*

## <span id="page-34-1"></span>**ESTACIÓN SOLICITUD PAGO.**

Al encontrarse nuestro proceso en la estación **SOLICITUD PAGO** validamos que el CDP se encuentre Revisado, expedido y cargado; debemos de ingresar un comentario de mínimo 30 caracteres para que el

sistema nos permita avanzar y damos clic en Completar

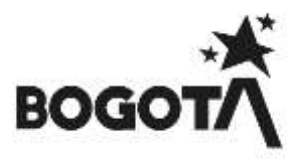

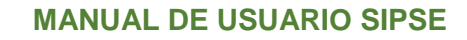

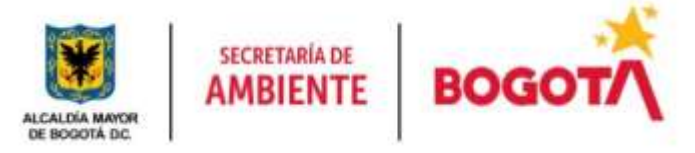

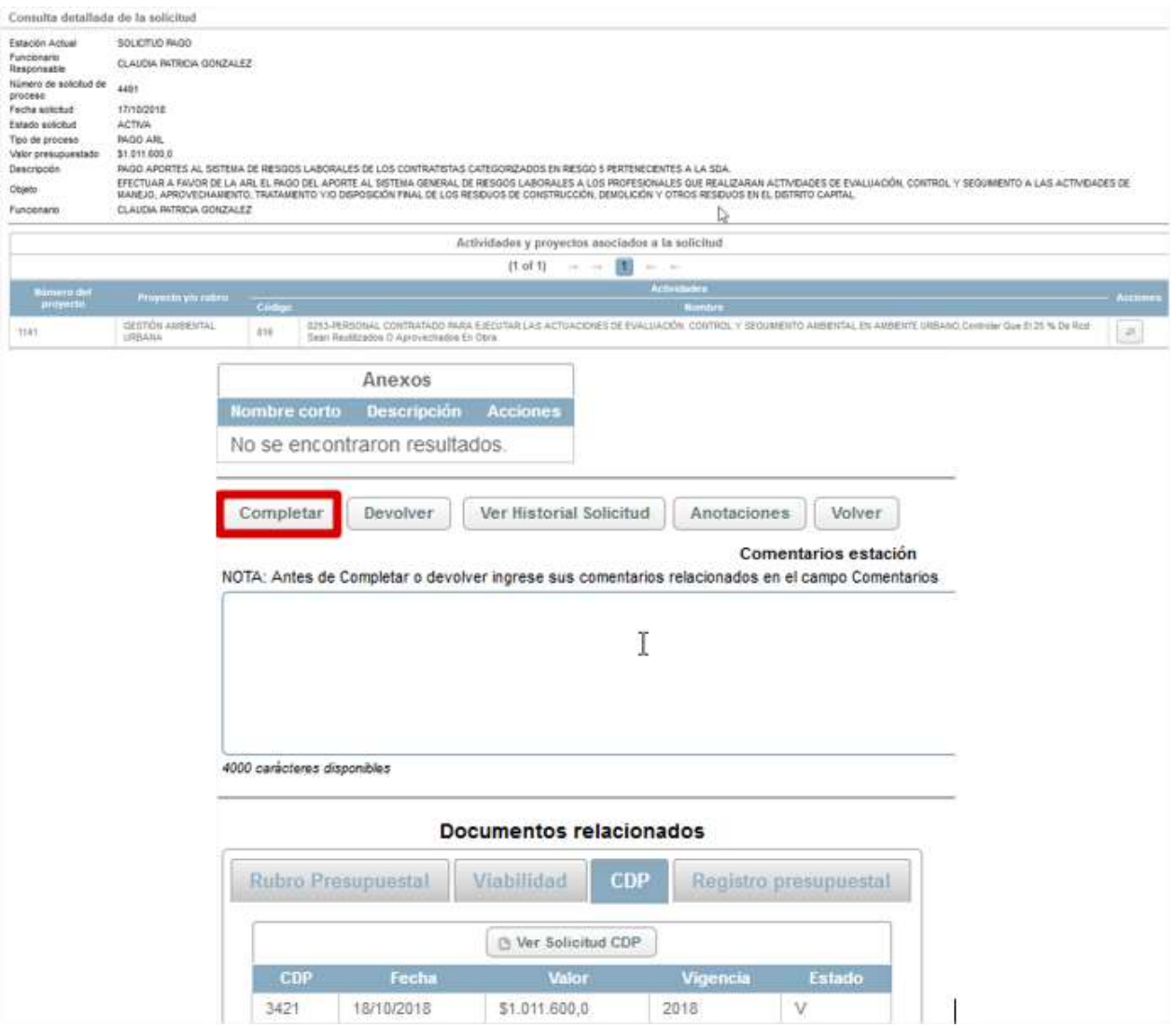

*Figura 47 Validación Estación Solicitud de Pago*

<span id="page-35-1"></span>Posteriormente nos arrojara un mensaje informativo de color azul en donde nos informara que el proceso ha avanzado a la estación **RP EXPEDICIÓN Y PAGO PREDIS - OTROS PAGOS**

## <span id="page-35-0"></span>**9.1.1 ROL GERENTE DE PROYECTO**

Rol encargado de realizar la evaluación, revisión del estudio previo y avance del proceso, con el cual se sustenta la ejecución de un proyecto cumpliendo con lo establecido por la entidad.

A continuación, se mostrarán las estaciones en forma cómo irán llegando al usuario, lo cual no indica que estas son consecutivas si no que hay estaciones entre estas:

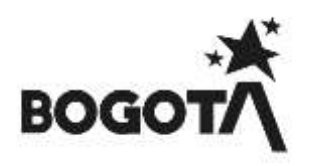
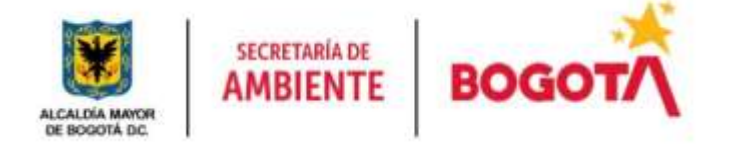

#### **ESTACION 2. APROBACIÓN GERENTE DE PROYECTO**

Con el Rol de Gerente visualiza los procesos en bandeja de entrada y damos clic en

|      | BUXQUBG3 OK SONOTLIDES OR UTTIX DODOR |                   |                      |                |                   |  |
|------|---------------------------------------|-------------------|----------------------|----------------|-------------------|--|
|      |                                       |                   |                      |                |                   |  |
|      | (9.68%)                               | - - 20 - -        | $= 50$               |                |                   |  |
|      | <b>TAN ASSAULT</b>                    | <b>STATISTICS</b> | <b>ALCOHOL: 1988</b> | desires of the | A R R R R R R R R |  |
| 1741 |                                       | 400,000.0         |                      |                | сти               |  |

*Figura 48 Bandeja de entrada Gerente de proyecto*

Luego se visualizará la información perteneciente al proceso, validará las actividades y el anexo cargado con el fin de que el valor presupuestado sea el mismo que se encuentre en los estudios previos, posteriormente realizada la revisión, colocaremos un comentario de mínimo 30 caracteres y si no hay

 $inconsistencias$  de información damos clic en  $\Box$ completar para avanzar el proceso, si presenta inconsistencias damos clic en Devolver y será devuelto el proceso al Gestor de Proyecto.

| Menu                                                                                                    | × | Número de establizida proceso 3743<br>Fedrarescaust                                                  | SOORDITE                                                      |                                                                                                    |
|----------------------------------------------------------------------------------------------------|---|----------------------------------------------------------------------------------------------------|---------------------------------------------------------------|----------------------------------------------------------------------------------------------------|
| <sup>K</sup> W AZRAK<br>13 Aprileire Oale Alerse<br>The Municipal Association<br>(2) Sciential Co. Percental<br><b>SE TOTALIA</b><br><b>W Contrate Only</b> |   | Estado a Michal<br>Tipo de proceso.<br>Valer presuperintado"<br>Centrapolis<br>Objets<br>Pub Dokurto | ACTIVA<br>INGO ARE<br>\$1,093,008.9<br>FRIDO CAME O INDIAERO. | PRODUCES PRODUCED PRODUCES PRODUCED PRODUCES PRODUCES PRODUCES PRODUCES PRODUCES PRODUCED PRODUCES<br>PRUEZU PRUEZUPRUSAL PRUEZUPRUSZU PRUEZUPRUSZU PRUEZUPRUSZU PRUEZUPRUSZU PRUEZUPRUSZU PRUEZUPRUSZU PRUEZU                                                         |
| <b>GE Proyectos</b><br>· De Malorista                                                                                                    |   |                                                                                                    |                                                               | Activitades y proyectus asociados a la solicitud                                                                                                    |
|                                                                                                    |   |                                                                                                    |                                                               | 计时节<br>$- - - 18$<br>the con-                                                                                                    |
|                                                                                                    |   | <b>MARK A</b><br><b>The College Pro</b>                                                              | Projects are sever                                            | <b>ALCOHOL</b><br><b>Karl</b><br><b>East</b>                                                                                                    |
|                                                                                                    |   |                                                                                                    | <b>CENTRICE EPURINISTIC</b><br>RODELARENTO AMERICAL           | (2010) 49-YEAR-OLD FEMALE COMPANY MANAGEMENT COMPANY CONTROLL CONTRACT MANAGEMENT PROMISSION<br>PARALA GEITRONY CONTROL DE GETERIESINO AMBENDA, INGLESING E HACYMIED DE GALEND DE AREALEMA DIO DE LA GRUNADEMIE<br><b>HEL</b><br>gr.<br>LARGE 12-20926 DISTRIBUS<br>50 |
|                                                                                                    |   |                                                                                                    |                                                               | (1 of 1). (a) = (0) = (-                                                                                                    |
|                                                                                                    |   |                                                                                                    | <b>Ahenes</b>                                                 |                                                                                                    |
|                                                                                                    |   |                                                                                                    | <b>Banka Little</b><br>THE PHOTOSHYDRESS ORGANIZED CONTRACTOR | <b><i>DESCRIPTION AND VALUE OF REAL PROPERTY.</i></b><br>ia.                                                                                                    |
|                                                                                                    |   | <b>Exercises</b><br><b>Complete 1</b>                                                                |                                                               | Ter Husund Lobins   Analyzines   Vever                                                                                                    |

*Figura 49 Revisión Proceso Gerente de proyecto*

Seguidamente nos arrojara un mensaje informativo de color azul en donde nos informara que el proceso ha avanzado a la estación dependiendo el tipo de proceso así:

- Traslado de Pasivos Exigibles pasa a la estación 5. VIABILIDAD TÉCNICA EXPEDICIÓN.
- Solicitud de Proceso Otros Pagos pasa a la estación 11. CDP REVISIÓN.

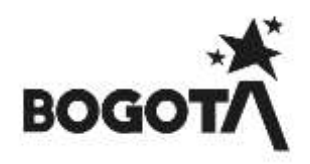

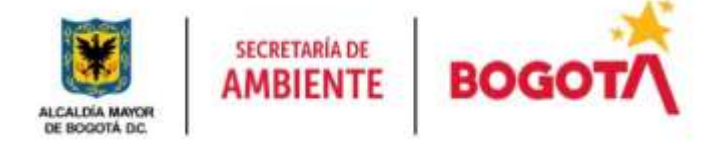

*NOTA: Debemos tener cuenta que dependiendo el tipo de solicitud las estaciones no se encuentran consecutivas en estas descripciones*

#### **10.1.1 ROL ANALISTA**

Rol encargado de Aprobar el estudio previo ya analizado por el área contractual y quien expedirá el soporte de viabilidad técnica.

A continuación, se mostrarán las estaciones en forma cómo irán llegando al usuario, lo cual no indica que estas son consecutivas si no que hay estaciones entre estas:

# **ESTACION 5. VIABILIDAD TÉCNICA EXPEDICIÓN**

Con el fin de realizar la validacion del documento previamente aprobado por el area contractual el Analista realiza la validacion de los item no contractual del estudio previo y convierte el documento en PDF / .Doc o .Docx dependiendo el tipo de proceso.

Con el fin de consultar el proceso a tramitar posteriormente damos clic en **Viabilidad** y luego en **Expedir Viabilidad** 

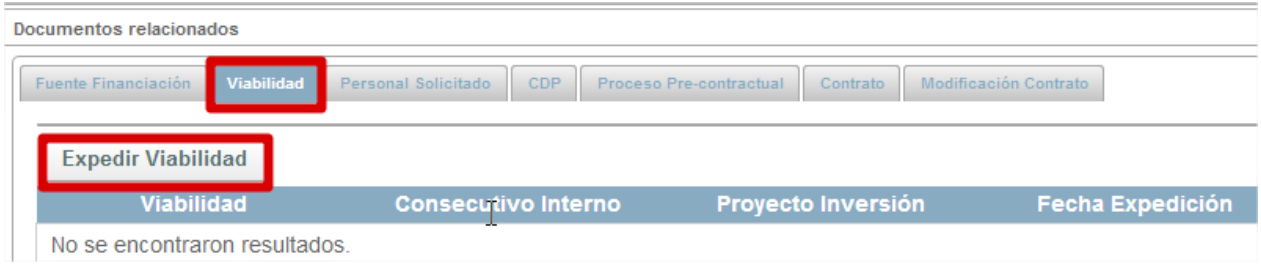

*Figura 50 Expedición de Viabilidad*

Posteriormente colocaremos la fecha de expedición de la viabilidad y colocamos las observaciones de

expedición de la viabilidad y damos clic en

**图 Salvar** 

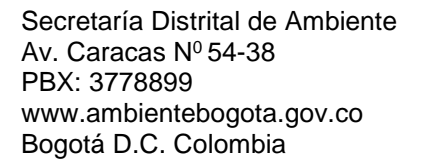

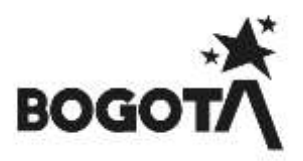

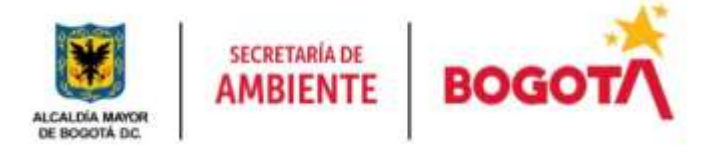

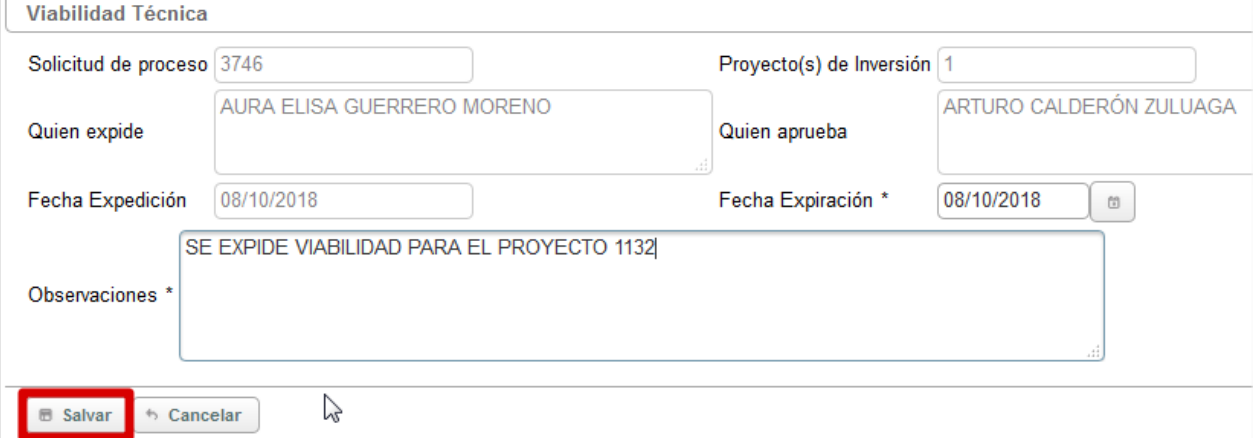

El sistema nos carga la información de la viabilidad expedida

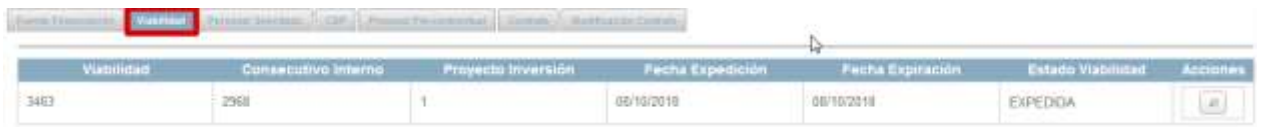

Posteriormente daremos aprobación del Estudio previo cargado en la estación 1. SOLICITUD NUEVO PROCESO – CONTRATACIÓN

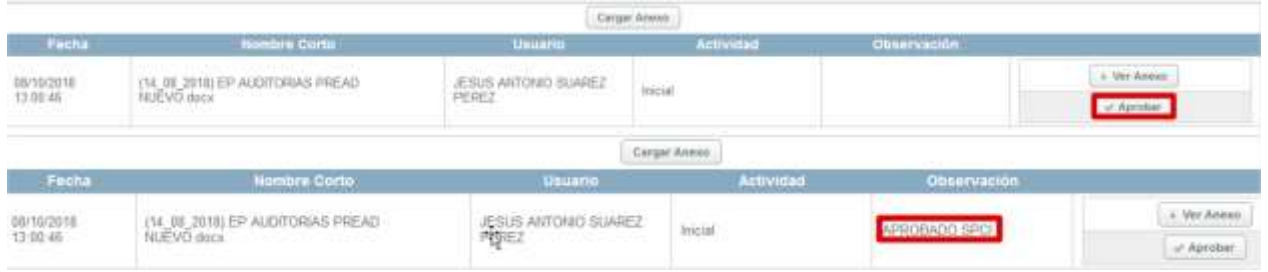

Posteriormente realizada la revisión, colocaremos un comentario de mínimo 30 caracteres y si no hay inconsistencias de información damos clic en **Completar** para avanzar el proceso, si presenta inconsistencias damos clic en **Devolver** y será devuelto el proceso al Gestor de Proyecto.

Al avanzar el proceso nos arrojara un mensaje informativo de color azul en donde nos informara que el proceso ha avanzado a la estación **7. VIABILIDAD TÉCNICA FIRMA**.

#### **11.1.1 ROL REVISOR FINANCIERO**

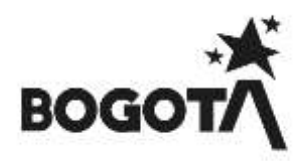

Rol encargado de realizar la evaluación, revisión del valor del estudio previo, del CDP y avance del proceso, con el cual se sustenta la ejecución de un proyecto cumpliendo con lo establecido por el área financiera.

A continuación, se mostrarán las estaciones en forma cómo irán llegando al usuario, lo cual no indica que estas son consecutivas si no que hay estaciones entre estas:

## **ESTACION 11. CDP REVISIÓN**

Con su Rol de Revisor Financiero, se visualiza los procesos en su bandeja de entrada y da clic en

| <b>Hegaman</b>            |                    |                                                                                                    |                                                                   |                      |                            |                                                                                                    |                                           |            |
|---------------------------|--------------------|----------------------------------------------------------------------------------------------------|-------------------------------------------------------------------|----------------------|----------------------------|----------------------------------------------------------------------------------------------------|-------------------------------------------|------------|
|                           |                    |                                                                                                    |                                                                   |                      |                            | Suite Orbit                                                                                                    |                                           |            |
|                           |                    | 15 of 15                                                                                                    | $\left( 1, 1 \right)$<br><b>COLOR</b><br><b>Service</b><br>$\sim$ | $10 - 140$<br>$\sim$ |                            |                                                                                                    |                                           |            |
| <b>CONTRACTOR</b><br>$-1$ | Fecha<br>Solicitud | Obieto de Contrato                                                                                             | ralar<br><b><i><u>bulicities</u></i></b>                          | <b>SOLO SOBRETO</b>  | Estación<br>۰<br>--------- | Estado<br><b>STORY - STORY - STORY - STORY - STORY - STORY - STORY - STORY - STORY - STORY - STORY - STORY - STORY - STORY - STORY - STORY - STORY - STORY - STORY - STORY - STORY - STORY - STORY - STORY - STORY - STORY - STORY - STORY</b> | <b><i><u>SECRETS</u></i></b><br>110001200 | Acciones   |
| 3743                      | 30/09/2016         | PROEBA PROEBAPROEBA PROEBAPROEBA<br>PRUEBAPRUEBA PRUEBAPRUEBA PRUEBAPRUEBA<br>PRUEBAPRUEBA PRUEBAPRUEBA PRUEBA | \$1,000,000.0                                                     | <b>FINGD ARE</b>     | 11 CDP.<br>REVISION        | ACTIVA                                                                                                    | LUCAS<br>ALVAREZ<br><b>VENDEZ</b>         | <b>Pat</b> |

*Figura 51 Bandeja de entrada Revisor Financiero*

Validara las actividades y el anexo cargado con el fin de que el valor presupuestado sea el mismo que se

**Rubro Presupuestal** encuentre en los estudios previos y en el

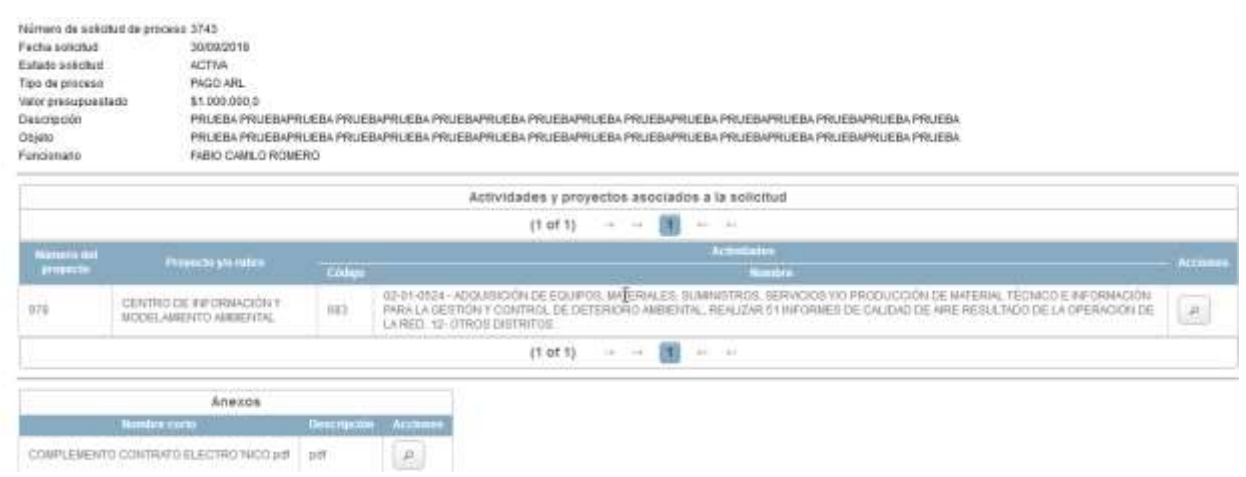

*Figura 52 Detalle de proceso asignado Revisor Financiero*

Al igual validará que el CDP se encuentre el # del proyecto, metas, actividades, componente, fuentes, el valor del proceso y que este se encuentre firmado por el Gerente del proyecto.

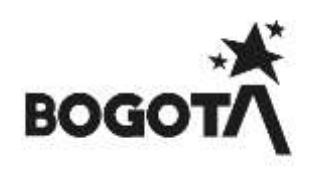

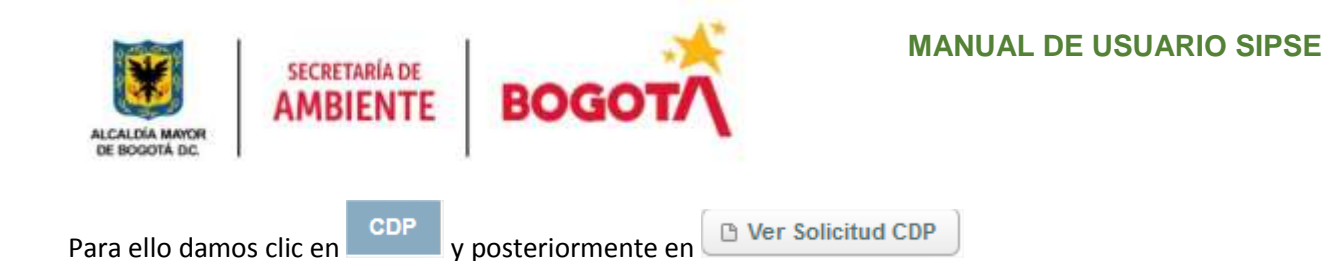

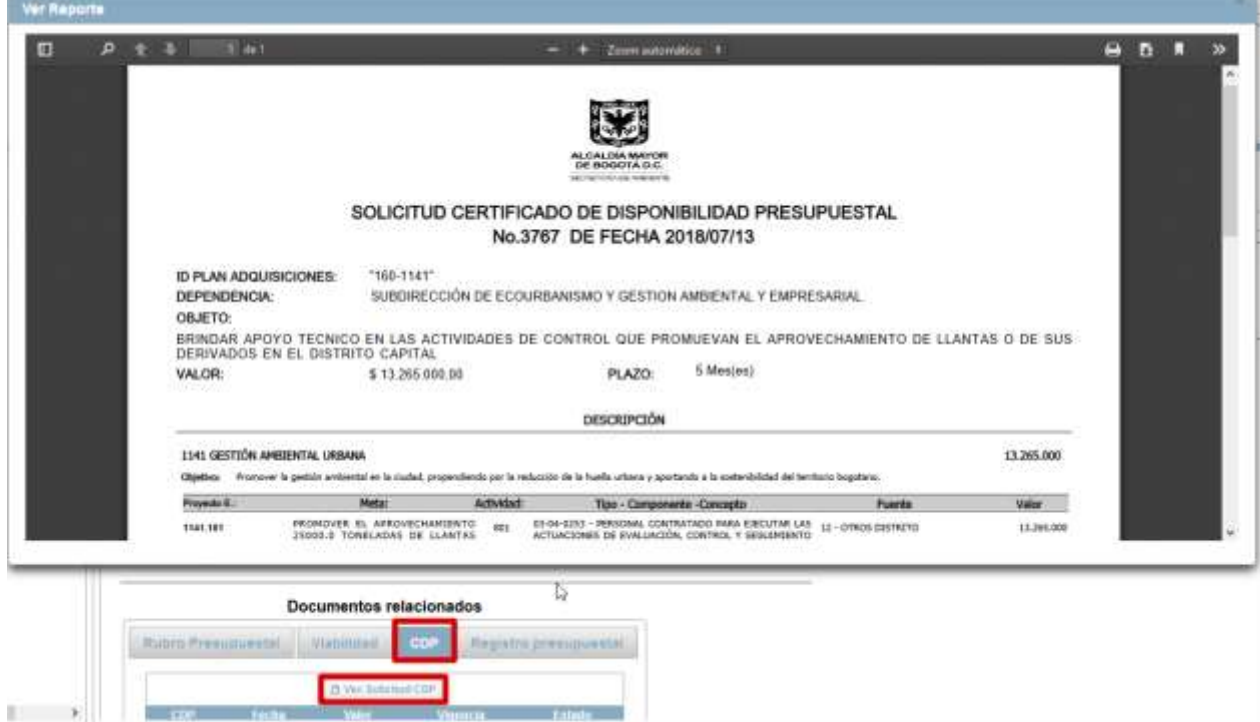

*Figura 53. Reporte ver solicitud de CDP*

Posteriormente realizada la revisión, colocaremos un comentario de mínimo 30 caracteres y si no hay inconsistencias de información damos clic en  $\text{Complex}$  para avanzar el proceso, si presenta inconsistencias damos clic en  $\text{Devolver}$  y será devuelto el proceso al Gestor de Proyecto.  $\Box$  y será devuelto el proceso al Gestor de Proyecto.

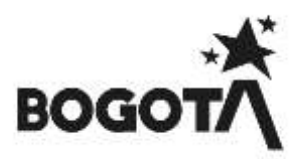

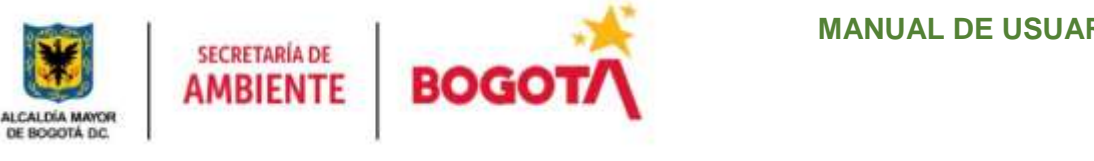

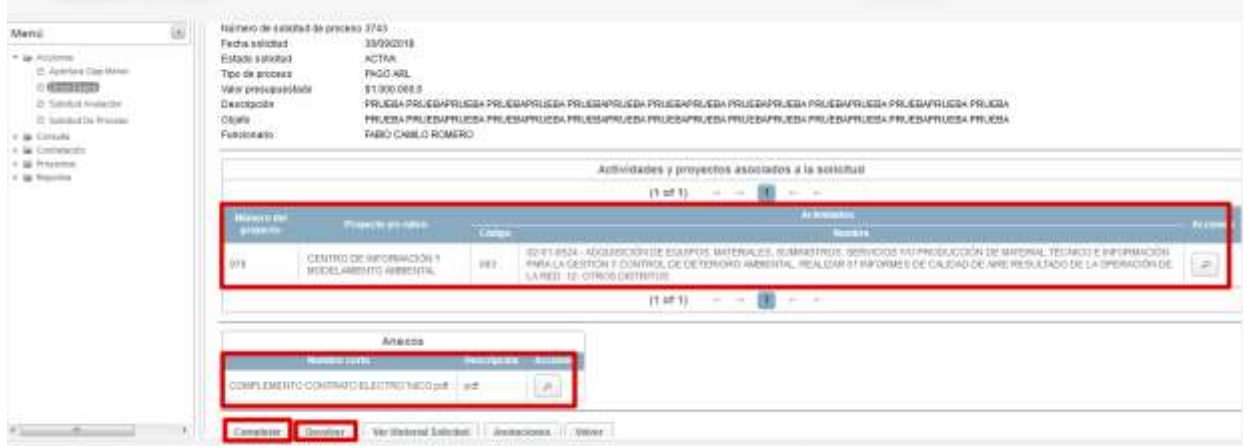

## *Figura 54 Revisión Proceso Revisor Financiero*

Al dar clic en avanzar nos arrojara un mensaje informativo de color azul en donde nos informara que el proceso ha avanzado a la estación **12. CDP REVISIÓN PREDIS**

Se completo exitosamente. La solicitud de proceso ha pasado para 12. cdp - expedicion predis

## **12.1.1 ROL SUBDIRECTOR SPCI**

Rol encargado de dar la aprobación del documento de viabilidad técnica expedido por el analista.

A continuación, se mostrarán las estaciones en forma cómo irán llegando al usuario, lo cual no indica que estas son consecutivas si no que hay estaciones entre estas:

#### **ESTACION 7. VIABILIDAD TÉCNICA FIRMA**

Seleccionamos en el Menú **Acciones** – Submenú **Solicitudes de Proceso** Al ingresar en la parte superior de la página nos mostrara la información de nuestra dependencia, usuario, el Rol a igual que los procesos en bandeja de entrada

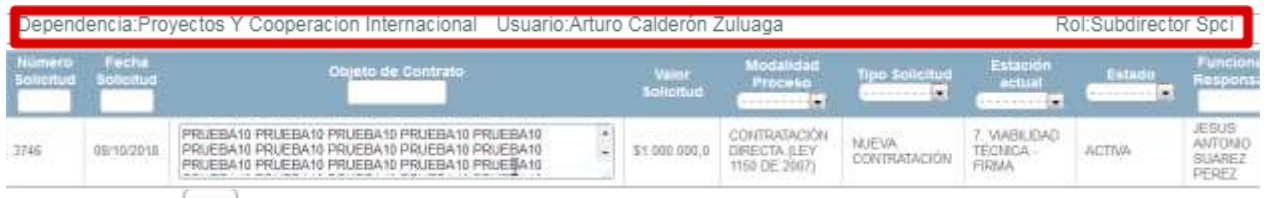

Damos clic en  $\Box$  y en la parte inferior de nuestra página validaremos que el proceso tenga expedida una viabilidad

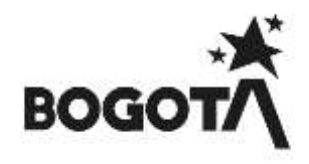

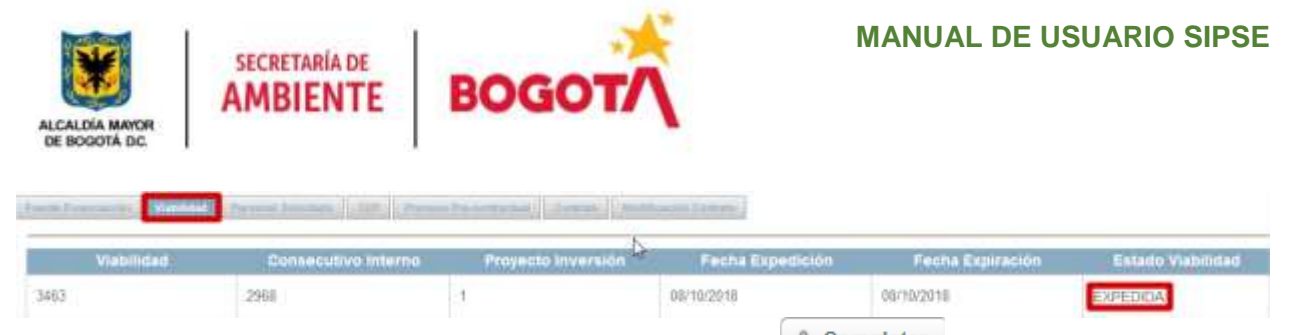

Al tener ya una viabilidad expedida procedemos a dar clic en  $\Box$   $\Box$  Completar, al avanzar el proceso nos arrojara un mensaje informativo de color azul en donde nos informara que el proceso ha avanzado a la estación **11. CDP REVISION**.

|                  |                     | Se completo exitosamente. La solicitud de proceso ha pasado para 11. cdp - revisión<br>아이에 대한 사람이 아이들은 아이들이 아니다. 그는 아이들이 그 사람들이 아니라 아이들이 아니다. 이 사람들은 아이들이 아니라 아이들이 아니라 아이들이 아니라 |                           |                                            |                            |                           |                              |                                                                                                    |
|------------------|---------------------|----------------------------------------------------------------------------------------------------|---------------------------|--------------------------------------------|----------------------------|---------------------------|------------------------------|----------------------------------------------------------------------------------------------------|
| <b>RATIOLOGY</b> | Fecha               |                                                                                                    | Valer<br><b>Solicitud</b> |                                            | actual                     | solicitud<br>------------ |                              | <b>Accidines</b>                                                                                                    |
| 7741             | 30/09/2011<br>----- | FRUEBA PRUEBAPRUEBA PRUEBAPRUEBA<br>PRUEBAPRUEBA PRUEBAPRUEBA PRUEBAPRUEBA<br>PRUEBAPRUEBA PRUEBAPRUEBA PRUEBA                                                                  | \$1,000,000.0             | <u>i britishi m</u><br>raisci ari<br>-2979 | IT. CDP<br><b>HEVISION</b> | ACITEM<br>1938 ISBN       | <b>LICAS</b><br><b>JEROE</b> | $\begin{picture}(20,20) \put(0,0){\dashbox{0.5}(20,0){ }} \put(15,0){\dashbox{0.5}(20,0){ }} \put(25,0){\dashbox{0.5}(20,0){ }} \put(25,0){\dashbox{0.5}(20,0){ }} \put(25,0){\dashbox{0.5}(20,0){ }} \put(25,0){\dashbox{0.5}(20,0){ }} \put(25,0){\dashbox{0.5}(20,0){ }} \put(25,0){\dashbox{0.5}(20,0){ }} \put(25,0){\dashbox{0.5}(20,0){ }} \put(25,0){\dashbox{$ |

*Figura 55 Asignación de proceso a Revisor Financiero*

**ESTACIÓN RP EXPEDICIÓN Y PAGO PREDIOS - OTROS PAGOS**

Ingresando con su Rol de Revisor Financiero, visualiza los procesos en su bandeja de entrada y damos clic  $\mathsf{on}^{\square}$ 

| Mertin<br>w                                |                                             |                                       |                                                                                                    |  |                            |                                      |                                                                      |                                                   |                                                     |                             |  |
|--------------------------------------------|---------------------------------------------|---------------------------------------|----------------------------------------------------------------------------------------------------|--|----------------------------|--------------------------------------|----------------------------------------------------------------------|---------------------------------------------------|-----------------------------------------------------|-----------------------------|--|
|                                            |                                             | Busqueca de splicitudes de obus gapos |                                                                                                    |  |                            |                                      |                                                                      |                                                   |                                                     |                             |  |
| 13 Abertury Clay Mimm<br>0.90309000        | <b>DOM BY RESIDENTS</b><br><b>Registror</b> |                                       |                                                                                                    |  |                            |                                      |                                                                      |                                                   |                                                     |                             |  |
| (b) Association<br>(b) Articled Advisories |                                             |                                       |                                                                                                    |  |                            |                                      |                                                                      | Simon Opinal                                      |                                                     |                             |  |
| (5) Stoleshol City Philatenin              | 92.8<br>ct cet to                           |                                       |                                                                                                    |  |                            |                                      |                                                                      |                                                   |                                                     |                             |  |
| Civicada                                   | 111111111<br>$1 - 1111$                     | Fecha<br>loa Ilu                      | Dejeto de Contrato                                                                                                    |  | Valor.<br><b>Solicitud</b> | Tipo<br>Saluthun<br><b>TETERISTY</b> | Estación<br>ectual<br><b>ASSESSED T</b>                              | Estado<br>tohutur<br><b>Honocenek</b> , <b>T.</b> | Funcionario<br>lasponsabia                          | Accion                      |  |
|                                            | 37.61                                       | 30090018                              | inuma pruebapruma pruebapruma pruebapruosa<br>pruetsaprueto pruebaprueba prueiraprueba pro<br>all the title of your distinction of the administration institution industrial and |  | \$1,000,000.11             | FAGO DE<br>PASIVOS<br>ENIGHT ES      | 11. COP -<br>REVISION                                                | <b>ACTIVA</b>                                     | <b>UKAR</b><br><b>ALVARITZ</b><br>MENESZ            | $\left( \widehat{A}\right)$ |  |
|                                            | <b>COLL</b><br><b>MOT</b>                   | 15/03/0015                            | "PACO FINAL DEL 30 % DEL PREDIO IIT 46. POR DN<br>14 450 700 CONTRATO DE PROMERA DE                                                                                              |  | \$4,693,785.8              | PRODUCE<br>PRODUCE                   | RP.<br>EXPEDICIÓN<br><b>FANDO</b><br><b>HIGHOR</b><br><b>COSTAGE</b> | ACTIVA                                            | <b>CATELER</b><br>LUCAS.<br>ALWAY.<br><b>MENOEZ</b> | o                           |  |

*Figura 56 Bandeja de entrada Operador Financiero imagen no corresponde*

Visualizara la información perteneciente al proceso, validara las actividades y el anexo cargado con el fin de que el valor presupuestado sea el mismo que se encuentre en los estudios previos.

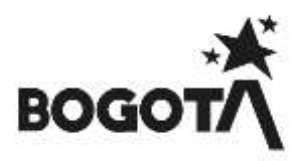

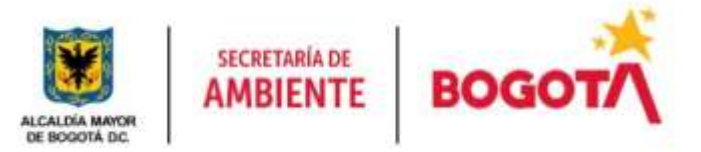

|                                                                                                    | Consulta dutabada du la solicitud                                                                                             |                                          |                                                                                                    |        |
|----------------------------------------------------------------------------------------------------|----------------------------------------------------------------------------------------------------|------------------------------------------|----------------------------------------------------------------------------------------------------|--------|
| Estable Actual<br>Funcionario Responsable<br>Aljmero de solotuo de proceso 3743<br>Fachiz asticlos<br>Estato solicital<br>Tipo de processi<br>Valer presupensitado<br>Desiricolin<br>Chiento<br>Funcionate | 13. CDP - CARGUE SPSE<br>JESUS ANTONIO SUAREZ MUREZ<br>10/08/201E<br>ACTIVA<br>RAGO ARL<br>T1.000 005.E<br>FABIO CAMLO ROMERO |                                          | 1983/84 PROSAINUESA PROSAINUESA PROSAINUESA PROSAINUESA PROSEANUESA PROSEANUESA PROSEANUESA PROSEA<br>FRUITSA PRUEDAPRUESA PRUEDAPRUESA PRUEDAPRUESA PRUEDAPRUESA PRUESAPRUESA PRUESAPRUESA PRUESAPRUESA PRUESA                                                     |        |
|                                                                                                    |                                                                                                    |                                          | Actividades y properties asociados a la solicitad<br>۵                                                                                                    |        |
|                                                                                                    |                                                                                                    |                                          | <b>注明</b> - 一 图 - -                                                                                                    |        |
| <b>Winters (Is)</b><br>двирили                                                                                                    | Programs and called a                                                                                                    | Comp                                     | Activitation<br><b>Rombre</b><br><b>Brand Editor</b>                                                                                                    | Mature |
| <b>kits</b>                                                                                                    | CENTRO DE REDIMAÇION C<br><b>ISSUEL AMERICA ASSESSING.</b>                                                                    | $8\,\mathrm{II}$                         | 02-14034 - ADQUISOON DE EQUIPOS, NATERIALES, SUMMERBOS, SERVICIOS Y O INCOUCODE DE BATERIAL TÉCNICO E NEORIACIÓN MARA LA CESTIÓN Y CONTROL<br>DE DETERORO AMBÉRITAL, REALIDAR 91 BEORRES DE CALIDAD DE ARE RESILITADO DE LA ORERADOR DE LA REO, 12- OFROS DISTRITOS | $\mu$  |
|                                                                                                    |                                                                                                    |                                          | 技of 1) = = 图 = =                                                                                                    |        |
|                                                                                                    | Anexon                                                                                                    |                                          |                                                                                                    |        |
|                                                                                                    | <b>Business carried</b>                                                                                                    | Threat Locates   Accounts                |                                                                                                    |        |
|                                                                                                    | - eff<br>THE DOMESTIC CONTRACTOR COMPANY AND ARRESTS                                                                          | $\left\lfloor \frac{m}{2} \right\rfloor$ |                                                                                                    |        |

*Figura 57 Detalle de proceso asignado Operador Financiero*

Posteriormente realizada la revisión, colocaremos un comentario de mínimo 30 caracteres y si no hay  $inconsistencias$  de información damos clic en  $\Box$ completar para avanzar el proceso, si presenta inconsistencias damos clic en Ullevolver y será devuelto el proceso al Gestor de Proyecto.

Nos arrojara un mensaje informativo de color azul en donde nos informara que el proceso ha avanzado a la estación 22. CARGUE RP SIPSE, al igual se podrá evidenciar en nuestra bandeja de entrada a que usuario le fue asignado el proceso dependiendo la asignación de los Gestores a cada proyecto

Se completo exitosamente. La solicitud de proceso ha pasado para 22. cargue rp - sipse

#### **13.1.1 ROL OPERADOR FINANCIERO**

Rol encargado de realizar la revisión del valor del estudio previo, del CDP y de lo reportado en el Sistema de Información PREDIS, y con el cual se comprometerá los recursos para el pago y ejecución de los procesos establecidos en la entidad para el cumplimiento de sus metas y objetivos.

A continuación, se mostrarán las estaciones en forma cómo irán llegando al usuario, lo cual no indica que estas son consecutivas si no que hay estaciones entre estas:

#### **ESTACIÓN 12. CDP EXPEDICIÓN PREDIS**

Validara las actividades y el anexo cargado con el fin de que el valor presupuestado sea el mismo que se encuentre en los estudios previos.

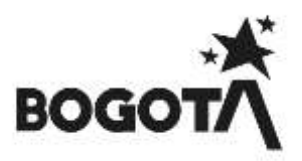

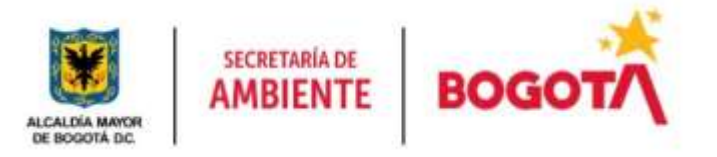

| Estación Aztual<br>Fundunant Responsable<br>NOTHING ON HIGHLIGHT ON INSIDE IN 3743-<br>Facha scientist<br>Estate soluture<br>Tipo da proveso<br>Value presupueutado<br><b>Окоопиозн</b><br>Citizen:<br>Fundatale |                                   | 12 COP : EXPEDICION PREDIS<br>JESUS ANTONIO SLAWEZ PEREZ<br>30/03/2018<br>ACTIVE.<br>PHOD ARL.<br>\$1,880,008.0<br>FABIO CANN O ROMERO |                                                                                                    | 严格以低强本严格以低血酸甲核以低强大严格以低强力降低低强力率的利用的高压强化,严格以低强力率降低强烈,使用不强力,但是不是不强力的利用。但是从不能是不强力,但是不是不<br>PRUDIX PRUDIX/PRUDIX-PRUDIX/PRUDIX/PRUDIX/PRUDIX/PRUDIX-PRUDIX-PRUDIX/PRUDIX/PRUDIX/PRUDIX-PRUDIX/PRUDIX-PRUDIX-PRUDIX-                                   |                     |
|----------------------------------------------------------------------------------------------------|-----------------------------------|----------------------------------------------------------------------------------------------------|----------------------------------------------------------------------------------------------------|----------------------------------------------------------------------------------------------------|---------------------|
|                                                                                                    |                                   |                                                                                                    |                                                                                                    | Actividades y proyectos asociados a la solicitud                                                                                                    |                     |
|                                                                                                    |                                   |                                                                                                    |                                                                                                    | <b>17 of 11</b><br>. 1991<br>Allen Collabo                                                                                                    |                     |
| $\frac{1}{2}$                                                                                                    |                                   | <b>Property painting</b>                                                                                                    | <b>The Contract of the Contract of the Contract of the Contract of the Contract of the Contract of the Contract of the Contract of the Contract of The Contract of The Contract of The Contract of The Contract of The Contract </b> | <b>CONTRACTOR</b>                                                                                                    |                     |
| 174                                                                                                    |                                   | DOM/NO DE PAUSEMONDEN Y<br>EXCENTLAMENTO AMERICATAL                                                                                    | $-12.5$                                                                                                    | 10 11:154 400 1500 N DE EQUEST MOTHLES SUMMITHIS SERVICES TO PRODUCDON DE MITERIAL SECRETE REGIMENTS<br>INVALA SEEDOUT CONTROL DE DETERIORILABREICH, ISSAUDIA DI BIFORBEILDE CALIDIO DE ARE RESULTO DE LA DRESSION DE<br>LARGE 12-199016 DORREIS | <b>FIFTING</b><br>u |
|                                                                                                    |                                   |                                                                                                    |                                                                                                    | $-11$<br>$(1 + 1)$<br>Sec. Tex                                                                                                    |                     |
|                                                                                                    | <b><i><u>BANDOR CALLS</u></i></b> | America<br>COURS FARATU CONTRATO ELECTRO NICO LIP - LIP                                                                                |                                                                                                    | <b>Macrocare Accom</b><br><b>Security</b>                                                                                                    |                     |

*Figura 58 Detalle de proceso asignado Revisor Financiero*

Realizada la revisión, colocaremos un comentario de mínimo 30 caracteres y si no hay inconsistencias de información damos clic en  $\Box$  Completar para avanzar el proceso, si presenta inconsistencias damos clic en Devolver y será devuelto el proceso al Gestor de Proyecto.

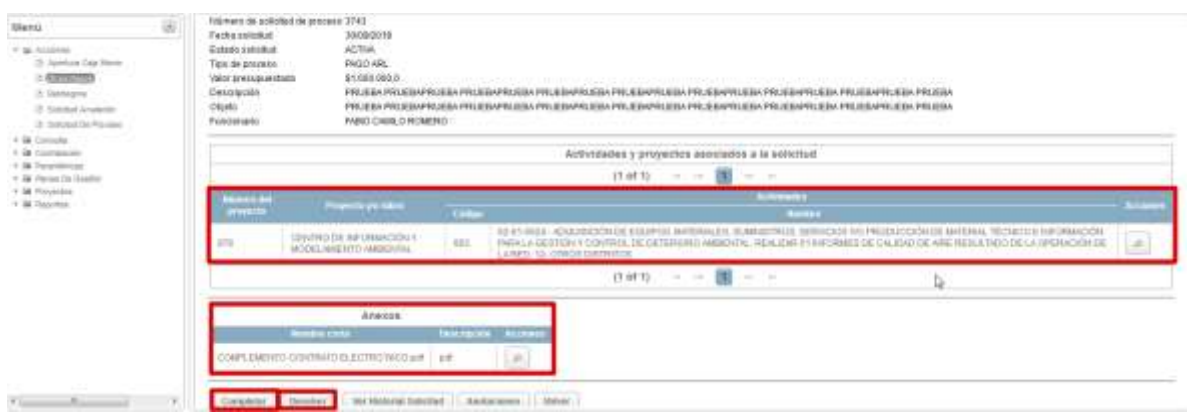

*Figura 59 Revisión Proceso Operador Financiero*

Nos arrojara un mensaje informativo de color azul en donde nos informara que el proceso ha avanzado a la estación 13. CDP CARGUE SIPSE, al igual se podrá evidenciar en nuestra bandeja de entrada a que usuario le fue asignado el proceso dependiendo la asignación de los Gestores a cada proyectoSe completo exitosamente. La solicitud de proceso ha pasado para 13, cdp - cargue sipse

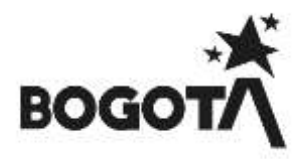

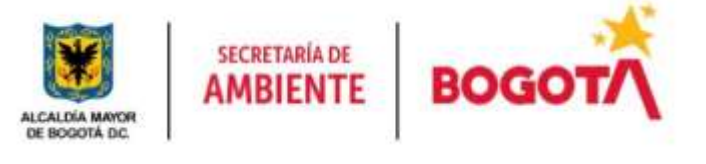

|      | алми        | tieto de Contrato.                                                                                             | 16111111111<br><b>CARD CONTROL</b> |          | $\sim$                                         |               | <b>TALM JICE</b>                         |                            |
|------|-------------|----------------------------------------------------------------------------------------------------|------------------------------------|----------|------------------------------------------------|---------------|------------------------------------------|----------------------------|
| idan | 10/09/29715 | PRUEBA PRUEBAPRUEBA PRUEBAPRUEBA<br>PRUFBAPRUFBA PRUFBAPRUFBA PRUFBAPRUFBA<br>PRUEBAPRUEBA PRUEBAPRUEBA PRUEBA | \$1,000,000.0                      | IAGO ARL | ABOUE SPSE<br>The State of the Contract and Ch | <b>ACTIVA</b> | ESUS<br>ANTONIC<br><b>SUARE</b><br>PEREL | $\langle D \rangle$<br>___ |

*Figura 60 Bandeja de entrada Operador Financiero*

## **CDP CARGUE**

Al ingresar el Operador Financiero visualizara la información perteneciente al proceso, validara las actividades y el anexo cargado con el fin de que el valor presupuestado sea el mismo que se encuentre en los estudios previos.

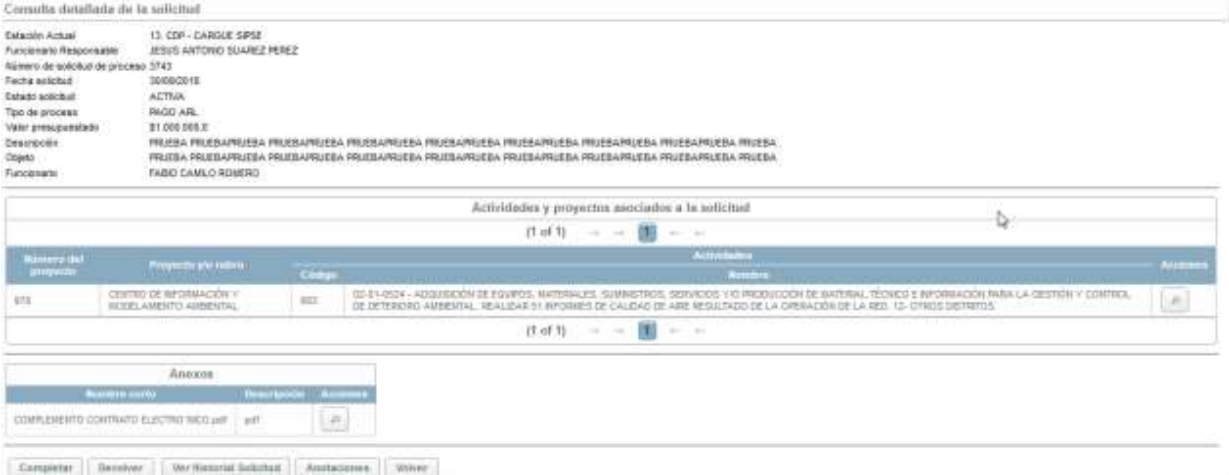

*Figura 61 Detalle de proceso asignado Operador Financiero*

Nos dirigimos al Ítem **7.2 EXPEDICIÓN DE CDP Y RP**, con el fin de realizar la expedición de este documento.

# **9.1 SUBMENÚ SOLICITUD ANULACIÓN.**

Modulo en el cual se requiere mediante solicitud de anulación la liberación de recursos de CDP, RP o CDP y RP los cuales fueron inicialmente autorizados y por motivos que deben ser justificados en la solicitud no fueron utilizados, que pudieron presentar alguna novedad de no cumplimiento y que se requieren para ejecución de futuros procesos.

Enunciaremos cada uno de los Roles del Sistema de información y las estaciones que se encuentran a su cargo para dar trámite a los procesos de otros pagos:

*NOTA: Recordemos que siempre podremos visualizar nuestros procesos creados en que estación actual se encuentran y a cargo de que usuario*

# **14.1.1 ROL GESTOR DE PROYECTO**

Rol encargado de apoyar las labores administrativas, de programación y seguimiento de los proyectos de inversión asignados al igual que tiene la responsabilidad del registro y control de los procesos hasta terminar la ejecución de cada uno de ellos.

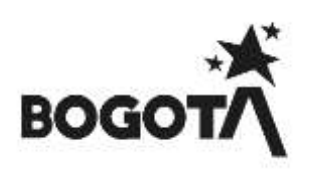

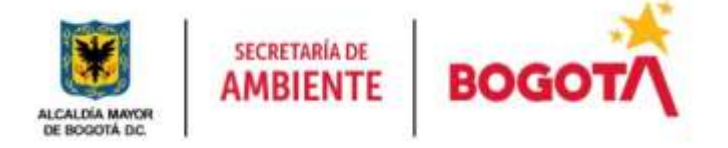

A continuación, se mostrarán las estaciones en forma cómo irán llegando al usuario, lo cual no indica que estas son consecutivas si no que hay estaciones entre estas:

## **ESTACION SOLICITUD ANULACIÓN CDP / RP**

Para poder definir el tipo de solicitud de anulación y las clases de anulación definiremos para que se utilizan cada una de ellas:

**Solicitud de Anulación de CDP:** Se realiza cuando únicamente se requiere liberar una parte del presupuesto que no fue comprometido

**Solicitud de Anulación de CDP y RP:** Se realiza cuando al haber llegado el proceso a la estación 14. CONTRATACIÓN - JURÍDICA se realiza cambio de tiempo, valor del estudio previo

**Solicitud de Anulación de RP:** Se realiza cuando se requiere liberar el presupuesto comprometido el cual ya fue

**Anulación Parcial:** Requisito de solicitud el cual permite generar una petición de liberación 'Parcial' del presupuesto que no fue comprometido

**Anulación por Traslado:** Requisito de solicitud el cual permite generar una petición de traslado de presupuesto.

**Anulación Total:** Requisito de solicitud el cual permite generar una petición de liberación 'Total del presupuesto que no fue utilizado.

**NOTA IMPORTANTE:** *"Para poder asociar la solicitud de proceso esta debe de encontrarse en la primera estación ya que si no es así el sistema no dejará asociarlo al igual debemos recordar que para realizar estos tipos de solicitudes debemos adicionalmente de realizar la solicitud en SIPSE el realizar por medio de memorando la solicitud igualmente en Forest"*

#### *Si es liberación de recursos el proceso debe de estar en la estación Ejecución Contrato.*

Esta solicitud permite anular entre los tipos de solicitud CDP, CDP y RP o únicamente RP entre los que encontramos 3 clases de Anulación: Parcial, Anulación por traslado y Anulación Total. Para ello damos clic

en B Solicitud Anulación y posteriormente damos clic en Registrar

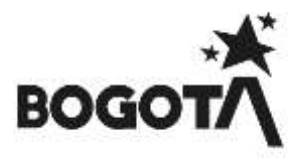

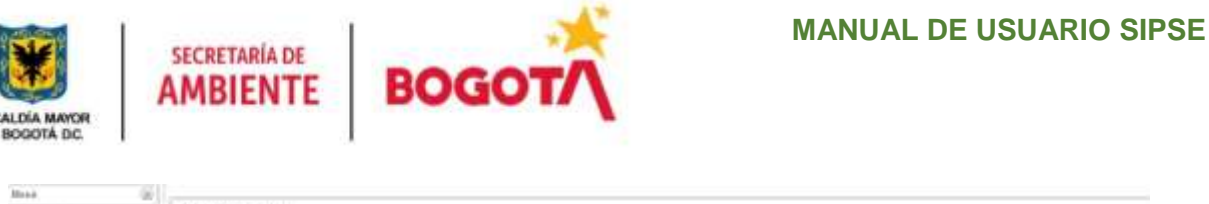

| of the Australian                                                                                      | Sadistrazi dei accionizio       |                   |     |                                  |                   |                                                                                                    |            |                                                           |                           |                             |                      |
|----------------------------------------------------------------------------------------------------|---------------------------------|-------------------|-----|----------------------------------|-------------------|----------------------------------------------------------------------------------------------------|------------|-----------------------------------------------------------|---------------------------|-----------------------------|----------------------|
| If Justice Stations                                                                                    | No. Belefind de descriptor.     |                   |     |                                  |                   |                                                                                                    |            |                                                           |                           |                             |                      |
| <b>B. Rammond, Council La</b>                                                                          | Nowe by COT                     |                   |     |                                  |                   |                                                                                                    |            |                                                           |                           |                             |                      |
| <b>Billetin America</b><br>2 Robins Director                                                           | following clarified             |                   |     |                                  |                   |                                                                                                    |            |                                                           |                           |                             |                      |
| $\begin{array}{cc} 0 & \mbox{hbar} & \mbox{hbar} \\ \mbox{if} & \mbox{hbar} & \mbox{hbar} \end{array}$ | <b>St. Smiled Process Ford.</b> |                   |     |                                  |                   |                                                                                                    |            |                                                           |                           |                             |                      |
| 2 Ventrements                                                                                          |                                 | Bassar 11         |     |                                  |                   |                                                                                                    |            |                                                           |                           |                             |                      |
| 10 Majority Covenant                                                                                   |                                 |                   |     |                                  |                   |                                                                                                    |            |                                                           | <b>Roman Midwell</b>      |                             |                      |
| 30 Million Collegean<br>Il 'altroice the Naporoscie                                                    |                                 |                   |     |                                  |                   | $\mathbb{E}[\mathcal{A}^{\mathcal{A}}] \quad = \quad \rightarrow \quad \mathbb{E}[\mathcal{A}] \quad = \quad \rightarrow \quad \mathbb{E}[\mathcal{A}]$ |            |                                                           |                           |                             |                      |
| 15 Automotive De Present<br>1 in bloomster - - - - - - -                                               | hi, bancad y<br>---             | <b>Technology</b> |     | <b>SWITH LESSIER TRAIN RANGE</b> | عصا               | $-10^{o}$<br>$-111$                                                                                                    | <b>BAR</b> | <b>STERN BOW</b>                                          | <b>Colombia Roll Park</b> | <b>The Country of Lines</b> | ---                  |
| 1-14 Farmerbroats<br>A 14 Polymer for Business                                                         | 1 min                           | <b>Identified</b> | ms. | $\sim$                           | AND ACTIVE TITLE. | $\sim$                                                                                                    |            | $\begin{array}{l} 0.048386778\\ 0.04945787\\ \end{array}$ | ATM.                      |                             | $\frac{1}{\sqrt{2}}$ |

*Figura 62 Creación de Proceso – Solicitud Anulación*

Nos pedirá los datos básicos de la solicitud de anulación anteriormente descritos, **Tipo Anulación**, **Clase Anulación** y la **Justificación** del porque se hace la solicitud de anulación, luego asociaremos el proceso a

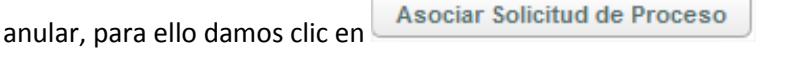

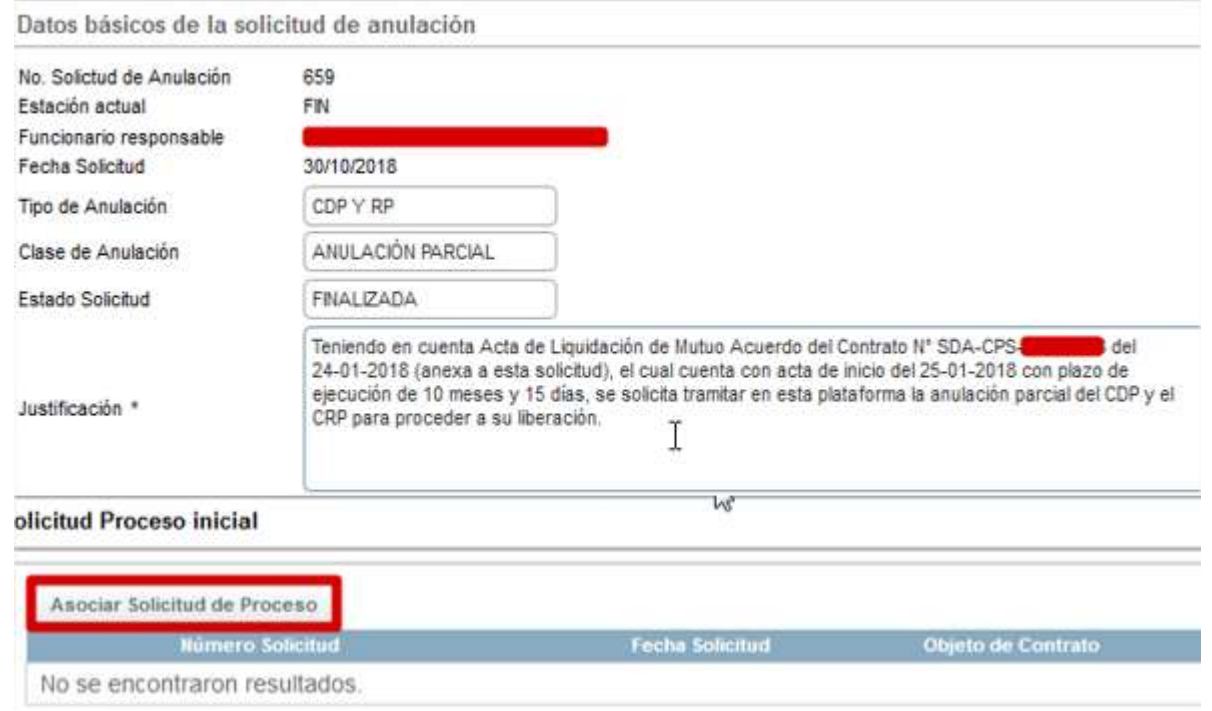

*Figura 63 Asociación de Procesos – Solicitud Anulación.*

Allí digitaremos el número SIPSE del proceso a asociar y damos clic en **Buscard** allí nos visualizara el número del proceso y damos clic en

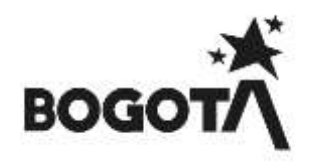

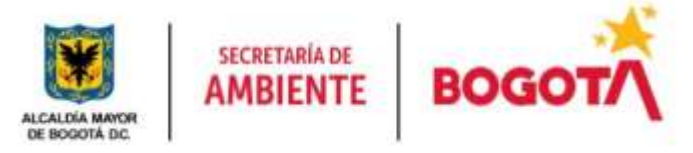

|                                                    |                                       | Clase Anatación CDP - ANULACIÓN TOTAL       |                                                                 |                               |                                             |                                                   |                      |                                    |                 |
|----------------------------------------------------|---------------------------------------|---------------------------------------------|-----------------------------------------------------------------|-------------------------------|---------------------------------------------|---------------------------------------------------|----------------------|------------------------------------|-----------------|
| Namero Solicitud Han<br>Facha Desde<br>Fecto Hasta |                                       |                                             |                                                                 |                               |                                             |                                                   |                      |                                    |                 |
| Tips de Processi                                   | $+ 1 - 1 + 1 + 1 + 1$<br><b>Human</b> | Carrostar<br>Limptar                        |                                                                 |                               |                                             |                                                   |                      |                                    |                 |
|                                                    |                                       |                                             |                                                                 |                               |                                             |                                                   | <b>Museum Global</b> |                                    |                 |
|                                                    |                                       |                                             | $11$ of $11$<br>$\vert \cdot \vert$<br>$-100 - 100$<br>$-100 -$ | 72 (a)<br>$-100 - 100 = 0.00$ |                                             |                                                   |                      |                                    |                 |
| Número<br>Specified                                | Facha<br><b>BOCKHUP</b>               | Officero de Contrato                        | Valley<br>Seriantum                                             | Modulidad<br>Process<br>      | <b>Too Sellchud</b><br>                     | Estation<br>actual                                | Estado<br>           | Funcionano<br><b>Temportuality</b> | <b>Acciones</b> |
| 3520                                               | 25/01/2018                            | PAGO SERVICIO PUBLICO POR TELEFONÍA CELULAR | \$8,000,000.0                                                   |                               | <b>FAGO</b><br>SERVICIOS<br><b>PLBLID09</b> | <b>BOUGHUD</b><br>NJEVO<br>PROCESO<br>DTRJE PAGOS | ACTIVA               | MARIA<br>MORROA<br>日记A             | o               |

*Figura 64 Búsqueda de Proceso a asociar – Solicitud Anulación*

Al dar clic en  $\Box$  nos cargara la información correspondiente del proceso al igual que los rubros Presupuestales ingresados en el CDP.

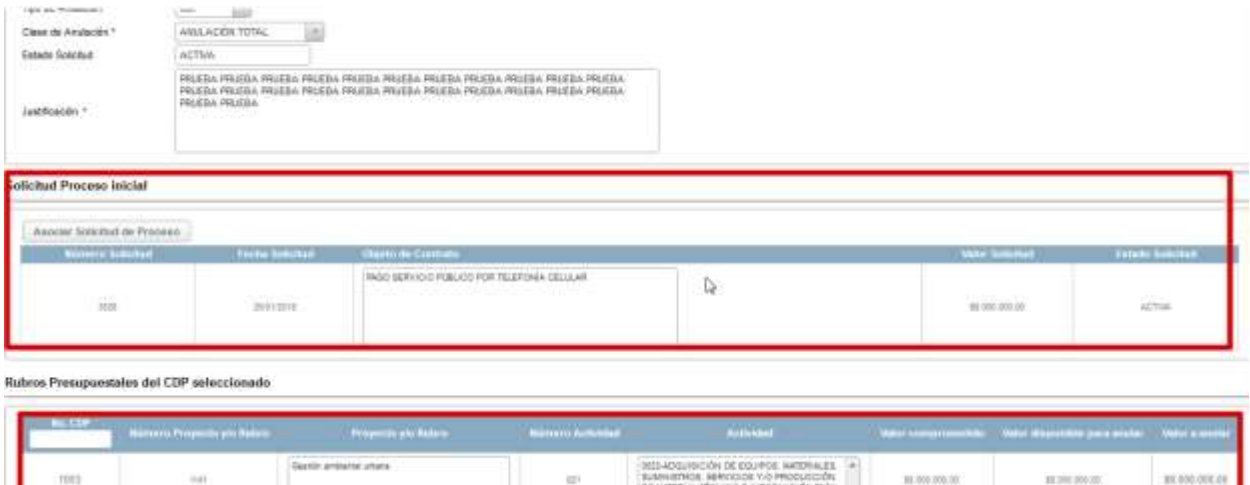

*Figura 65 Cargue de información por parte del Sistema – Solicitud Anulación*

**TAXABLE** 

10.000.000.00

Cargamos el anexo de la solicitud de anulación damos clic en **Salvar** posteriormente nos arrojara un mensaje informativo en color azul del código de solicitud de anulación de nuestro proceso Se registró la nueva solicitud de anulación número: 548

Al realizar nuevamente la validación en nuestra Bandeja de entrada de Solicitudes Anulación veremos el

proceso, ingresamos al proceso dando clic en

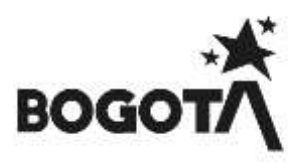

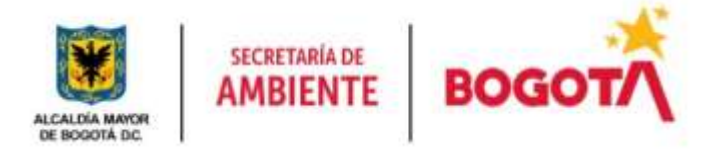

| Solicitud de anulación                                   |                         |     |                  |                           |                                           |                               |    |                        |                              |             |                |
|----------------------------------------------------------|-------------------------|-----|------------------|---------------------------|-------------------------------------------|-------------------------------|----|------------------------|------------------------------|-------------|----------------|
| No. Smichael die Antwiestler                             |                         |     |                  |                           |                                           |                               |    |                        |                              |             |                |
| <b>Nimero de CDF</b>                                     |                         |     |                  |                           |                                           |                               |    |                        |                              |             |                |
| Nameno de RP                                             |                         |     |                  |                           |                                           |                               |    |                        |                              |             |                |
| No. Scribbut Process minial                              |                         |     |                  |                           |                                           |                               |    |                        |                              |             |                |
|                                                          |                         |     |                  |                           |                                           |                               |    |                        |                              |             |                |
|                                                          | Below Lingter           |     | <b>Registrar</b> |                           |                                           |                               |    |                        |                              |             |                |
|                                                          |                         |     |                  |                           |                                           |                               |    |                        | <b>Business Streets</b>      |             |                |
|                                                          |                         |     |                  |                           |                                           | $(141) \rightarrow -11 - 111$ |    |                        |                              |             |                |
| <b>No. Science del</b><br><b><i><u>Francisco</u></i></b> | <b>Factor Scientist</b> |     |                  | Top Ar.<br><b>The are</b> | Clear de<br><b><i><u>American</u></i></b> | <b>NLCP</b>                   | -- | <b>Trianger active</b> | <b><i>State Solution</i></b> | Telephonety |                |
|                                                          |                         | en, |                  |                           |                                           |                               |    |                        |                              |             | <b>Account</b> |

*Figura 66 Consulta de Proceso – Solicitud Anulación*

Vamos a la parte inferior de la página campo **Observaciones**, digitamos del porque se realizar la solicitud de anulación y damos clic en **completar** 

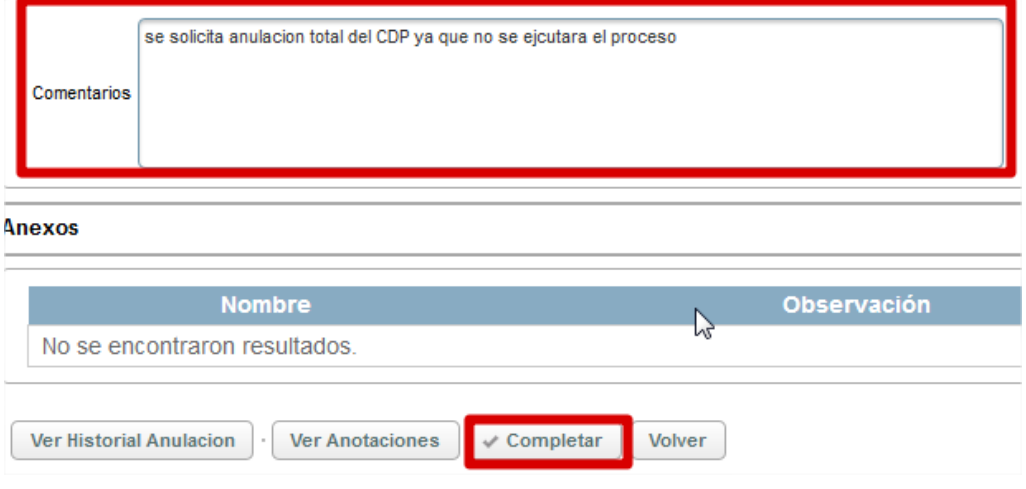

*Figura 67 Creación de Proceso – Solicitud Anulación*

Posteriormente nos arrojara un mensaje informativo en color azul donde nos informara la estación de Se completo exitosamente. La solicitud de proceso ha pasado para 2. aprobación gerente de proyecto 1141 avance del proceso.

# **15.1.1 ROL GERENTE DE PROYECTO**

Rol encargado de realizar la evaluación, revisión del estudio previo y avance del proceso, con el cual se sustenta la ejecución de un proyecto cumpliendo con lo establecido por la entidad.

A continuación, se mostrarán las estaciones en forma cómo irán llegando al usuario, lo cual no indica que estas son consecutivas si no que hay estaciones entre estas:

# **ESTACION 2. APROBACIÓN GERENTE DE PROYECTO**

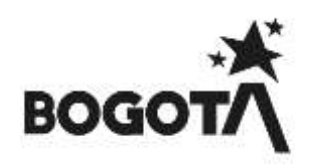

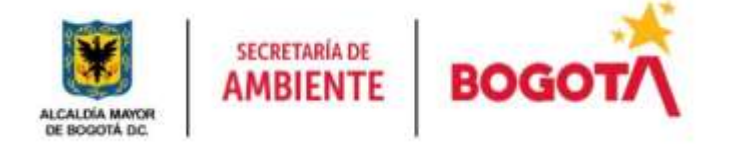

Al ingresar la Gerente de proyecto visualizará la información perteneciente al proceso, validará las actividades, el valor de la solicitud y el valor a anular.

Posteriormente realizada la revisión, colocaremos un comentario de mínimo 30 caracteres y si no hay  $inconsistencias$  de información damos clic en  $\Box$ completar para avanzar el proceso, si presenta inconsistencias damos clic en  $\frac{Devolver}{\text{V}}$  y será devuelto el proceso al Gestor de Proyecto.

| vili                          |               | Design and/ands' shand |    |                                                                                                    |                                              |                 |               |
|-------------------------------|---------------|------------------------|----|----------------------------------------------------------------------------------------------------|----------------------------------------------|-----------------|---------------|
|                               | time          |                        | ÷. | SIZIADQUIUCIÓN DE ROUPOS, MATERIALES. 4<br>SUMMISTROS, SERVICIOS VIO PRODUCCIÓN<br>DE MEERIA, 1504/00-E INFORMACIÓN PARA<br>٠ | <b>AND REPORTS</b><br><b>An ann ann rail</b> | \$1,000,000.00  | 30 000 288 28 |
| Constante                     |               |                        |    |                                                                                                    |                                              |                 |               |
| Anexus                        |               |                        |    |                                                                                                    |                                              |                 |               |
|                               | <b>Nombre</b> | Observation            |    | <b>Tamaño</b>                                                                                                    |                                              | <b>Acciones</b> |               |
| No se encontraron resultados: |               |                        |    |                                                                                                    | 12                                           |                 |               |

*Figura 68 Revisión Proceso Gerente de proyecto*

Posteriormente nos arrojara un mensaje informativo de color azul en donde nos informara que el proceso ha avanzado a la estación **APROBACION GESTION CORPORATIVA**, al igual se podrá evidenciar en nuestra bandeja de entrada a que usuario le fue asignado el proceso dependiendo la asignación de los Analistas a cada proyecto.

| <b>Citua</b> |                                                                                                    | <b>START</b> |                              |                   |       |        |                                      |  |
|--------------|----------------------------------------------------------------------------------------------------|--------------|------------------------------|-------------------|-------|--------|--------------------------------------|--|
|              | PRUEBA10 PRUEBA10 PRUEBA10 PRUEBA10 PRUEBA10<br>PRUEBA10 PRUEBA10 PRUEBA10 PRUEBA10 PRUEBA10<br>PRUEBA10 PRUEBA10 PRUEBA10 PRUEBA13 PRUEBA10<br>and all the collection and children litteds. | 51,000,000   | DIRECTA & EY<br>1158 DE 2867 | <b>OMTRATACIO</b> | EDUCA | ACTIVA | ALIGIA, ELEGA<br>QUERRERO<br>MORERIO |  |

*Figura 69 Asignación de proceso a Analista*

Posteriormente nos arrojara un mensaje informativo en color azul donde nos informara la estación de

Se completo exitosamente. La solicitud de proceso ha pasado para anulación revisión avance del proceso.

# **16.1.1 ROL REVISOR FINANCIERO**

Rol encargado de realizar la evaluación, revisión del valor del estudio previo, del CDP y avance del proceso, con el cual se sustenta la ejecución de un proyecto cumpliendo con lo establecido por el área financiera.

A continuación, se mostrarán las estaciones en forma cómo irán llegando al usuario, lo cual no indica que estas son consecutivas si no que hay estaciones entre estas:

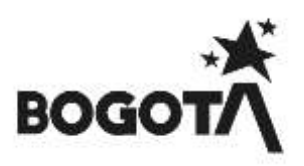

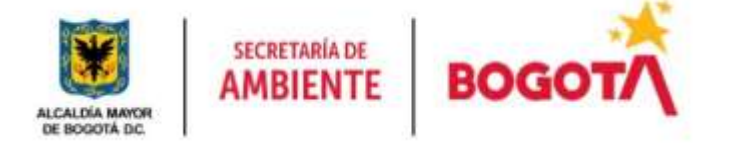

# **ESTACIÓN ANULACIÓN REVISIÓN**

Seleccionamos en el Menú **Acciones** – Submenú **Solicitudes de Anulación** Al ingresar en la parte superior de la página nos mostrara la información de nuestra dependencia, usuario, el Rol a igual que los procesos en bandeja de entrada

|                                                                                                  | Dependencia:Subdirección Financiera |                          |                                     |                                     | Usuario:Lucas Alvarez Mendez                                     |                |                              |                                  | <b>Rol:Revisor Financiero</b>                 |               |
|--------------------------------------------------------------------------------------------------|-------------------------------------|--------------------------|-------------------------------------|-------------------------------------|------------------------------------------------------------------|----------------|------------------------------|----------------------------------|-----------------------------------------------|---------------|
| <b>Hu. Schifted de</b><br><b>Analycti</b>                                                        | <b>FACILE SORETHE</b>               | <b>SOUCHUS</b><br>proces | Tipo de<br>Anufactor                | <b>Caracter</b><br><b>MILERCRIP</b> | <b>BACCA</b>                                                     | <b>No. 110</b> |                              | Estación actual Estado Solicitot | <b>FIREDOMATIO</b>                            | Actions       |
| <b>FUEL</b><br>1,57                                                                              | 23/10/2015                          | 4017                     | COP / 80                            | WALLACIÓN.<br><b><i>FARGINL</i></b> | <b>YEDT</b>                                                      | TIWI           | <b>JABLACIÓN</b><br>REVISION | <b>ACTIVA</b>                    | LUCAB ALVAREZ<br><b>MINDEZ</b>                | $\mathcal{D}$ |
| Solicitod de anolación                                                                           |                                     |                          |                                     |                                     | Posteriormente damos clic en para visualizar el proceso asignado |                |                              |                                  |                                               |               |
| Tel: Selectual de Arculación<br>Nimeris de CDP<br>Sünen: 04 0P<br>Tel: Solicitud Process Integri |                                     |                          |                                     |                                     |                                                                  |                |                              |                                  |                                               |               |
|                                                                                                  | Johner L. Limper                    |                          |                                     | 行动节                                 |                                                                  | 2656           |                              | Botone Gamet                     |                                               |               |
| $m = n$                                                                                          | <b>Same Command</b>                 |                          | Solicityd process: This de Analysis | <b>Service</b>                      | $-2$                                                             | $-$            | <b>Telephone Active</b>      | <b>Excess Science</b>            |                                               |               |
|                                                                                                  | <b>GENERAL</b>                      | $\equiv$                 | $\equiv$                            | ANGLACIÓN TOTAL                     | $\qquad \qquad \blacksquare$                                     |                | 1. APRODUCED<br>164015.16    | <b>ACTION</b>                    | <b>PERMIT &amp; GARD</b><br>GONDALEZ RAGIONAZ | ■             |

*Figura 71 Bandeja de entrada Gerente de proyecto*

Al ingresar Re Revisor Financiero validará la información registrada en PREDIS frente a la cargada en SIPSE, validará las actividades, el valor de la solicitud y el valor a anular.

Posteriormente realizada la revisión, colocaremos un comentario de mínimo 30 caracteres y si no hay  $inconsistencias$  de información damos clic en  $\Box$ completar para avanzar el proceso, si presenta inconsistencias damos clic en Devolver y será devuelto el proceso al Gestor de Proyecto.

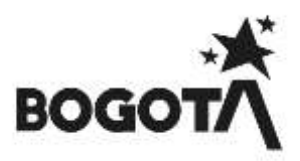

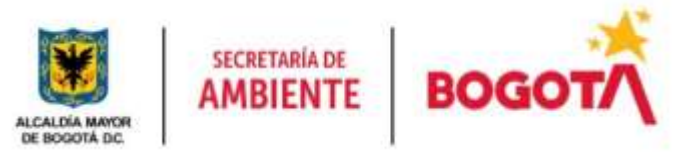

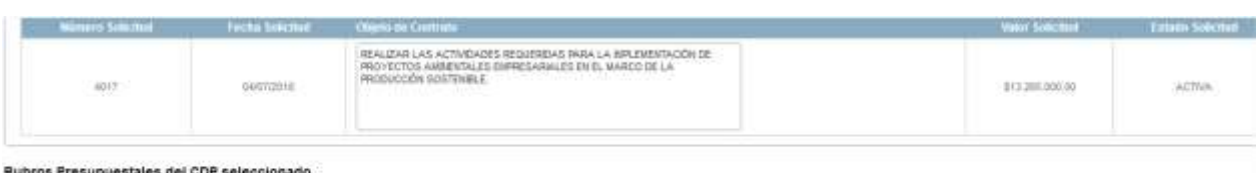

| <b>Bo CDP</b>                             | maturn<br>Proyecto<br>iubra |                                                         | <b>Proyects you Nation</b> | <b>Nimero</b><br>Actronau<br><b>College Call Street</b> | <b>ALC: UNK</b>                                                                                                    | <b>Manus</b><br>componentials | Monte<br>drucedae<br>Sera annim | <b>Valence and and ad</b> | $\overline{\phantom{a}}$                                                                                                    |
|-------------------------------------------|-----------------------------|---------------------------------------------------------|----------------------------|---------------------------------------------------------|----------------------------------------------------------------------------------------------------|-------------------------------|---------------------------------|---------------------------|----------------------------------------------------------------------------------------------------|
| sibit                                     | <b>COLOR</b><br>1141        | Gestión ambiental universi<br>and the following control |                            | $\frac{1}{104}$                                         | E253-PERSONAL CONTRATADO PARA EJECUTAR<br>LAS ACTUACIONES DE EVALUAÇIÓN CONTROL<br>SEGUMENTO AMBENTAL EN AMBERTE<br>companies at the control of the second companies of the second com- | \$13,265,886.98               | <b>CRAIGE ZIA HOT</b>           | 注印刷工业                     | $\frac{1}{2} \sum_{i=1}^n \frac{1}{2} \sum_{j=1}^n \frac{1}{2} \sum_{j=1}^n \frac{1}{2} \sum_{j=1}^n \frac{1}{2} \sum_{j=1}^n \frac{1}{2} \sum_{j=1}^n \frac{1}{2} \sum_{j=1}^n \frac{1}{2} \sum_{j=1}^n \frac{1}{2} \sum_{j=1}^n \frac{1}{2} \sum_{j=1}^n \frac{1}{2} \sum_{j=1}^n \frac{1}{2} \sum_{j=1}^n \frac{1}{2} \sum_{j=1}^n \frac{1}{2} \sum_{j=$ |
| Rubros Presuprestales del RP seleccionado |                             |                                                         |                            |                                                         |                                                                                                    |                               |                                 |                           |                                                                                                    |
|                                           |                             | Family Rp                                               | <b>COP</b>                 | Valor Newton Rp.                                        | Vehicling on the personnel                                                                                                    |                               | <b>VOID A AVENU</b>             |                           | Account                                                                                                    |
| 1370                                      |                             | 3439                                                    | 1.177<br>3023              | \$15,365,000.00                                         |                                                                                                    |                               |                                 | 10031234.00               | $\omega$                                                                                                    |

*Figura 72 Revisión Proceso Gerente de proyecto*

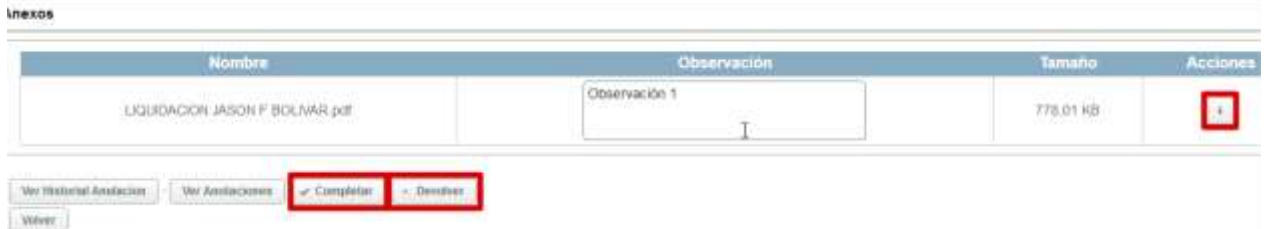

Posteriormente nos arrojara un mensaje informativo de color azul en donde nos informara que el proceso ha avanzado a la estación **APROBACIÓN GESTIÓN CORPORATIVA**, al igual se podrá evidenciar en nuestra bandeja de entrada a que usuario le fue asignado el proceso dependiendo la asignación de los Analistas a cada proyecto.

| <b>CONTRA</b> |                                                                                                    | <b>Value</b> |                                   |  |              |  |
|---------------|----------------------------------------------------------------------------------------------------|--------------|-----------------------------------|--|--------------|--|
|               | PRUEBA10 PRUEBA10 PRUEBA10 PRUEBA10 PRUEBA10<br>PRUEBA10 PRUEBA10 PRUEBA10 PRUEBA10 PRUEBA10<br>PRUEILA10 PRUEBA10 PRUEBA10 PRUEBA13 PRUEBA10<br>2012 2012 1-12 2040 2040 1-12 2040 2040 1-12 2040 1-12 2040 2040 1-2 |              | MRECTA & EY<br><b>158 DE 3867</b> |  | <b>UCREW</b> |  |

*Figura 73 Asignación de proceso a Analista*

Al avanzar el proceso nos arrojara un mensaje informativo de color azul en donde nos informara que el proceso ha avanzado a la estación **ANULACIÓN EXPEDICIÓN PREDIS**, al igual se podrá evidenciar en nuestra bandeja de entrada a que usuario le fue asignado el proceso quien se encuentra asignado como Gerente.

# **ESTACIÓN ANULACIÓN CARGUE SIPSE**

Damos clic en para visualizar el proceso asignado

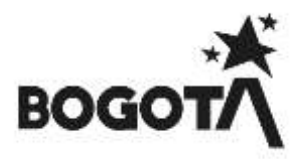

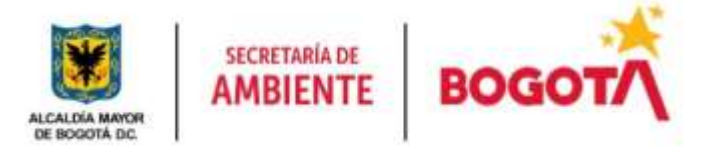

| Solicited de analación                                                                     |                                       |                             |                         |             |                                  |                                     |                    |                           |        |     |
|--------------------------------------------------------------------------------------------|---------------------------------------|-----------------------------|-------------------------|-------------|----------------------------------|-------------------------------------|--------------------|---------------------------|--------|-----|
| Rd Science de Analysier<br>Norwis de COP<br>Norweg de ISP<br>To: Solicitud Process Integri | Boton:                                |                             |                         |             |                                  |                                     |                    |                           |        |     |
|                                                                                            |                                       |                             |                         |             |                                  |                                     |                    | <b>Briest State</b>       |        |     |
|                                                                                            |                                       |                             |                         |             | $p$ at $p \to -1$ $p \to -1$ and |                                     |                    |                           |        |     |
|                                                                                            |                                       |                             |                         |             |                                  |                                     |                    |                           |        |     |
| <b>Bolletter</b><br><b>STATISTICS</b>                                                      | <b>Lands London</b><br>تستعدد المنازل | <b>URLINE &amp; ANTIQUE</b> | The M Anderso<br>$\sim$ | $rac{1}{2}$ | $-1$<br>.<br>مستقبل              | $\sim$<br><b>The Second Service</b> | <b>Thermometer</b> | <b>Christian Sciences</b> | $\sim$ | $-$ |

*Figura 74 Bandeja de entrada Gerente de proyecto*

Al ingresar Re Revisor Financiero validará la información registrada en PREDIS frente a la cargada en SIPSE, validará las actividades, el valor de la solicitud y el valor a anular.

Posteriormente realizada la revisión, colocaremos un comentario de mínimo 30 caracteres y si no hay inconsistencias de información damos clic en **Completar** para avanzar el proceso, si presenta inconsistencias damos clic en Devolver y será devuelto el proceso al Gestor de Proyecto.

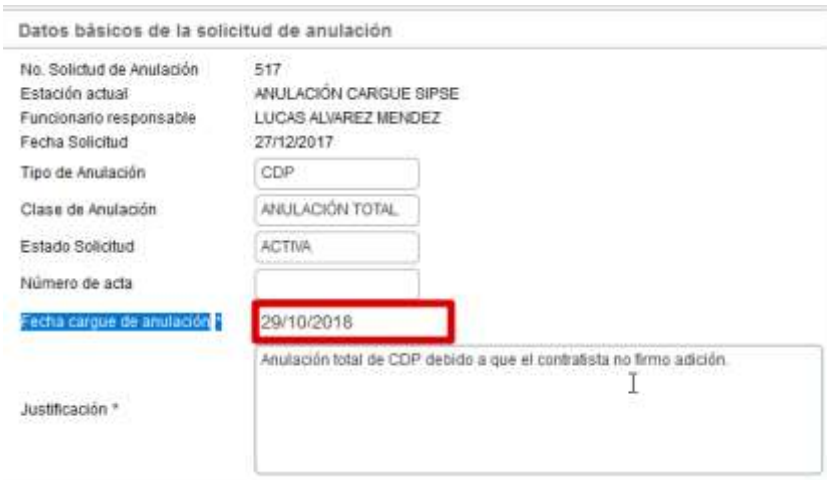

*Figura 75 Revisión Proceso Gerente de proyecto*

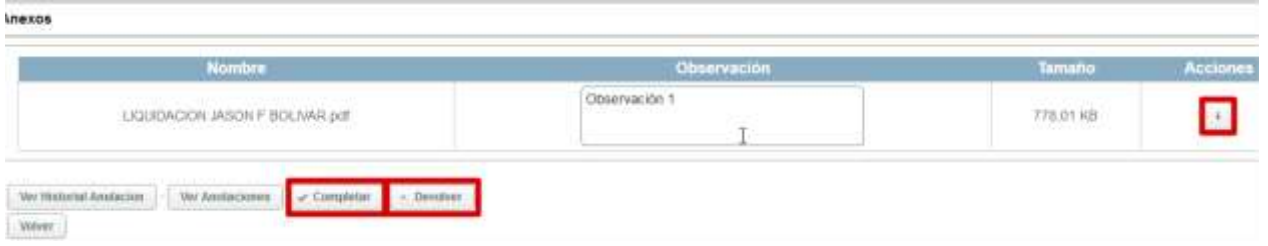

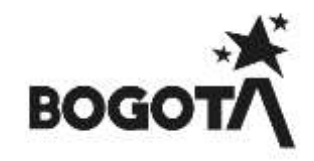

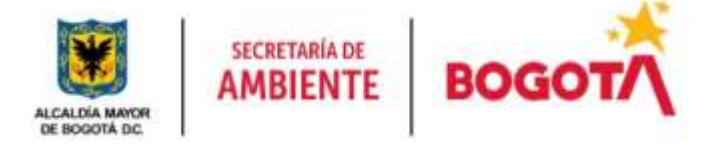

Posteriormente nos arrojara un mensaje informativo de color azul en donde nos informara que el proceso ha pasado a la estación **FIN**

#### **17.1.1 ROL OPERADOR FINANCIERO**

Rol encargado de realizar la revisión del valor del estudio previo, del CDP y de lo reportado en el Sistema de Información PREDIS, y con el cual se comprometerá los recursos para el pago y ejecución de los procesos establecidos en la entidad para el cumplimiento de sus metas y objetivos.

A continuación, se mostrarán las estaciones en forma cómo irán llegando al usuario, lo cual no indica que estas son consecutivas si no que hay estaciones entre estas:

#### **ESTACION ANULACIÓN EXPEDICION PREDIS**

Al ingresar el Operador Financiero validará la información registrada en PREDIS frente a la cargada en SIPSE, validará las actividades, el valor de la solicitud y el valor a anular.

Posteriormente realizada la revisión, colocaremos un comentario de mínimo 30 caracteres y si no hay  $\frac{1}{2}$ inconsistencias de información damos clic en  $\frac{1}{2}$ completar para avanzar el proceso, si presenta inconsistencias damos clic en **Devolver** y será devuelto el proceso al Gestor de Proyecto.

| PROVECTOS AMMENTALES EMPRESARALES EN EL MARCO DE LA<br>PRODUCCIÓN GOSTENBLE<br>4017<br>00/07/2018<br>100,000,000,000<br>Rubros Presupuestales del CDP seleccionado |                                                         | REALIZAR LAS ACTIVIDADES REGISTRINAS PARA LA BRUEMENTACIÓN DE                                                                                                    |                    | 013 200.000.00                        | ACTIVA.               |              |
|----------------------------------------------------------------------------------------------------|---------------------------------------------------------|----------------------------------------------------------------------------------------------------|--------------------|---------------------------------------|-----------------------|--------------|
|                                                                                                    |                                                         |                                                                                                    |                    |                                       |                       |              |
| maturm<br><b>By COP</b><br>Резульство<br><b>Proyects you Nation</b><br>ang.<br>Kabupatèn                                                                           | <b>Nimero</b><br><b>Actualized</b><br><b>CONTRACTOR</b> | <b>Armsted</b>                                                                                                    | Winn<br>compounded | $-$ March $-$<br>drummin<br>para muta | <b>Value a worker</b> | <b>Acres</b> |
| Gestión ambiental critical<br>13.95<br>sibt<br>1141<br>in Montice                                                                                                  | $\frac{1}{100}$                                         | $\overline{A}$<br>E253-REESDING, CONTRATADO PARA EJECUTAR<br>LAS ACTUACIONES DE EVALUAÇION CONTROL V<br>SEGUMENTII AMBENTAL EN AMBERTE<br>contracted in the contract state of the state of the contract | \$13,243,225,226   | (89.639.234.00)                       | 冷却をごえ                 | ø            |

*Figura 76 Revisión Proceso Gerente de proyecto*

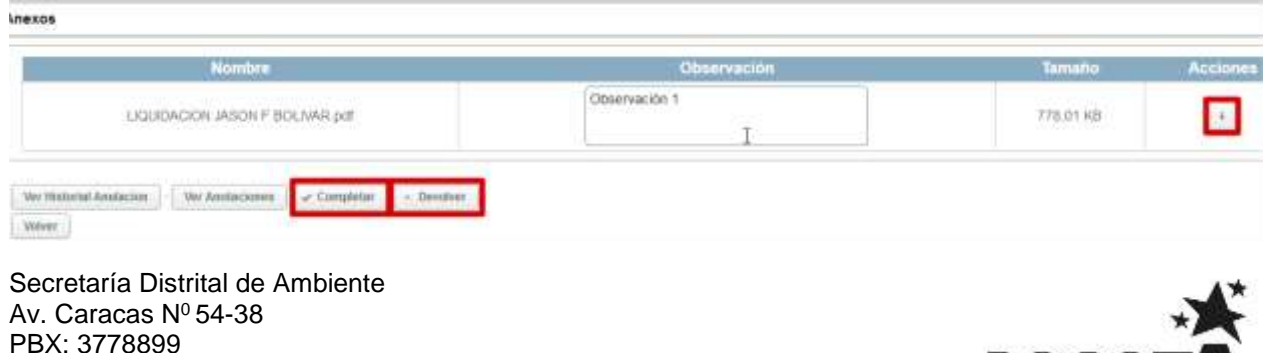

PBX: 3778899 www.ambientebogota.gov.co Bogotá D.C. Colombia

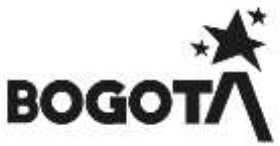

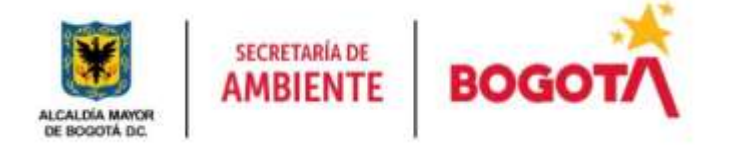

Posteriormente nos arrojara un mensaje informativo de color azul en donde nos informara que el proceso ha avanzado a la estación **APROBACIÓN GESTIÓN CORPORATIVA**, al igual se podrá evidenciar en nuestra bandeja de entrada a que usuario le fue asignado el proceso dependiendo la asignación de los Analistas a cada proyecto.

| NUMBER<br><b>ANTIQUITIES</b> |               |                                                                                                    |            |                              |        |         |               |                                         |  |
|------------------------------|---------------|----------------------------------------------------------------------------------------------------|------------|------------------------------|--------|---------|---------------|-----------------------------------------|--|
| 1746                         | <b>FECORE</b> | PRUEBA10 PRUEBA10 PRUEBA10 PRUEBA10 PRUEBA10<br>PRUEBA10 PRUEBA10 PRUEBA10 PRUEBA10 PRUEBA10<br>PRUEILA10 PRUEBA10 PRUEBA10 PRUEBA13 PRUEBA10<br>(8.4) 29-8 (1.1) 21-6 (1.6) 20-8 (1.1) 21-8 (2.1) 21-8 (2.1) 22-8 (2.1) 23-9 (2.1) | 51.000 000 | DIRECTA & EY<br>1158 DE 2067 | ILIEVA | TEDNICA | <b>ACTIVA</b> | LIRA ELED<br><b>TUERRERL</b><br>MORERIO |  |

Figura 77 *Asignación de proceso a Analista*

Al avanzar el proceso nos arrojara un mensaje informativo de color azul en donde nos informara que el proceso ha avanzado a la estación **ANULACIÓN EXPEDICIÓN PREDIS**, al igual se podrá evidenciar en nuestra bandeja de entrada a que usuario le fue asignado el proceso quien se encuentra asignado como Gerente.

# **10.1 SUBMENÚ SOLICITUD DE PROCESO.**

Modulo en el cual se crean los procesos por los cuales se llevarán a cabo las contrataciones, licitaciones, convocatorias, subastas, concursos públicos, de méritos y otros tipos de convenios y contratos frente a lo requerido por la entidad.

Enunciaremos cada uno de los Roles del Sistema de información y las estaciones que se encuentran a su cargo para dar trámite a los procesos de solicitud de proceso:

*NOTA: Recordemos que siempre podremos visualizar nuestros procesos creados en que estación actual se encuentran y a cargo de que usuario*

# **10.1.1 ROL GESTOR PROYECTO**

Rol encargado de apoyar las labores administrativas, de programación y seguimiento de los proyectos de inversión asignados al igual que tiene la responsabilidad del registro y control de los procesos hasta terminar la ejecución de cada uno de ellos.

A continuación, se mostrarán las estaciones en forma cómo irán llegando al usuario, lo cual no indica que estas son consecutivas si no que hay estaciones entre estas:

# **ESTACION 1. SOLICITUD NUEVO PROCESO – CONTRATACIÓN**

Esta solicitud permite crear una solicitud de proceso donde en **Tipo de Solicitud** escogemos si es (Nueva Contratación, Modificaciones, Suspensiones y Prorrogas), nos habilitara el campo **Modalidad de Proceso** (Contratación, Licitación, Concurso o Selección Abreviada) y **Tipología Contrato** dependiendo el tipo de contrato, posteriormente asignamos el **ID - Plan de Adquisiciones** de nuestro proceso.

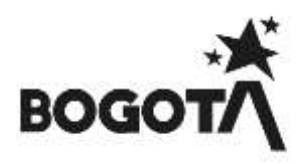

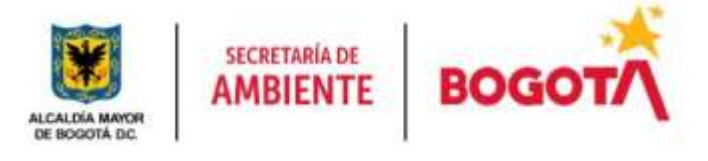

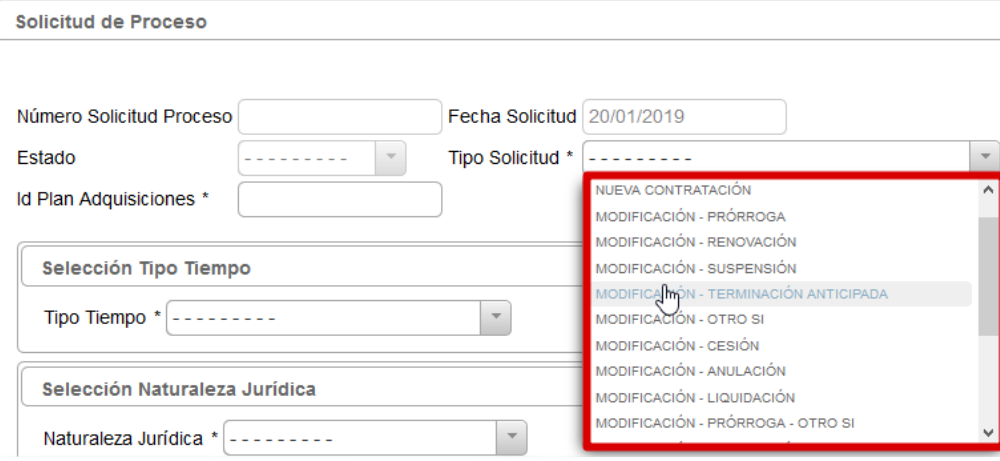

*Figura 78 Tipos de solicitud Solicitud de proceso*

**Nueva Contratación:** Tipo de solicitud por el cual se crea un proceso con el fin de llevar a cabo una contratación.

**Modificaciones:** Tipo de solicitud por el cual se crea un proceso con el fin de llevar una modificación de una contratación.

**Suspensión:** Tipo de solicitud por el cual se crea un proceso con el fin de llevar a cabo una suspensión en una contratación.

**Prorroga:** Tipo de solicitud por el cual se crea un proceso con el fin de llevar prorrogar una contratación.

**NOTA: Los campos que se ocultan y se visualiza en Modalidad de proceso no son iguales esto según el Tipo Solicitud.**

#### **Modalidad proceso Contratación Directa y Licitación**

Se debe ingresar la información de tipo solicitud, modalidad proceso, ID plan adquisiciones, fecha estimada inicio proceso, fecha estimada inicio contrato, tiempo y naturaleza jurídica.

#### **Modalidad proceso Selección Abreviada**

Se debe ingresar la información de tipo solicitud, modalidad proceso, tipología contrato, ID plan de adquisiciones, fecha estimada inicio proceso, fecha estimada inicio contrato, tiempo y naturaleza jurídica.

**NOTA:** Debemos de tener en cuenta que este campo es único y no puede ser duplicado o **No Permitirá Crear El Proceso** al igual que debe estar en la estructura descrita así: **''ID PLAN – # PROYECTO'' ejemplo "125-1141".** Si debe ingresar varios proyectos debe ingresar los datos separados por una coma (,) ejemplo "**125-1141","126-979"**

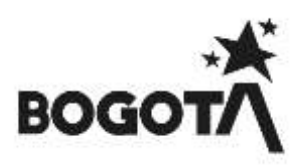

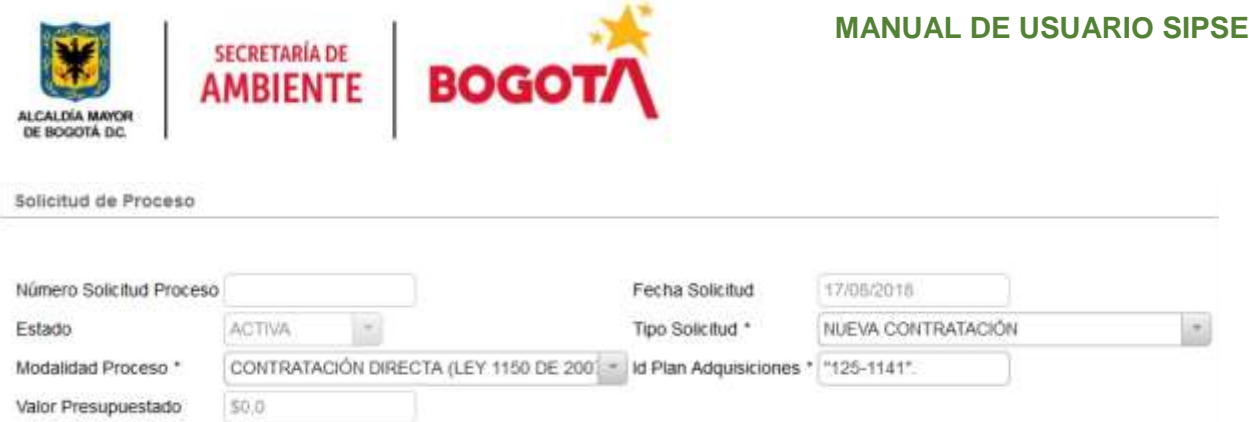

Fig. 37 Creación de Proceso – Solicitud Anulación.

Posteriormente llenaremos los campos de **Fecha Estimada Inicio Proceso, Fecha Estimada Inicio Contrato, Tipo Tiempo (tiempo de ejecución del proceso), Naturaleza Jurídica (Quien ejecutara el Proceso es una persona Natural o Jurídica)** y **Número Personas Solicitadas**

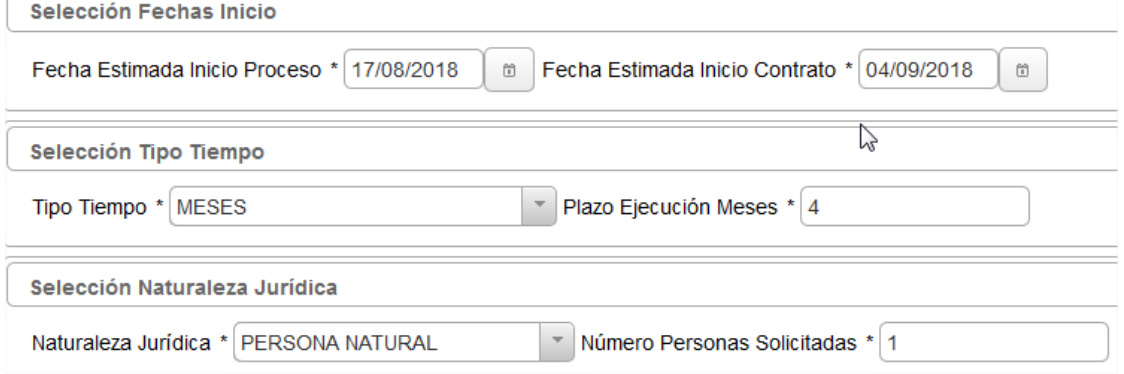

*Figura 79 Creación de Proceso – Solicitud Anulación*

En el campo **funcionario** aparecerá el nombre de la persona creadora del proceso, seguidamente llenaremos los campos de **Objeto Contrato y Justificación** los cuales ya han sido cargados por las dependencias especificando cada uno de sus objetivos y justificaciones conforme al PAA, si tenemos observaciones las digitaremos en dicho campo.

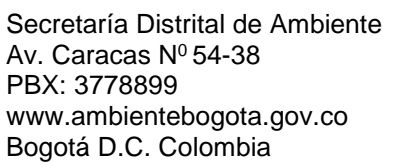

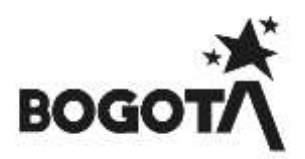

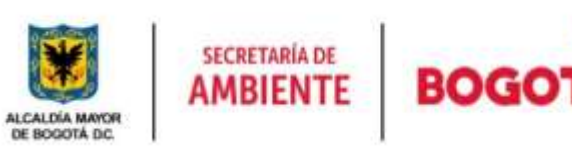

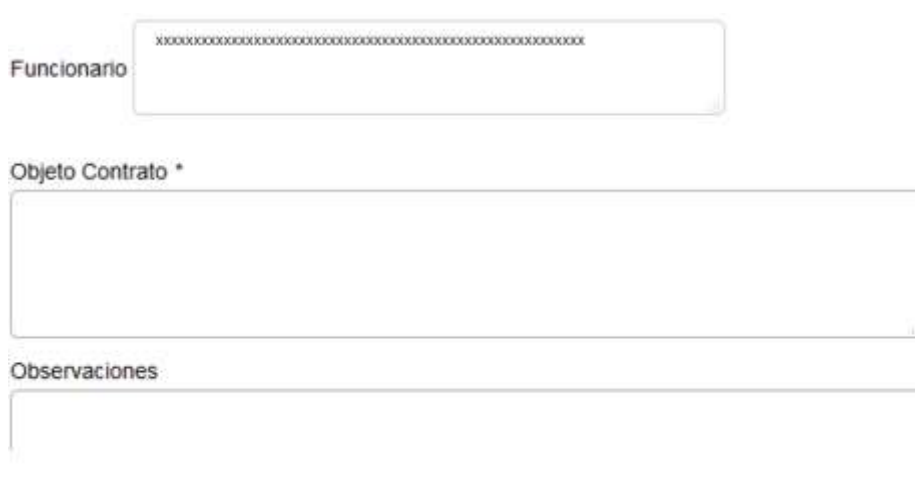

*Figura 80 Creación de Proceso – Solicitud Anulación*

Posteriormente Asociaremos el Proyecto y las Actividades del proceso, para ello debemos dirigirnos al ítem **7 ASOCIACIÓN DE PROYECTOS Y ACTIVIDADES.**

**Cargue de Anexos Solicitud de proceso – Nueva Contratación.**

Ahora ingresaremos la información de los soportes que sustentaran el proceso en este caso serían los Estudios previos los cuales se anexaran para evaluación de los gestores y abogados, para lo en la parte

inferior de nuestra página buscamos el campo **Anexos** y damos clic en **Cargar Anexo**, luego nos habilitara la siguiente pagina

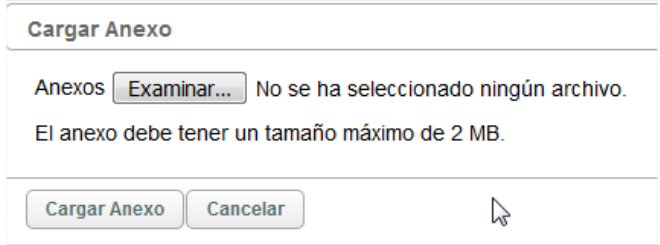

*Figura 81 Creación de Proceso – Solicitud Anulación*

Damos clic en Examinar... y buscaremos la ubicación del Estudio previo a cargar, al iniciar la evaluación del Estudio Previo los documentos que se anexan son el formato Microsoft Word y damos clic en **Cargar Anexo** 

Al darle clic nos enviara a nuestra página inicial donde tendremos ya toda la información requerida para la evaluación de nuestro proceso.

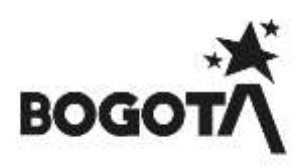

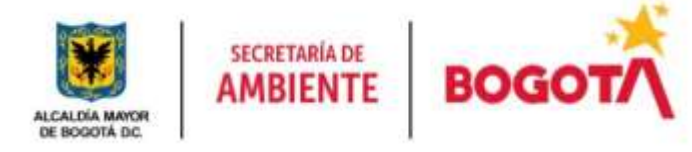

Al tener ya esta información debemos dar clic en **B** Salvar para que nuestro sistema de información SIPSE nos arroje el consecutivo con el cual ha sido creado nuestro proceso. Visualizamos que se creó en nuestra bandeja de entrada el proceso

| <b>The Second Contract Contract</b> |        |                                                                                                    | <b>Calica</b><br>alicius | Proceso  | iciua |            |  |
|-------------------------------------|--------|----------------------------------------------------------------------------------------------------|--------------------------|----------|-------|------------|--|
|                                     | 509/20 | APOYAR LAS ACCIONES DEL VOLUNTARIADO AMBIENTAL. EN<br>EL MARCO DEL ACUERDO 687 DE 2015, PARA LA<br>CONSERVACIÓN Y APROPIACIÓN SOCIAL DE LA FRANJA DE |                          | RECIANEY |       | <b>WER</b> |  |

*Figura 82 Creación de Proceso – Solicitud Anulación*

Al ser creado el proceso y para poderlo avanzar ahora vamos a la parte inferior de la página y damos clic en Personal Solicitado y luego en Registrar Personal Solicitado , teniendo en cuenta el PAA ingresamos

la información pertinente de la persona a contratar.

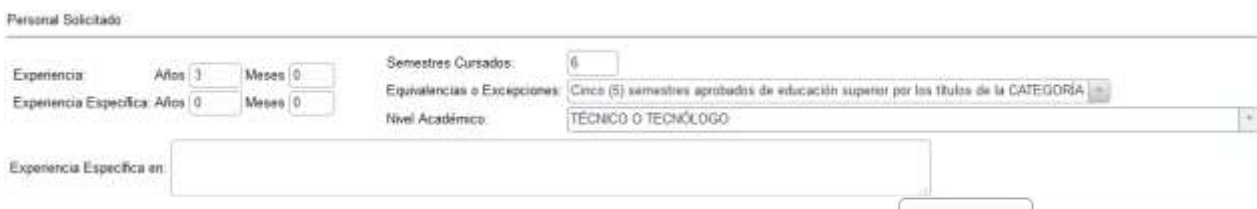

Asociamos Profesiones si las posee al igual que Postgrados y damos clic en **Algentia** Salvar

Profesiones

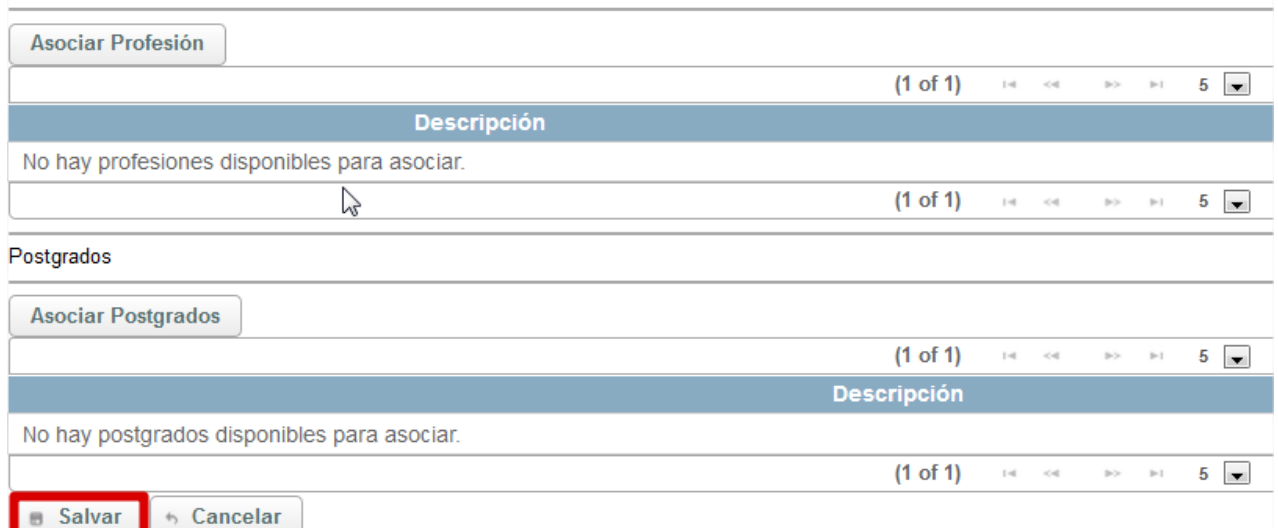

Posteriormente validamos que se visualice la información registrada

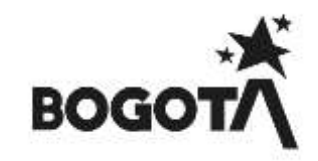

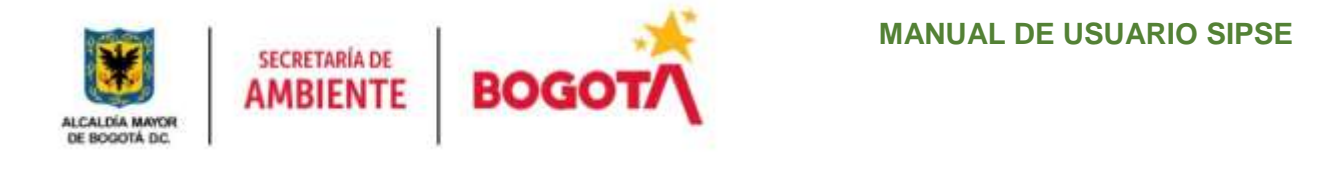

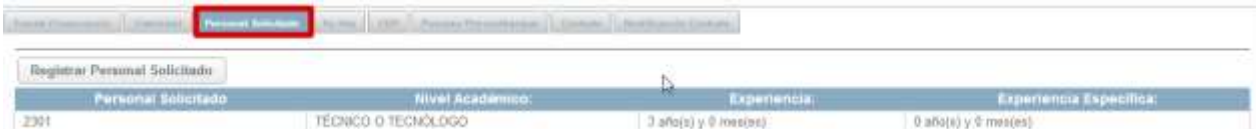

Damos clic en **si actualizar** si la información registrada presenta inconsistencias en algún ítem del proceso A Completar sino damos clic en

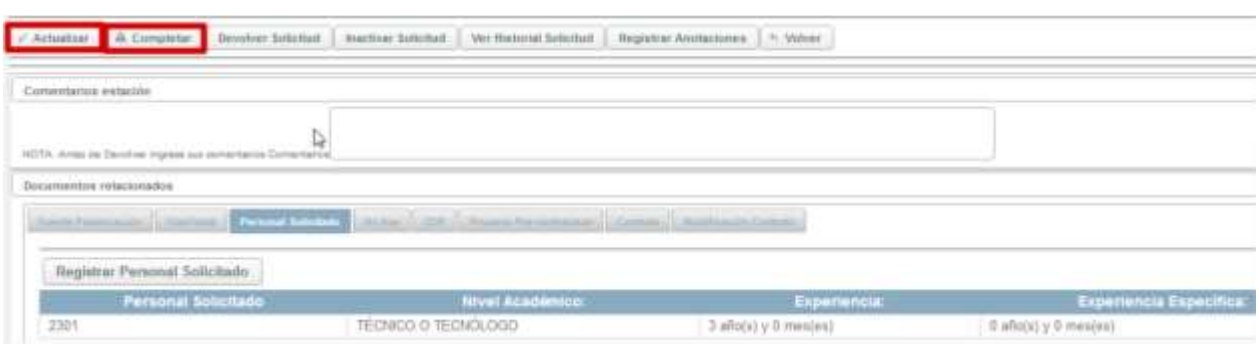

Posteriormente nos arrojara un mensaje informativo de color azul en donde nos informara que el proceso ha avanzado a la estación **2. APROBACIÓN GERENTE DE PROYECTO**, al igual se podrá evidenciar en nuestra bandeja de entrada a que usuario le fue asignado el proceso dependiendo la asignación de los Gerentes a cada proyecto.

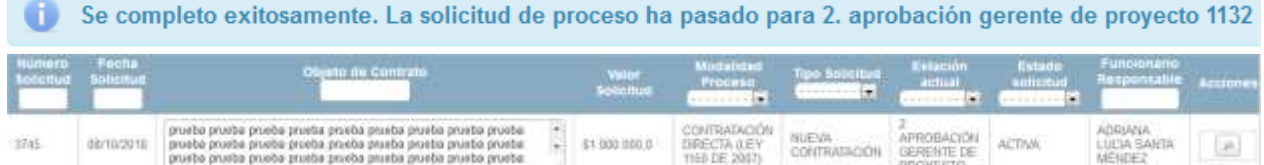

CONTRATACIÓN GERENTE DE

# **ESTACIÓN 8. CONFORMACIÓN CARPETA CONTRATO**

pruebo prueba prueba prueba prueba prueba prueba prueba prueba

Al estar en esta estación el gestor de proyecto solicita al contratista el Soporte de los documentos requeridos que acrediten su postulación para evaluación para su posible contratación los cuales son requeridos por el área Contractual.

Damos clic en **Cargar Anexo** y procede a cargar cada una de las carpetas tanto como personales, laborales

y de experiencia cada uno por separado para ello debe dirigirse a la opción **la Cargar Anexo** las veces que requiera subir los documentos

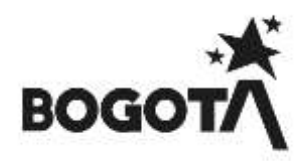

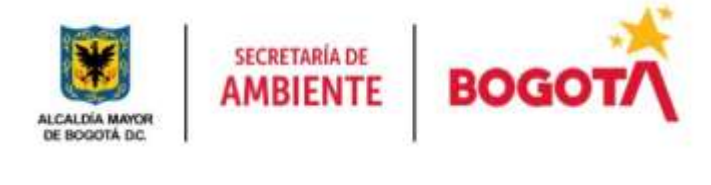

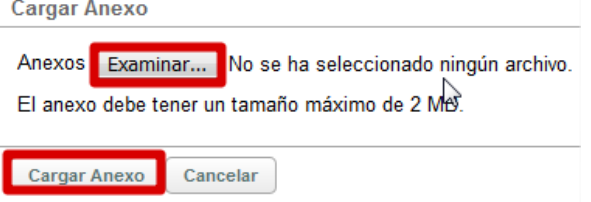

Para generar el documento de verificación de idoneidad se debe tener el proceso en la estación de CONFORMACIÓN CARPETA, en esta estación se habilitará el botón de Expedición.

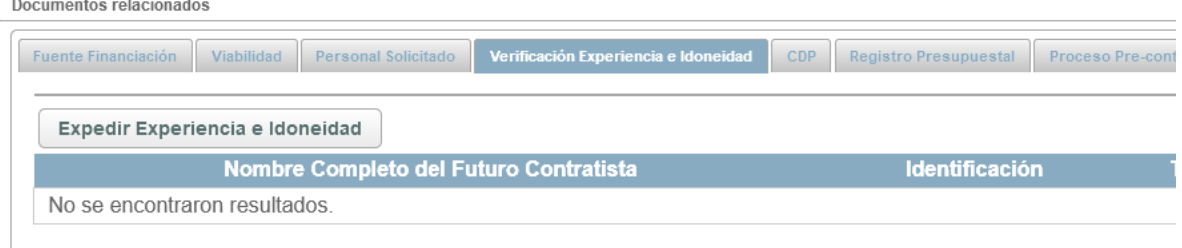

#### Al dar click en el botón se nos despliega la siguiente ventana

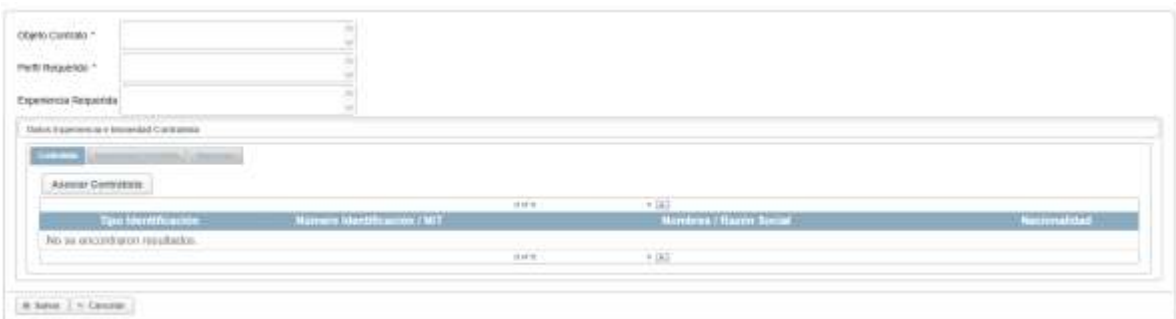

El objeto del contrato vendrá por defecto, por lo tanto, el perfil y experiencia requeridos **(En estos campos no se puede ingresar saltos de línea al hacer esto crean textos más largos y generará error al guardar)** serán los campos iniciales que deben ser ingresados inicialmente. El campo Perfil Requerido es obligatorio y se debe ingresar antes de ir a indicar al contratista, la experiencia o el supervisor.

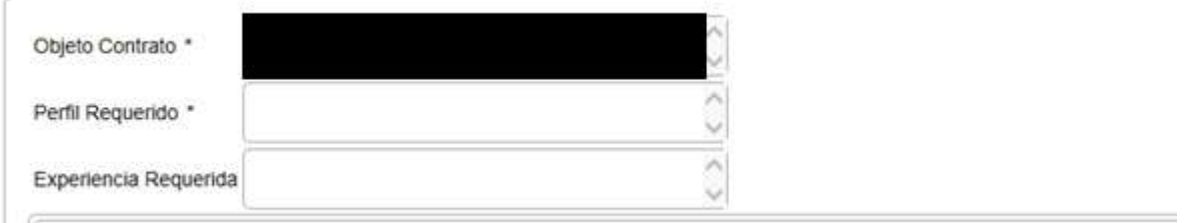

Datos Experiencia e Idoneidad Contratista

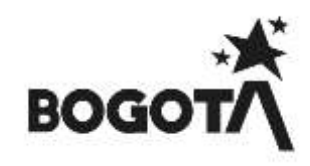

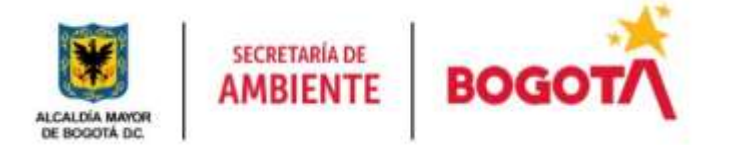

Una vez que se ingresa los campos indicados anteriormente se puede continuar y asociar al contratista en la solicitud, para esto iremos a la opción de **Datos Experiencia e Idoneidad Contratista** en al cual encontramos tres pestañas, la primera para indicar el contratista, la segundo para indicar la experiencia y la última para asociar el supervisor.

Primero vamos a asociar al contratista, para esto debemos dar click en el botón de **Asociar Contratista**.

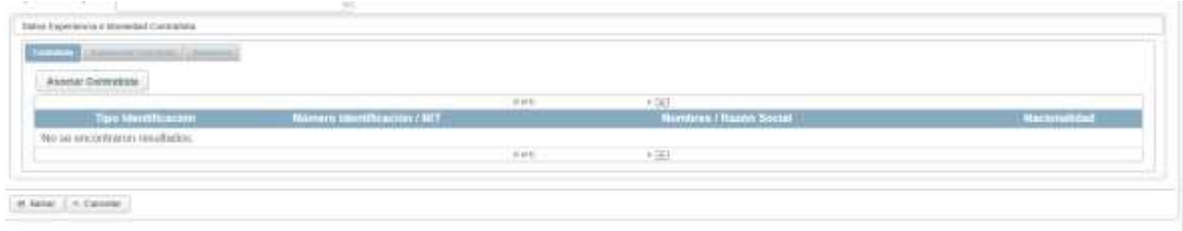

Este nos desplegara la ventana para buscar al contratista en el sistema SIPSE.

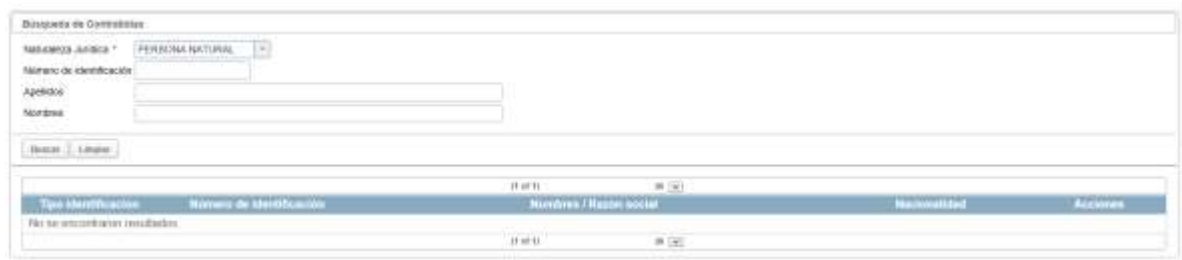

En el campo **Naturaleza Jurídica** seleccionamos **Persona Natural** luego en el campo de **Número de identificación** ingresamos la cédula del contratista a asociar.

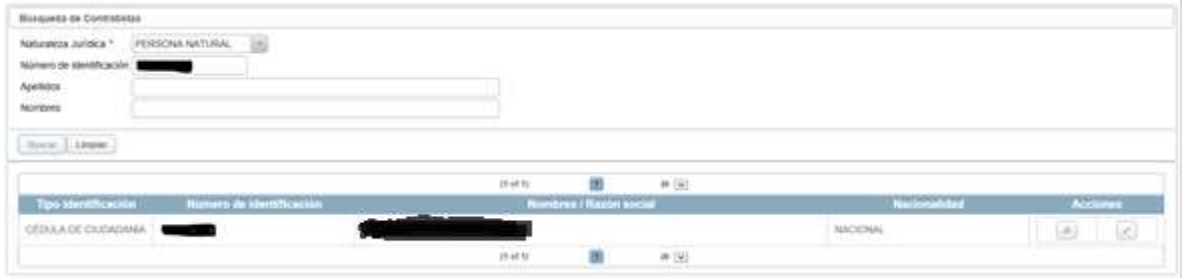

Si la cédula del contratista existe en la base de datos del sistema SIPSE este mostrará la información como se ve en la imagen anterior, pero si este no existe se mostrará de la siguiente manera.

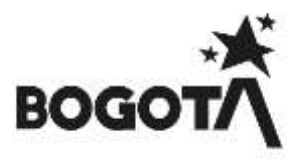

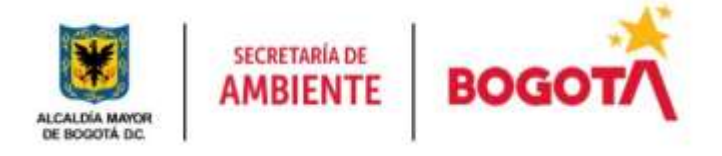

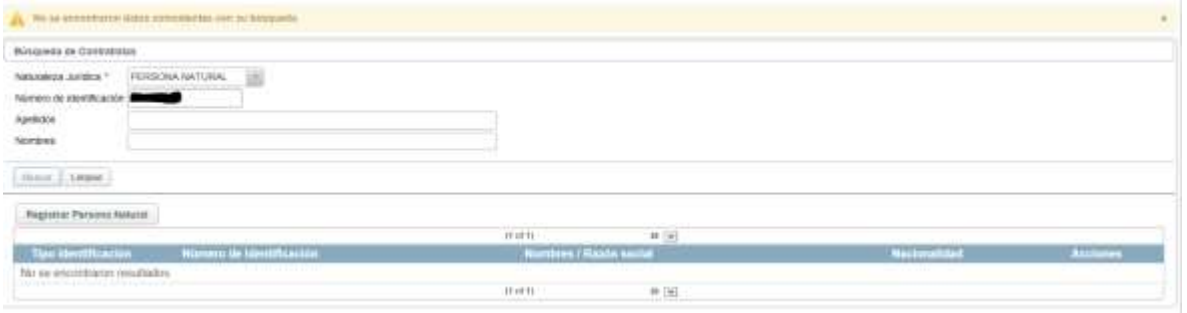

Se nos habilita el botón de **Registrar Persona Natural**, por lo que se damos click y este nos despliega la ventana de ingreso de datos del contratista.

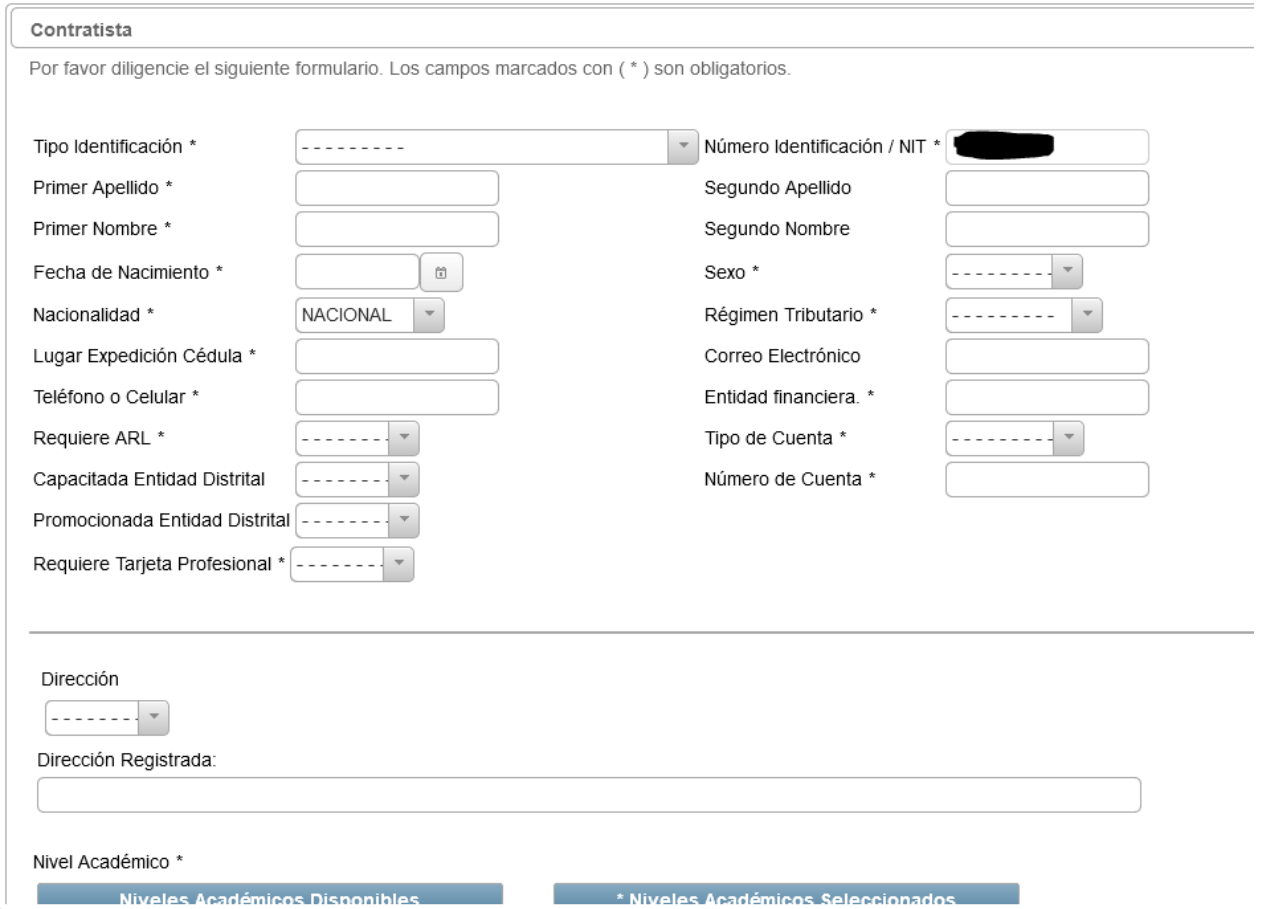

Al ingresar todos los datos del contratista (tener en cuenta que el sistema no dejará guardar si los campos con asterisco no tienen información). Una vez que se tiene esta información podemos ingresar la experiencia del contratista, para esto debemos dar click en el botón Asociar Experiencia.

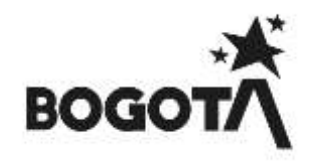

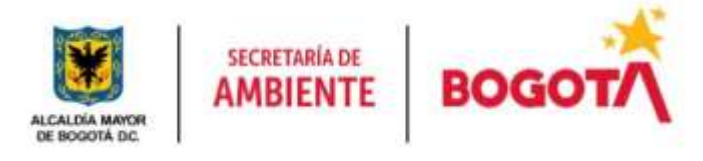

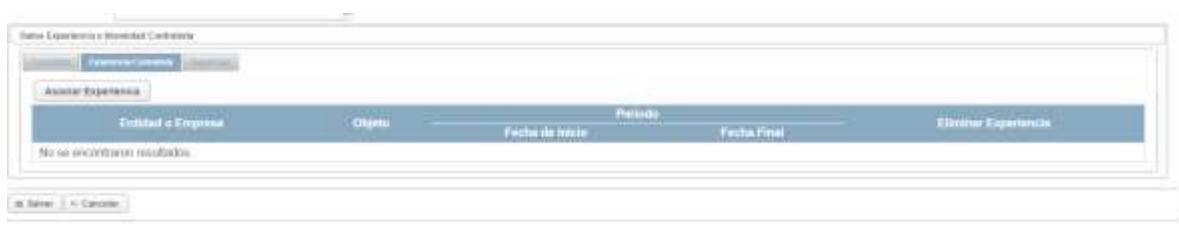

Al dar click en este botón nos muestra la siguiente ventana e información.

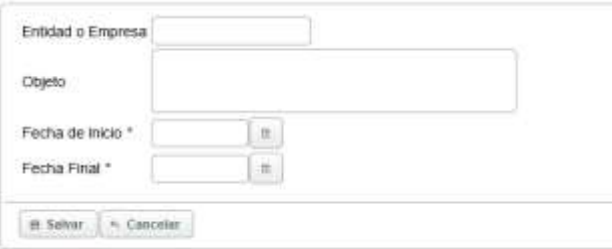

Encontramos los campos de entidad o empresa, objeto **(En este campo no se puede ingresar saltos de línea al hacer esto crean textos más largos y generará error al guardar)**, fecha de inicio y fecha final de la experiencia. Una vez ingresada la información damos click en el botón **Salvar**.

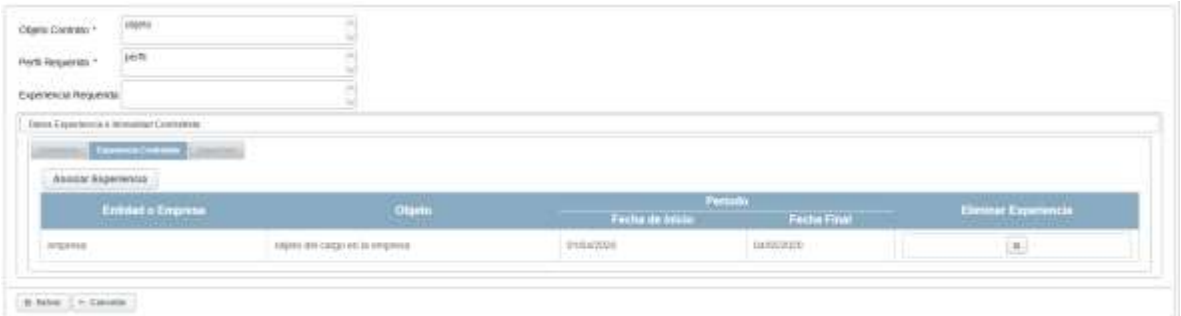

Podemos ver que en la tabla de experiencia se encuentra las experiencias creadas y también encontramos un botón para poder eliminar esta experiencia.

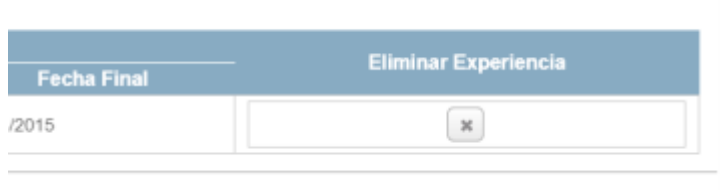

Una vez que se tiene esta información podemos ingresar a la pestaña de **Supervisor**, para poder ingresar el supervisor que tendrá el contrato. Para asociar a un supervisor se debe dar click en el botón **Asociar Supervisor**.

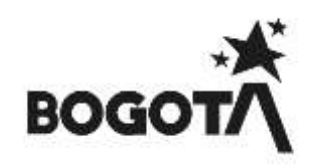

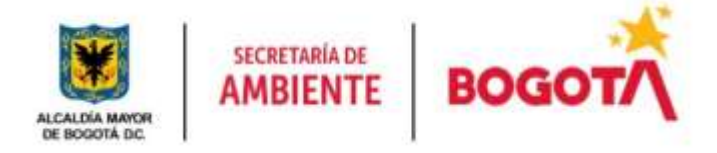

|                    |                        | THE STATE OF STREET             |                                               |                   |                                        |
|--------------------|------------------------|---------------------------------|-----------------------------------------------|-------------------|----------------------------------------|
| Отрезанта Баргичка | Funcionaria Supervisor | <b>Mentificación Supervisor</b> | <b>Fecha As gnación</b><br><b>Supervision</b> | Fecha Terminación | <b>Numers Control</b><br>Itelschweitze |
|                    |                        |                                 |                                               |                   |                                        |
|                    |                        | 200 - 2 8 - 2 10                |                                               |                   |                                        |

 $\pm$  later  $\langle$   $\times$  Census

Al dar click en este botón nos muestra la siguiente ventana e información.

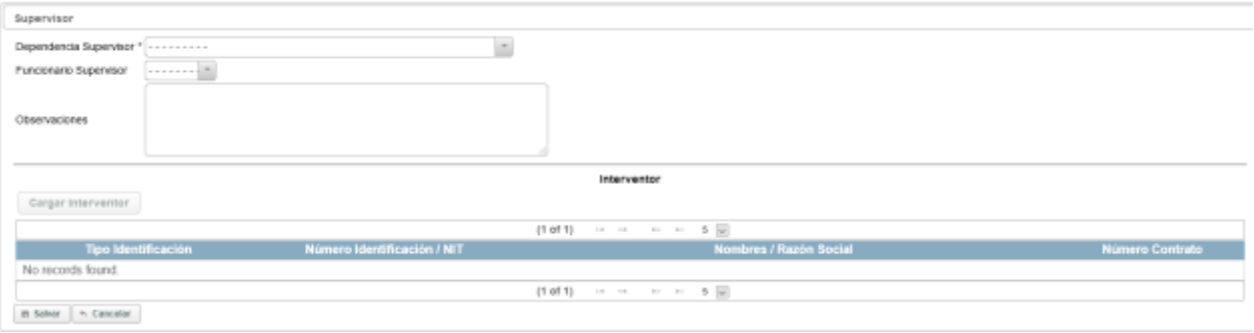

Inicialmente debemos seleccionar la dependencia del supervisor, una vez seleccionado se nos desplegara los supervisores que pertenecen a la dependencia en el campo **Funcionario Supervisor**. Una vez seleccionado el funcionario damos click en el botón **Salvar**.

Una vez que se tiene toda la información guardada podemos dar click al botón **Salvar** para guardar la información de la Idoneidad y así poder generar el documento.

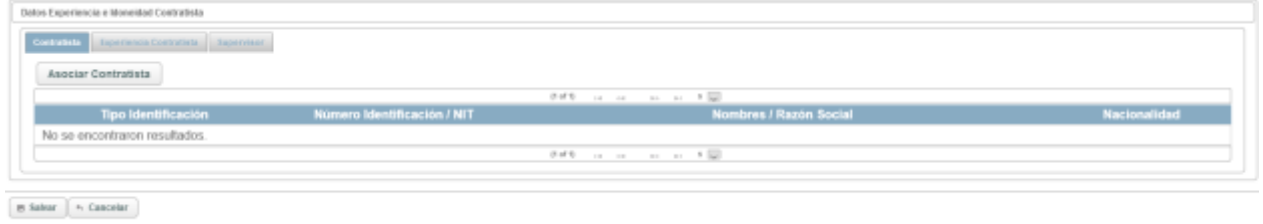

Una vez que se tiene la idoneidad generado nos dirigimos en la parte inferior de nuestra página en el campo **Radicación** ingresaremos la fecha en que se radican los documentos y en **Numero Radicación** se debe colocar el mismo número del ID-Plan, en este caso **"165-978" o sin comillas únicamente en este Actualizar Solicitud Radicación** 

**campo es opcional** y damos clic en

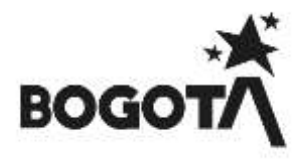

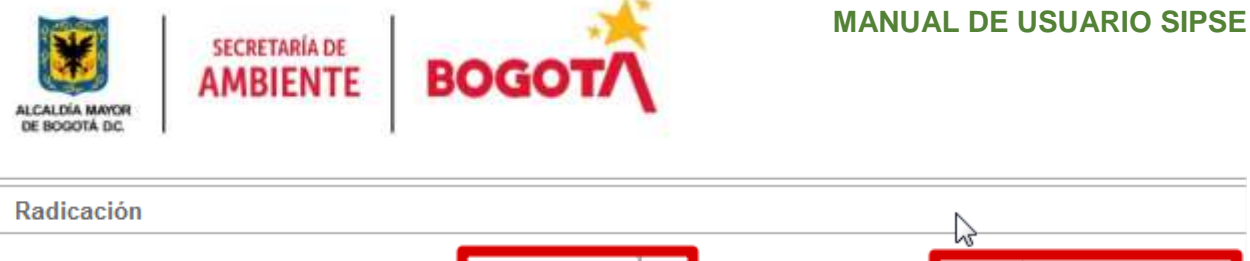

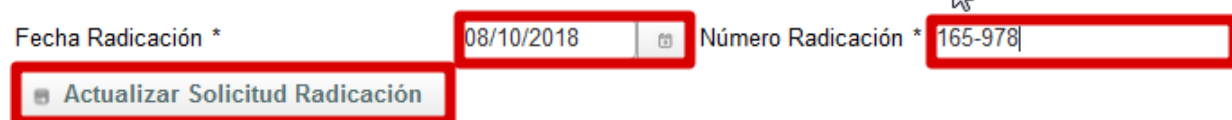

Al dar clic el sistema en la parte superior de nuestra página nos arrojara un mensaje informativo donde nos informa que fue guardado el número de radicación CDI del proceso.

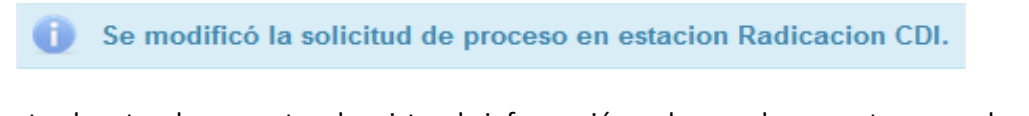

Posteriormente el gestor de proyecto, al registrar la información y al cargar los soportes procede a dar clic en **A** Completar para avanzar el proceso

Posteriormente nos arrojara un mensaje informativo de color azul en donde nos informara que el proceso ha avanzado a la estación **9. INEXISTENCIA ASIGNACION**, al igual se podrá evidenciar en nuestra bandeja de entrada a que usuario le fue asignado el proceso dependiendo la asignación de Contratación.

# **ESTACIÓN PÓLIZA CARGUE**

Seleccionamos en el Menú Acciones – Submenú Solicitudes de Proceso, Damos clic en **para visualizar** el proceso asignado

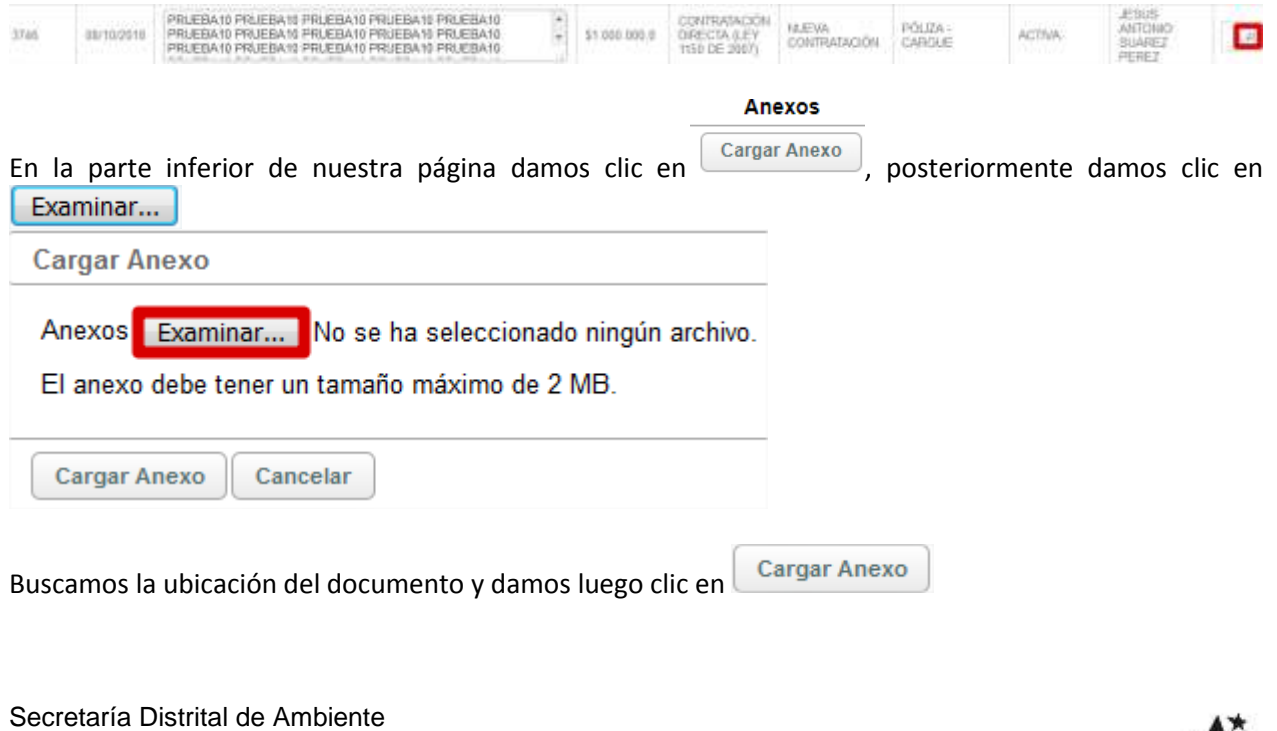

Av. Caracas  $N^0$  54-38 PBX: 3778899 www.ambientebogota.gov.co Bogotá D.C. Colombia

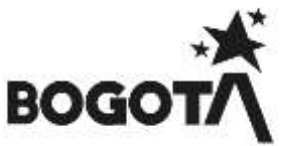

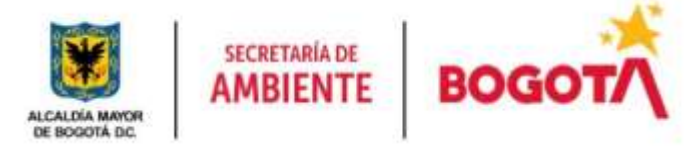

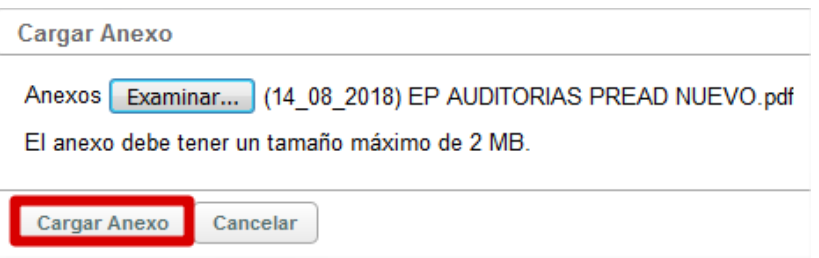

Visualizamos en la parte inferior de nuestra página que el documento ya fue cargado en nuestro proceso

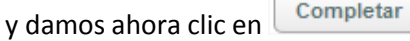

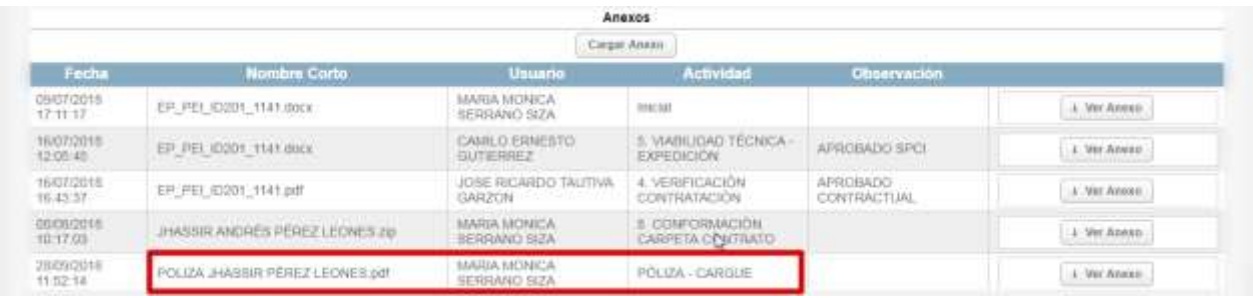

Luego en la parte inferior de nuestra página damos clic en **Completar**, pposteriormente nos arrojara un mensaje informativo de color azul en donde nos informara que el proceso ha avanzado a la estación **GENERACION Y FIRMA ACTA DE INICIO**, al igual se podrá evidenciar en nuestra bandeja de entrada a que usuario le fue asignado el proceso dependiendo la asignación de Contratación.

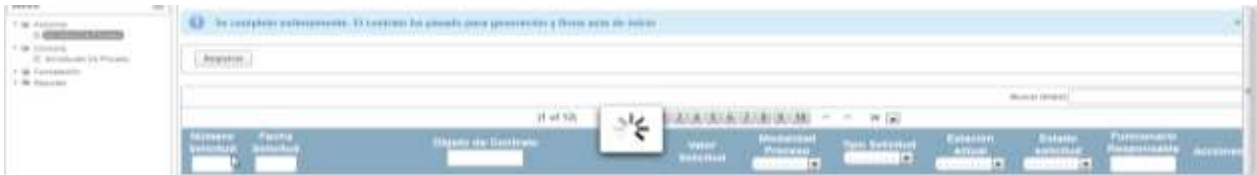

# **ESTACION GENERACIÓN Y FIRMA ACTA DE INICIO**

Seleccionamos en el Menú **Acciones** – Submenú **Solicitudes de Proceso** Al ingresar en la parte superior de la página nos mostrara la información de nuestra dependencia, usuario, el Rol a igual que los procesos en bandeja de entrada

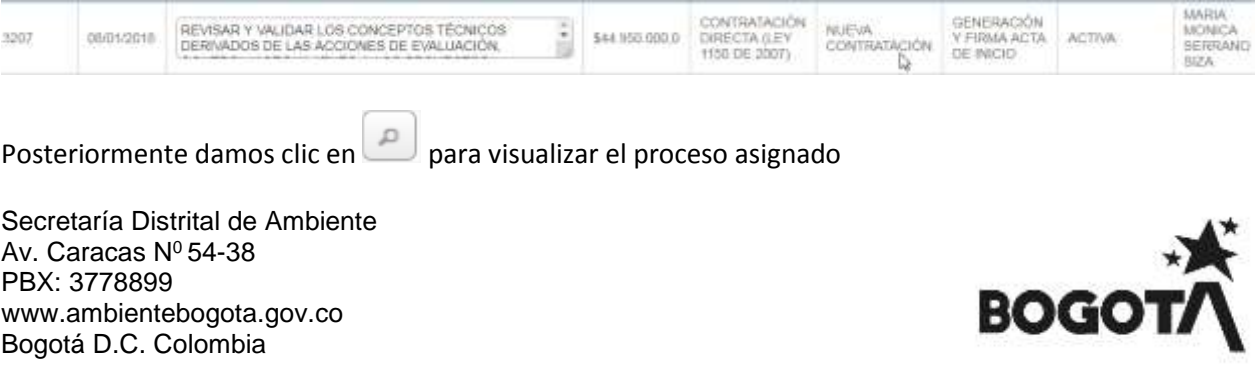

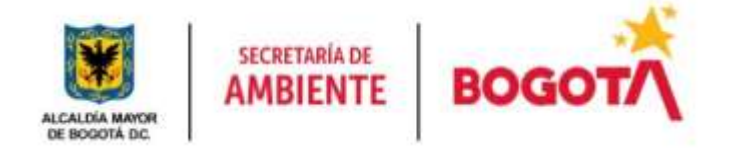

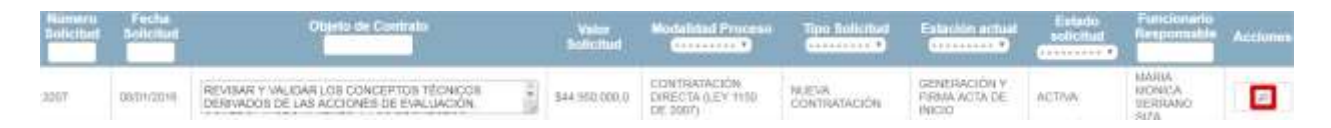

Luego en la parte intermedia buscamos el ítem **Información del Acta de Inicio.**

Seleccionamos si el proceso **Requiere Acta de inicio** o no, Llenamos los campos de **Fecha Acta de Inicio y**  Acta de damos clic en **William Vallace y guardamos el archivo generado en PDF** 

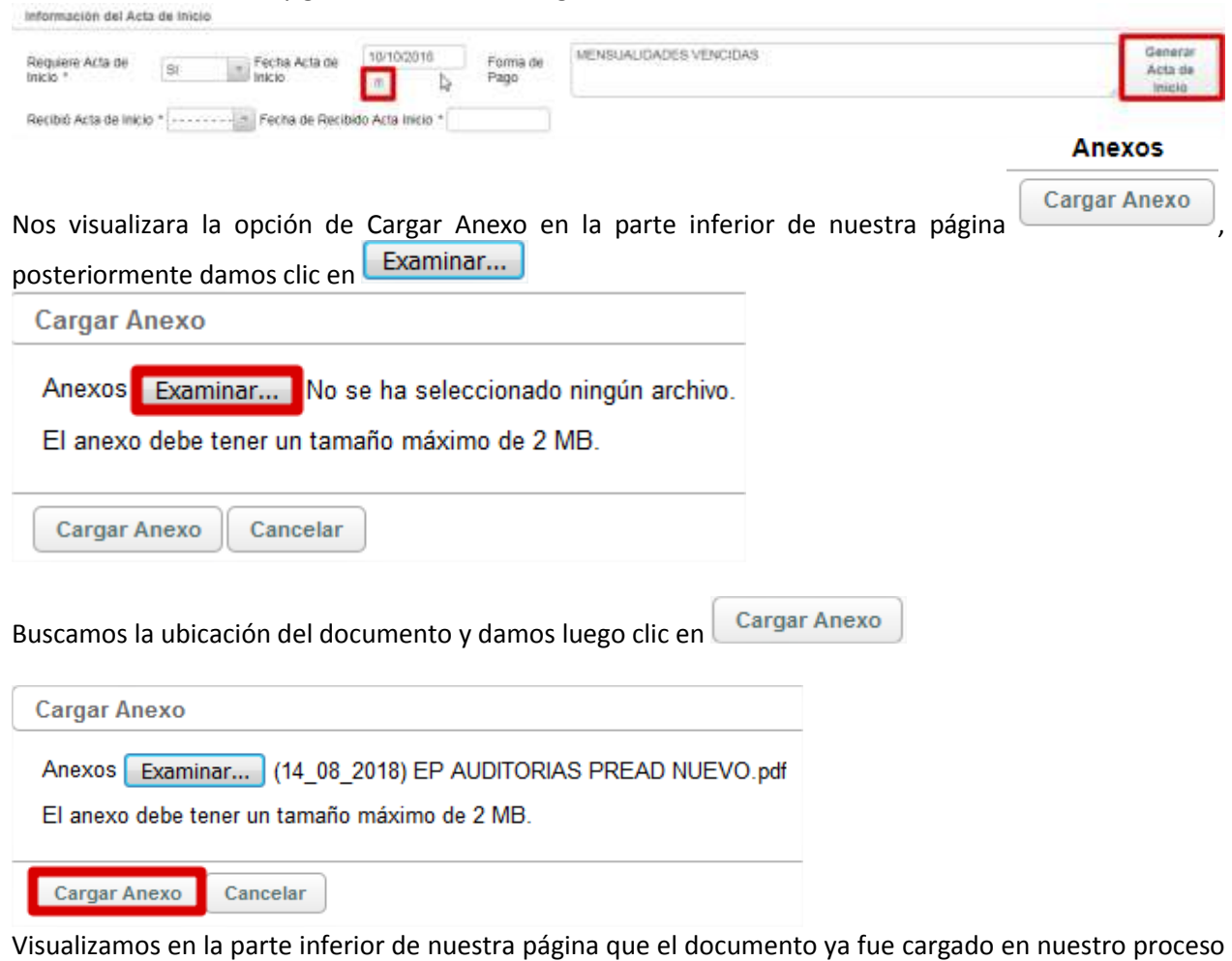

Completar y damos ahora clic en

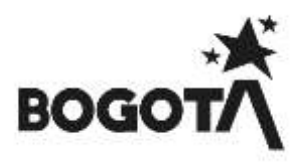

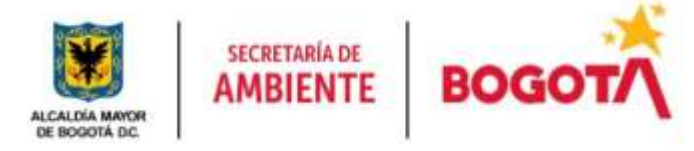

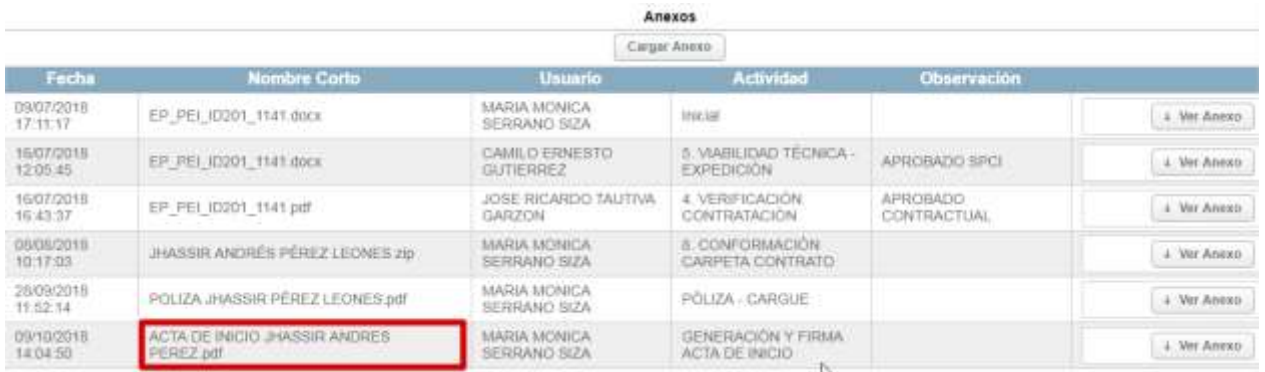

Posteriormente nos arrojara un mensaje informativo de color azul en donde nos informara que el proceso ha avanzado a la estación **EJECUCION CONTRATO**, al igual se podrá evidenciar en nuestra bandeja de entrada a que usuario le fue asignado el proceso dependiendo la asignación de Contratación.

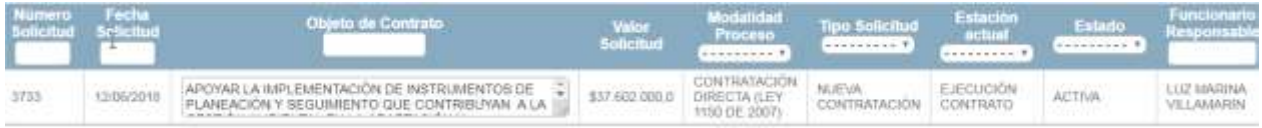

# **ESTACIÓN EJECUCIÓN CONTRATO**

Esta estación validara automáticamente la fecha de terminación del contrato y pasara el proceso a la estación **FIN**

# **11.1.1 ROL GERENTE DE PROYECTO**

Rol encargado de realizar la evaluación, revisión del estudio previo y avance del proceso, con el cual se sustenta la ejecución de un proyecto cumpliendo con lo establecido por la entidad.

A continuación, se mostrarán las estaciones en forma cómo irán llegando al usuario, lo cual no indica que estas son consecutivas si no que hay estaciones entre estas:

# **ESTACION 2. APROBACIÓN GERENTE DE PROYECTO**

Se visualizará la información perteneciente al proceso, validará las actividades y el anexo cargado con el fin de que el valor presupuestado sea el mismo que se encuentre en los estudios previos, posteriormente realizada la revisión, colocaremos un comentario de mínimo 30 caracteres y si no hay inconsistencias de

información damos clic en  $\lfloor$  Completar  $\rfloor$  para avanzar el proceso, si presenta inconsistencias damos clic en Devolver y será devuelto el proceso al Gestor de Proyecto.

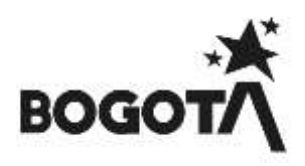

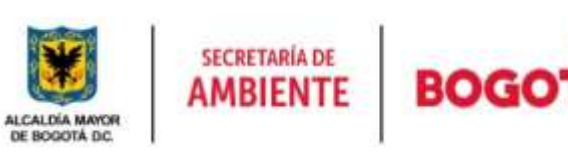

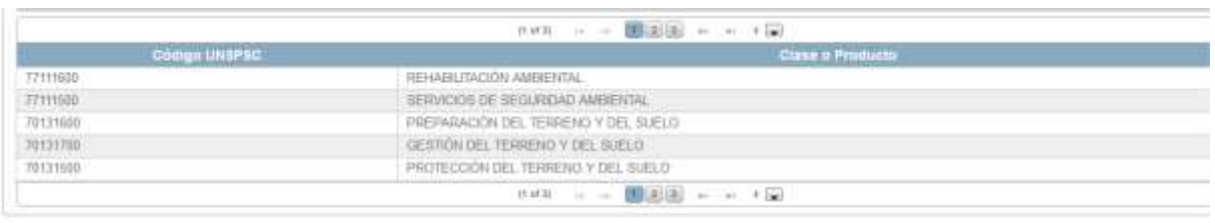

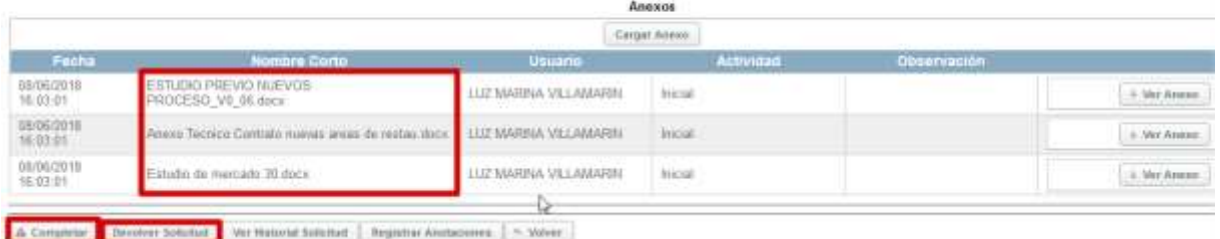

#### Figura 83 Revisión Proceso Gerente de proyecto

Posteriormente nos arrojara un mensaje informativo de color azul en donde nos informara que el proceso ha avanzado a la estación **5. VIABILIDAD TÉCNICA EXPEDICIÓN**, al igual se podrá evidenciar en nuestra bandeja de entrada a que usuario le fue asignado el proceso dependiendo la asignación de los Analistas a cada proyecto.

| <b>IC HILL</b> |            |                                                                                                    |            |                              |             |                     |               |                                  |  |
|----------------|------------|----------------------------------------------------------------------------------------------------|------------|------------------------------|-------------|---------------------|---------------|----------------------------------|--|
| 1746           | IE/10/2011 | PRUEBA10 PRUEBA10 PRUEBA10 PRUEBA10 PRUEBA10<br>PRUEBA10 PRUEBA10 PRUEBA10 PRUEBA10 PRUEBA10<br>PRUEIDATO PRUEBATO PRUEBATO PRUEBATO PRUEBATO | 51,000,000 | DIRECTA & EY<br>1158 DE 2867 | <b>LEVA</b> | TÉCNICA<br>Externic | <b>ACTIVA</b> | <b>UERRERO</b><br><b>MORERAD</b> |  |

*Figura 84* Asignación de proceso a Analista

# **ESTACION 6. FIRMA DE GERENTE ESTUDIOS PREVIOS**

Seleccionamos en el Menú **Acciones** – Submenú **Solicitudes de Proceso** Al ingresar en la parte superior de la página nos mostrara la información de nuestra dependencia, usuario, el Rol a igual que los procesos en bandeja de entrada

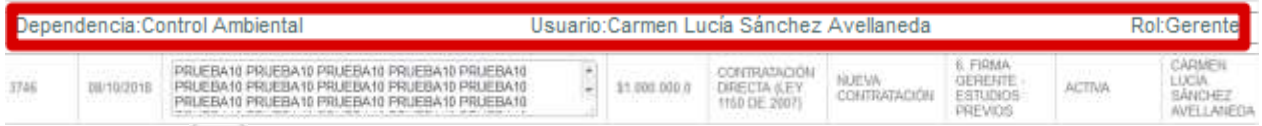

Damos clic en  $\boxed{e}$  con el fin de consultar el proceso a tramitar posteriormente validaremos que el documento cargado en PDF tenga la cuadricula para firma del documento y el histórico de revisiones

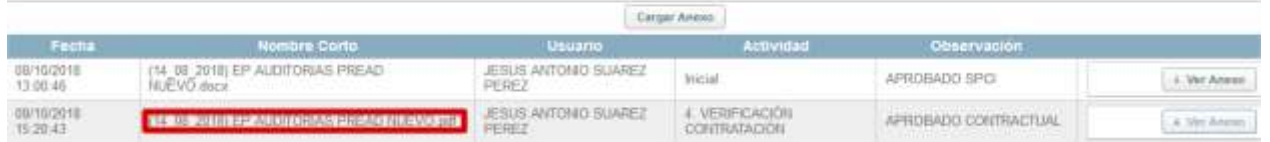

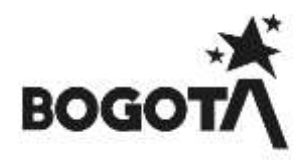

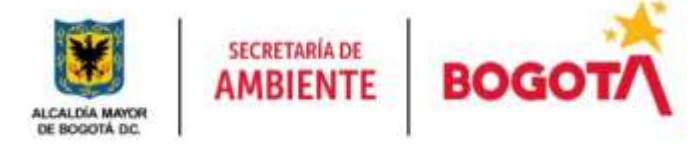

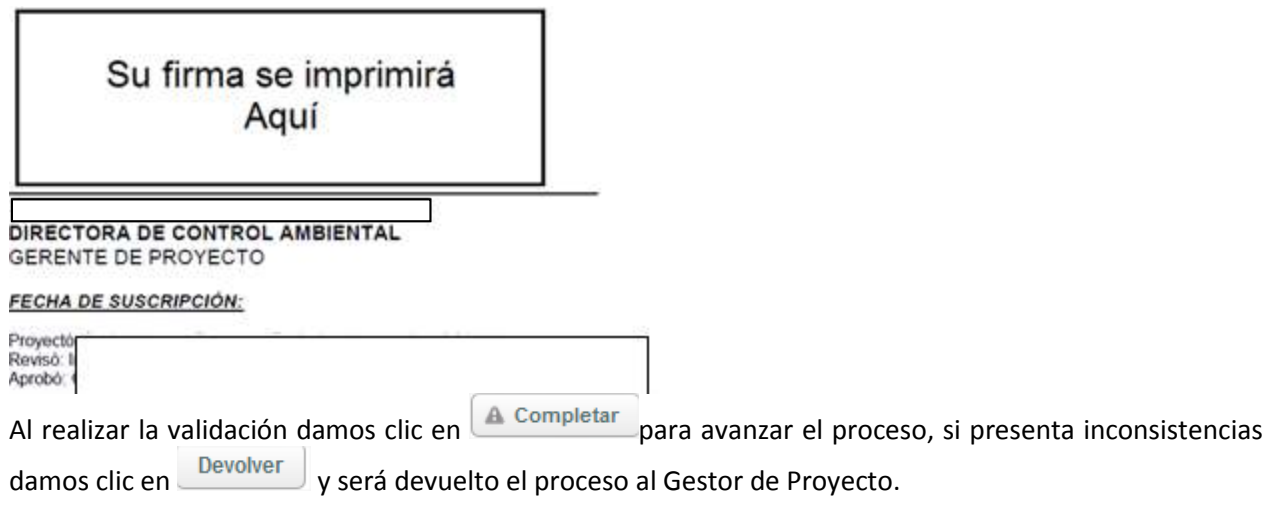

Al avanzar el proceso nos arrojara un mensaje informativo de color azul en donde nos informara que el proceso ha avanzado a la estación **7. VIABILIDAD TECNICA FIRMA**, al igual se podrá evidenciar en nuestra bandeja de entrada a que usuario le fue asignado el proceso quien se encuentra asignado como subdirector SPCI.

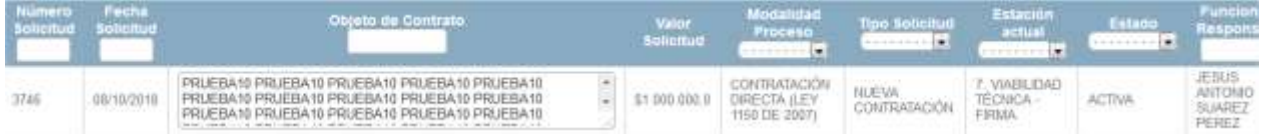

**ESTACIÓN 17. APROBACIÓN Y FIRMA DE MINUTA – DGC**

En esta estación el gerente del proyecto da aprobación y firma la minuta con el fin de ordenar la ejecución del gasto del proceso.

Posteriormente realizada la revisión, colocaremos un comentario de mínimo 30 caracteres y si no hay  $i$ nconsistencias de información damos clic en  $\Box$ completar para avanzar el proceso, si presenta inconsistencias damos clic en **Devolver** y será devuelto el proceso al Gestor de Proyecto.

Luego nos arrojara un mensaje informativo de color azul en donde nos informara que el proceso ha avanzado a la estación **18. FECHA Y NUMERACIÓN DE CONTRATO**, al igual se podrá evidenciar en nuestra bandeja de entrada a que usuario le fue asignado el proceso dependiendo la asignación de los Analistas a cada proyecto.

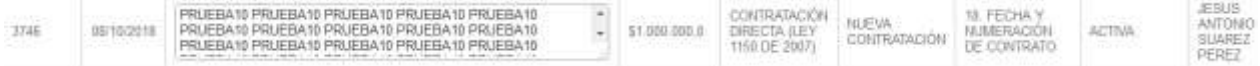

*Figura* 85 Asignación de proceso a Analista

#### **12.1.1 ROL ANALISTA**

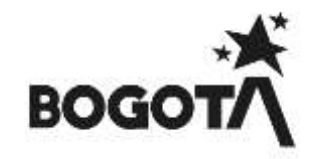
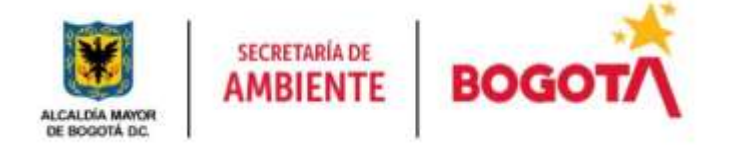

Rol encargado de Aprobar el estudio previo ya analizado por el área contractual y quien expedirá el soporte de viabilidad técnica.

A continuación, se mostrarán las estaciones en forma cómo irán llegando al usuario, lo cual no indica que estas son consecutivas si no que hay estaciones entre estas:

### **ESTACION 5. VIABILIDAD TECNICA EXPEDICION**

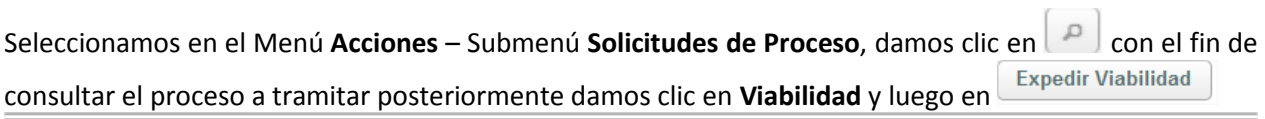

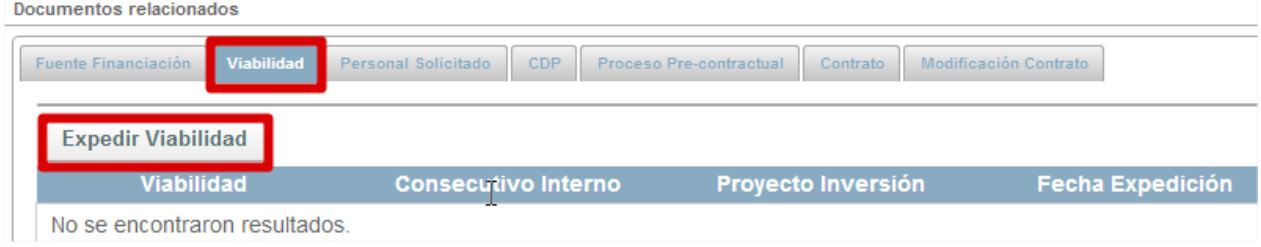

Posteriormente colocaremos la fecha de expedición de la viabilidad y colocamos las observaciones de **图 Salvar** expedición de la viabilidad y damos clic en

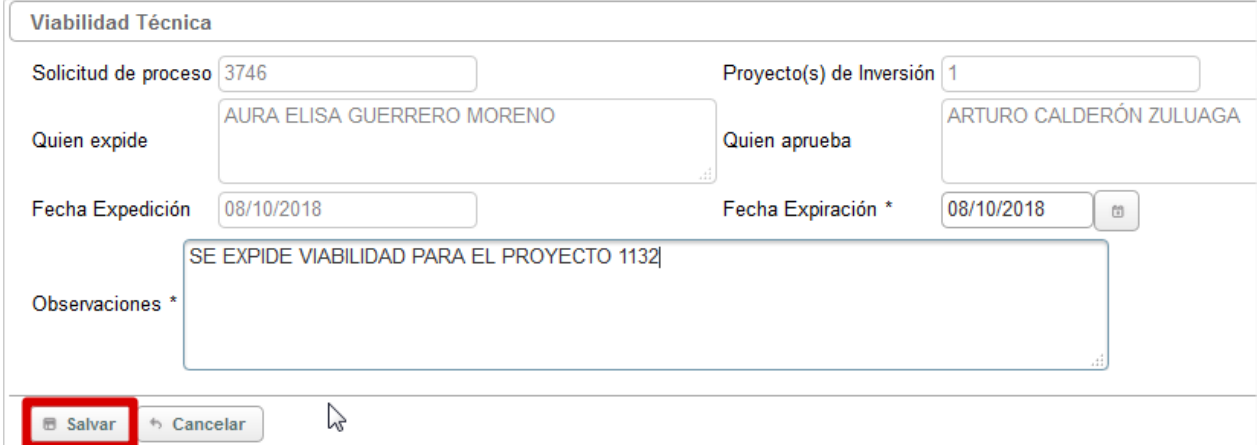

El sistema nos carga la información de la viabilidad expedida

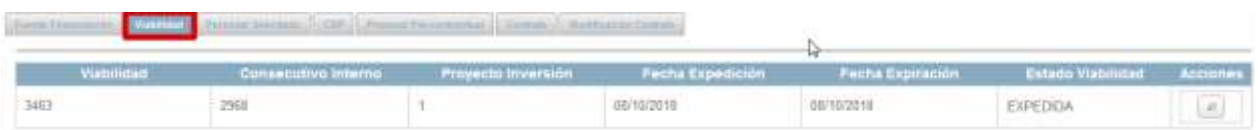

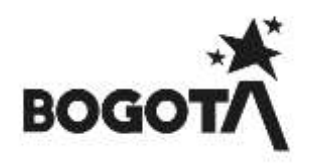

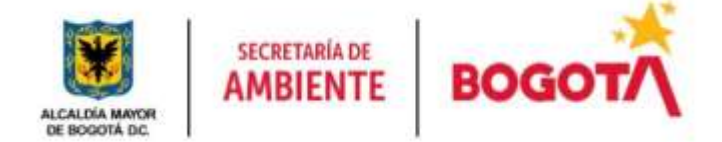

Posteriormente daremos aprobación del Estudio previo cargado en la estación **1. SOLICITUD NUEVO PROCESO – CONTRATACIÓN**

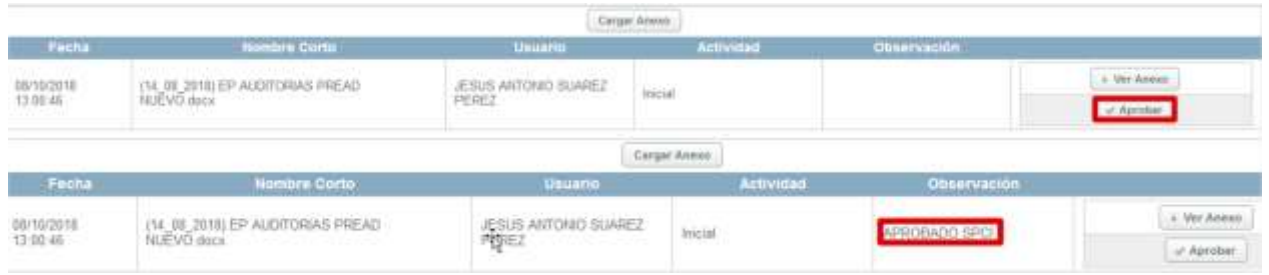

Posteriormente realizada la revisión, colocaremos un comentario de mínimo 30 caracteres y si no hay inconsistencias de información damos clic en  $\text{Complex}$  para avanzar el proceso, si presenta inconsistencias damos clic en  $\text{Devoker}$  y será devuelto el proceso al Gestor de Proyecto. y será devuelto el proceso al Gestor de Proyecto.

Al avanzar el proceso nos arrojara un mensaje informativo de color azul en donde nos informara que el proceso ha avanzado a la estación **3. ASIGNACIÓN CONTRATACIÓN**, al igual se podrá evidenciar en nuestra bandeja de entrada a que usuario le fue asignado el proceso quien se encuentra asignado como Operador Jurídico.

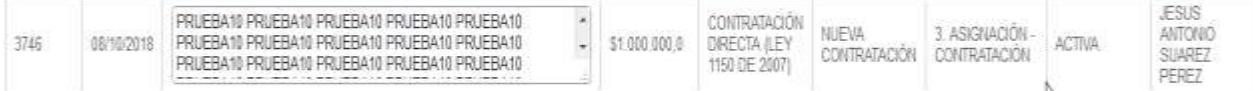

### **13.1.1 ROL OPERADOR JURIDICO**

Rol encargado de la asignación de los procesos a cada uno de los abogados del área contractual, al igual es la persona encargada de recibir la póliza expedida por la Aseguradora, la numeración de la carpeta que contiene los soportes y la firma del contrato por parte del contratista.

A continuación, se mostrarán las estaciones en forma cómo irán llegando al usuario, lo cual no indica que estas son consecutivas si no que hay estaciones entre estas:

### **ESTACION 3. ASIGNACION CONTRATACION.**

Seleccionamos en el Menú **Acciones** – Submenú **Solicitudes de Proceso** Al ingresar en la parte superior de la página nos mostrara la información de nuestra dependencia, usuario, el Rol al igual que los procesos en

bandeja de entrada, Damos clic en  $\Box$  con el fin de consultar el proceso a tramitar posteriormente damos clic en **la Completar** esto con el fin de definir el Abogado que se hará cargo de la revisión del proceso esto según disposición del área Contractual.

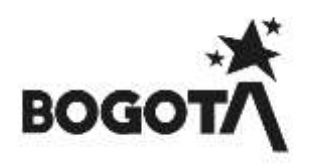

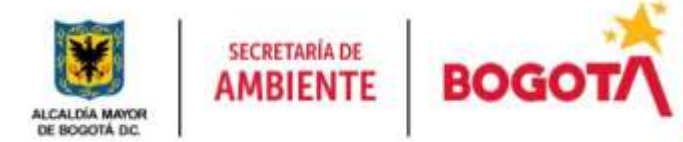

Posteriormente nos desplegara una visualización de los usuarios con Rol Abogado que se encuentran en el Sistema de Información, y damos clic en con el fin de seleccionar el abogado a cargo de validar la Completar parte contractual de los estudios previos y posteriormente damos clic en

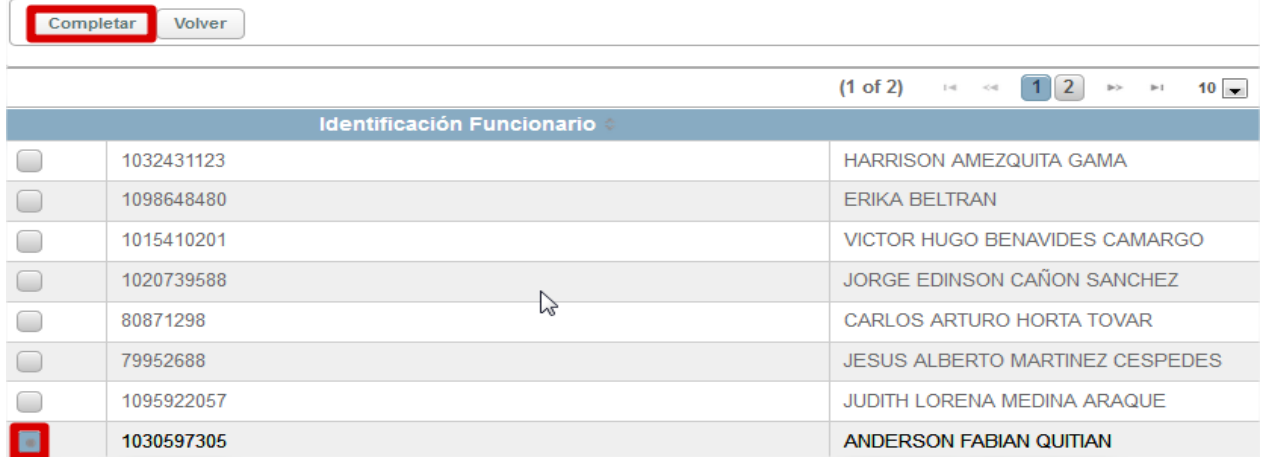

Al avanzar el proceso nos arrojara un mensaje informativo de color azul en donde nos informara que el proceso ha avanzado a la estación **4. VERIFICACIÓN CONTRATACIÓN**, al igual se podrá evidenciar en nuestra bandeja de entrada a que usuario le fue asignado el proceso quien se encuentra asignado como Abogado.

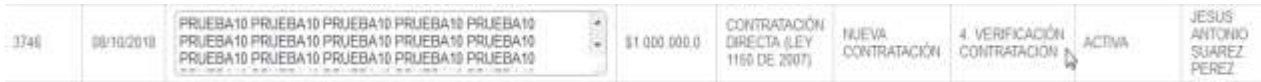

## **ESTACIÓN 16. FIRMA CONTRATISTA**

Seleccionamos en el Menú **Acciones** – Submenú **Solicitudes de Proceso**, al llegar a esta estación el Operador Jurídico enumerará y fechará el proceso en la carpeta física, al ya tener la documentación el abogado realizada la revisión, colocaremos un comentario de mínimo 30 caracteres y si no hay  $inconsistencias$  de información damos clic en  $\Box$ completar para avanzar el proceso, si presenta inconsistencias damos clic en Devolver y será devuelto el proceso al Gestor de Proyecto.

Al avanzar el proceso nos arrojara un mensaje informativo de color azul en donde nos informara que el proceso ha avanzado a la estación **17. APROBACION Y FIRMA DE MINUTA - DGC**, al igual se podrá evidenciar en nuestra bandeja de entrada a que usuario le fue asignado.

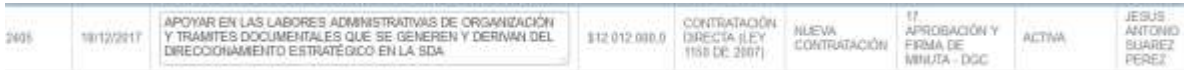

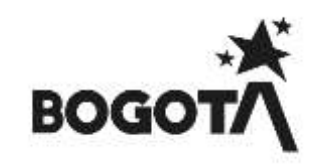

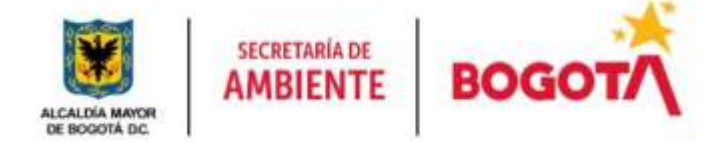

## **ESTACIÓN 18. FECHA Y NUMERACIÓN DE CONTRATO**

Seleccionamos en el Menú **Acciones** – Submenú **Solicitudes de Proceso** al llegar a esta estación el Operador Jurídico enumerará y fechará el proceso en la carpeta física, al ya tener la documentación el abogado realizada la revisión, colocaremos un comentario de mínimo 30 caracteres y si no hay inconsistencias de información damos clic en  $\Box$  Completar para avanzar el proceso, si presenta inconsistencias damos clic en  $\Box$  pevolver y será devuelto el proceso al Gestor de Proyecto. y será devuelto el proceso al Gestor de Proyecto.

Al avanzar el proceso nos arrojara un mensaje informativo de color azul en donde nos informara que el proceso ha avanzado a la estación **19. ASIGNACION CARGUE CONTRATO O MODIFICACION CONTRATO**, al igual se podrá evidenciar en nuestra bandeja de entrada a que usuario le fue asignado.

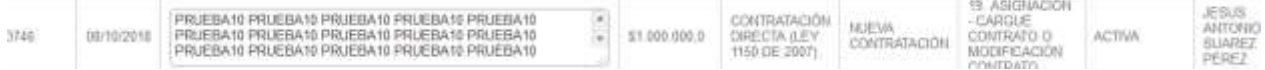

### **14.1.1 ROL ABOGADO**

Rol encargado de realizar la validación contractual del estudio previo cargado por el gestor del proyecto con el fin de aprobarlo y realizar las correcciones o devolución pertinente, generación del soporte de inexistencia del proceso, revisión y avance del proceso para que sea expedido el Certificado Registro Presupuestal y cargue del contrato en SECOP.

A continuación, se mostrarán las estaciones en forma cómo irán llegando al usuario, lo cual no indica que estas son consecutivas si no que hay estaciones entre estas:

### **ESTACIÓN 4. VERIFICACIÓN CONTRATACIÓN.**

Seleccionamos en el Menú Acciones – Submenú Solicitudes de Proceso, damos clic en con el fin de consultar el proceso a tramitar,

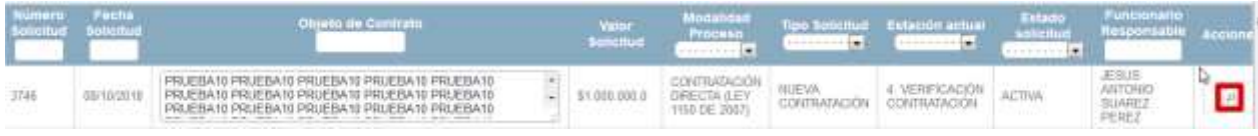

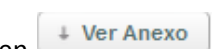

Posteriormente procederá a realizar la validación de los Estudios Previos dando clic en revisa todo lo relacionado con la parte contractual, si no hay inconsistencias de información procede a convertir el Documento enviado por Proyectos (APROBADO SPCI) que se encuentra en Formato Word y lo convierte en formato PDF y guarda el nuevo documento a anexar, colocaremos un comentario de mínimo

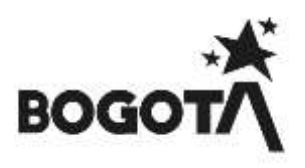

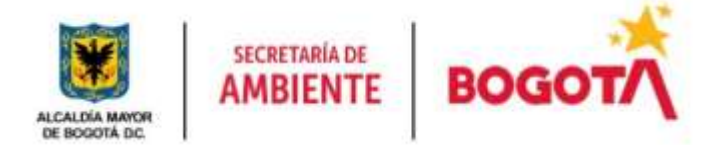

30 caracteres y si no hay inconsistencias de información damos clic en **Completar** para avanzar el proceso, si presenta inconsistencias damos clic en **Devolver** y será devuelto el proceso al Gestor de Proyecto.

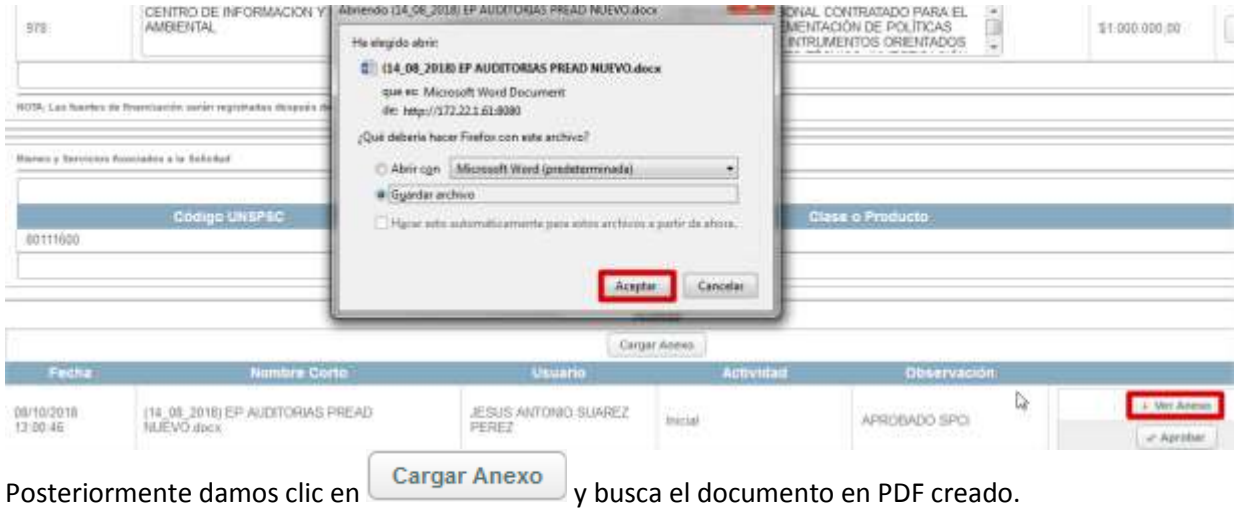

**NOTA:** Recordemos que se debe tener en cuenta el documento que se debe cargar en esta estación el cual debe estar en formato PDF (si es Contratación Directa)

Examinar... Nos visualizara la opción de Cargar Anexo, para ello damos nuevamente clic en

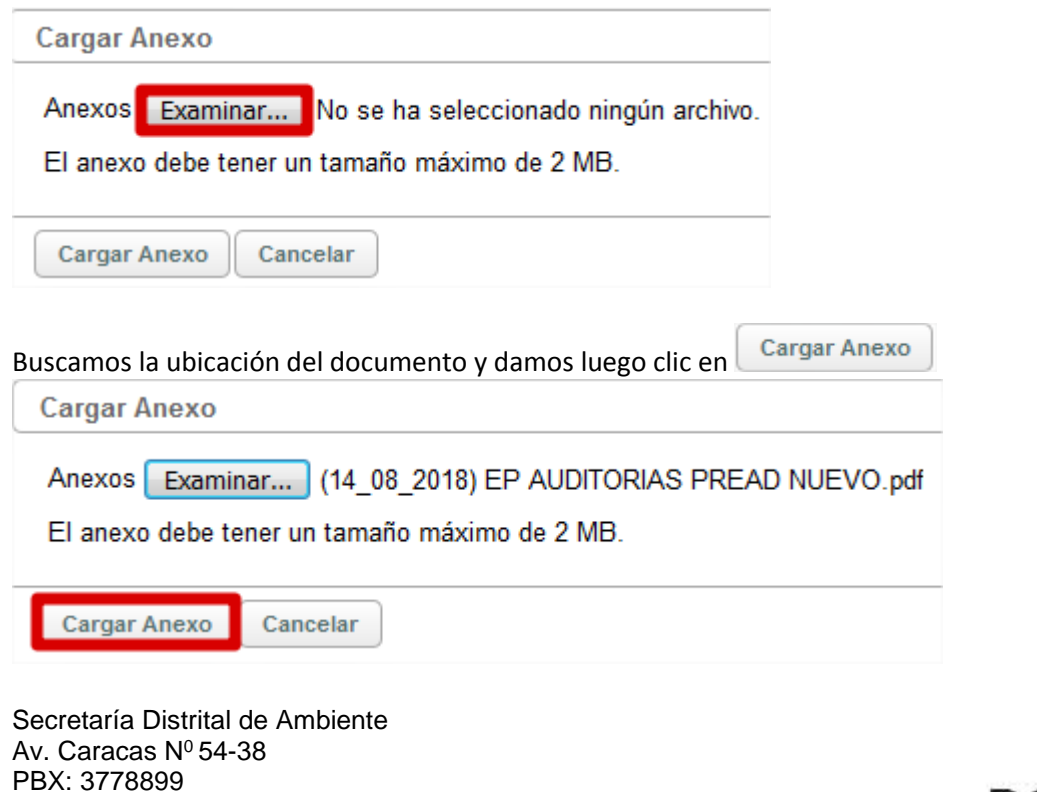

www.ambientebogota.gov.co Bogotá D.C. Colombia

**BOG** 

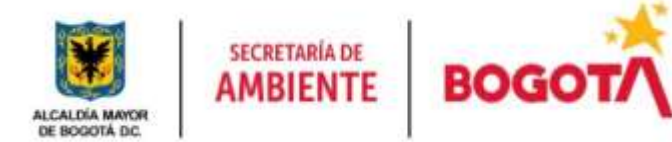

Visualizamos en la parte inferior de nuestra página que el documento ya fue cargado en nuestro proceso y damos ahora clic en **con el fin de aprobar** de aprobar por parte del área contractual el documento definitivo del proceso

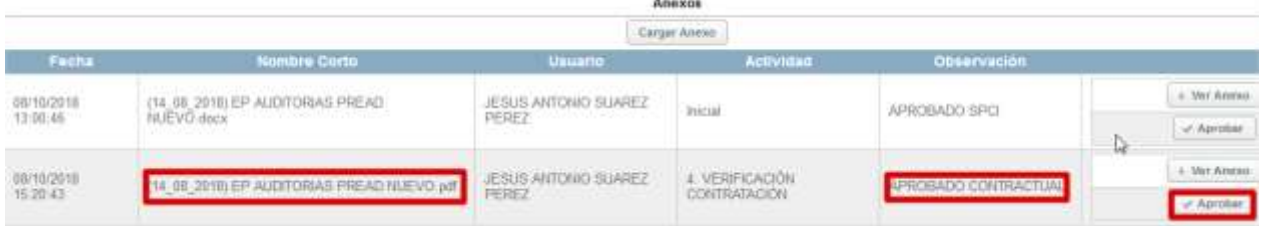

Posteriormente realizada la revisión, colocaremos un comentario de mínimo 30 caracteres y si no hay  $inconsistencias$  de información damos clic en  $\text{Completar}$  para avanzar el proceso, si presenta inconsistencias damos clic en Ullevolver y será devuelto el proceso al Gestor de Proyecto.

Al avanzar el proceso nos arrojara un mensaje informativo de color azul en donde nos informara que el proceso ha avanzado a la estación **6. FIRMA DE GERENTE ESTUDIOS PREVIOS**, al igual se podrá evidenciar en nuestra bandeja de entrada a que usuario le fue asignado el proceso quien se encuentra asignado como Operador Jurídico.

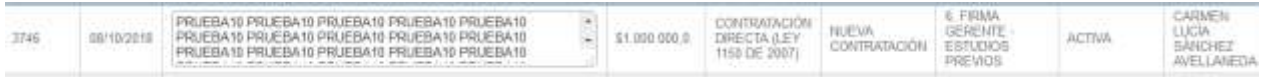

## **ESTACIÓN 10. INEXISTENCIA EXPEDICIÓN.**

Damos clic en  $\Box$  con el fin de consultar el proceso a tramitar,

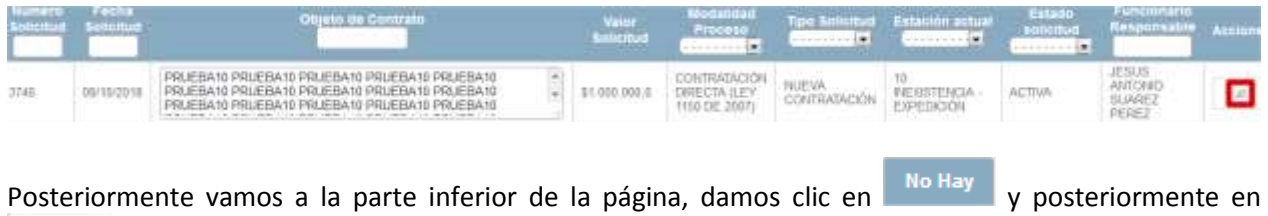

Expedir No Hay

Nos desplegará una visualización donde nos pedirá **Fecha Expedición** del Certificado de Inexistencia, el **Tipo Certificado** (Inexistencia Personal o Insuficiencia Personal) el área contractual ingresa la información

**图 Salvar** según el estudio Previo y damos clic en

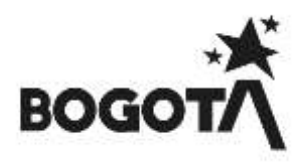

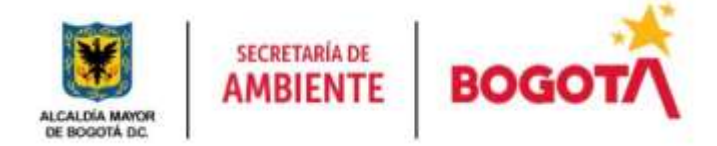

Registro y expedición del certificado de No Existencia de Personal 'No Hay' para la solicitud de proceso No. 3746

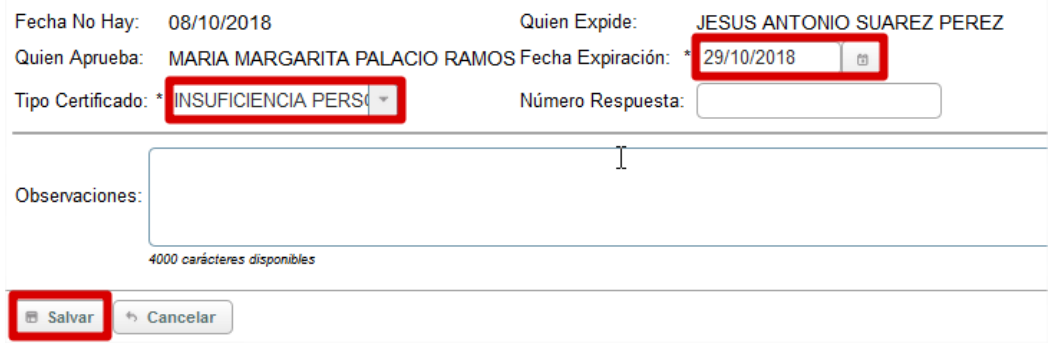

Posteriormente realizada la revisión, colocaremos un comentario de mínimo 30 caracteres y si no hay  $inconsistencias$  de información damos clic en  $\Box$ completar para avanzar el proceso, si presenta inconsistencias damos clic en Devolver y será devuelto el proceso al Gestor de Proyecto.

Al avanzar el proceso nos arrojara un mensaje informativo de color azul en donde nos informara que el proceso ha avanzado a la estación **11. CDP – REVISION,** al igual se podrá evidenciar en nuestra bandeja de entrada a que usuario le fue asignado el proceso quien se encuentra asignado como Revisor Financiero.

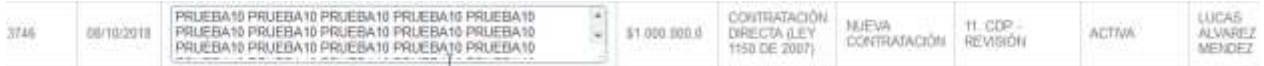

# **ESTACIÓN 14. CONTRATACIÓN JURÍDICA.**

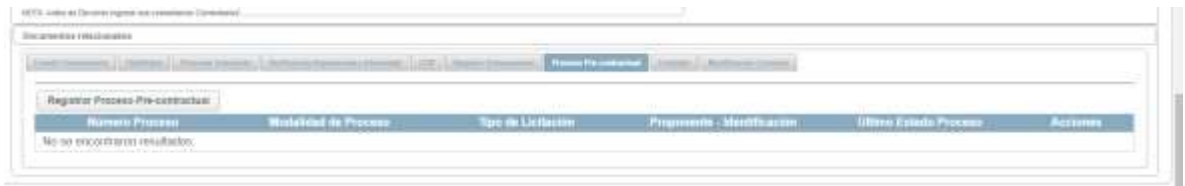

Ir a pestaña proceso pre-contractual y luego dar click al botón registrar proceso pre-contractual.

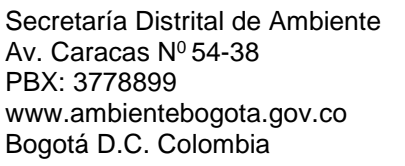

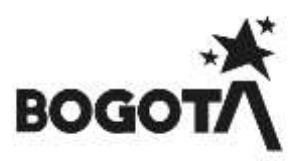

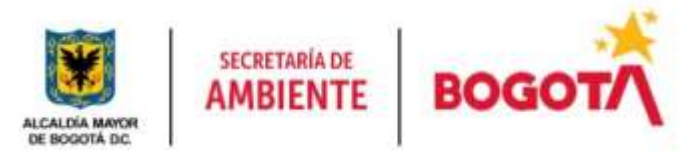

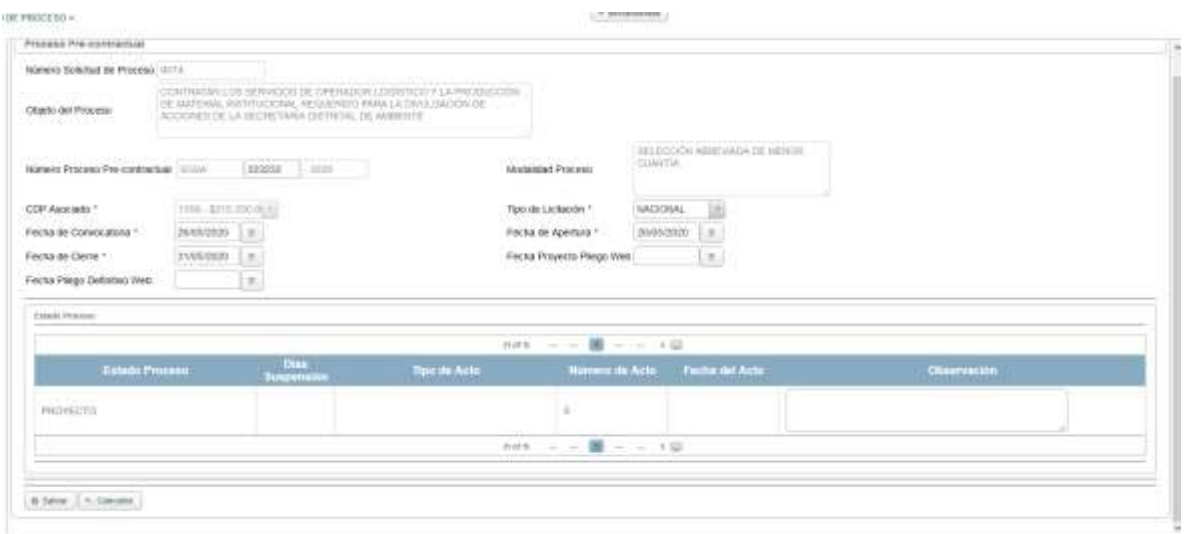

**NOTA:** *la fecha de apertura y fecha de cierre deben ser menores a las fechas en la que se está cargando la información, de lo contrario el botón de registrar invitación proponente no se habilitara hasta pasar la fecha de cierre.*

Se llenan los campos con asterisco y se da click en el botón **guardar**. Hecho esto nos devuelve a la solicitud de proceso lo cual volvemos a ir a la pestaña de proceso pre-contractual y ahí vemos que la tabla tiene un registro (este es el que acabamos de crear).

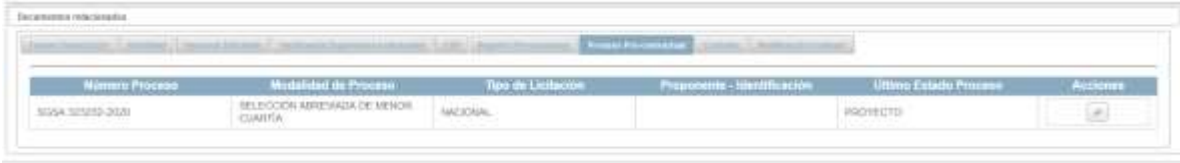

Ahora damos click en el botón de **acciones** para poder completar la información del proceso precontractual.

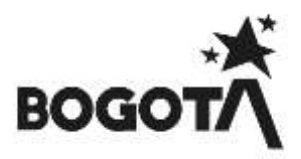

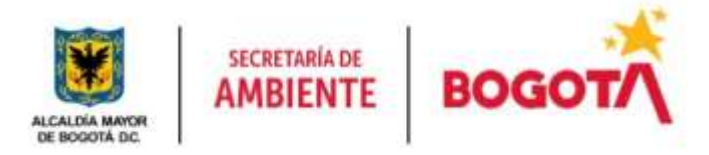

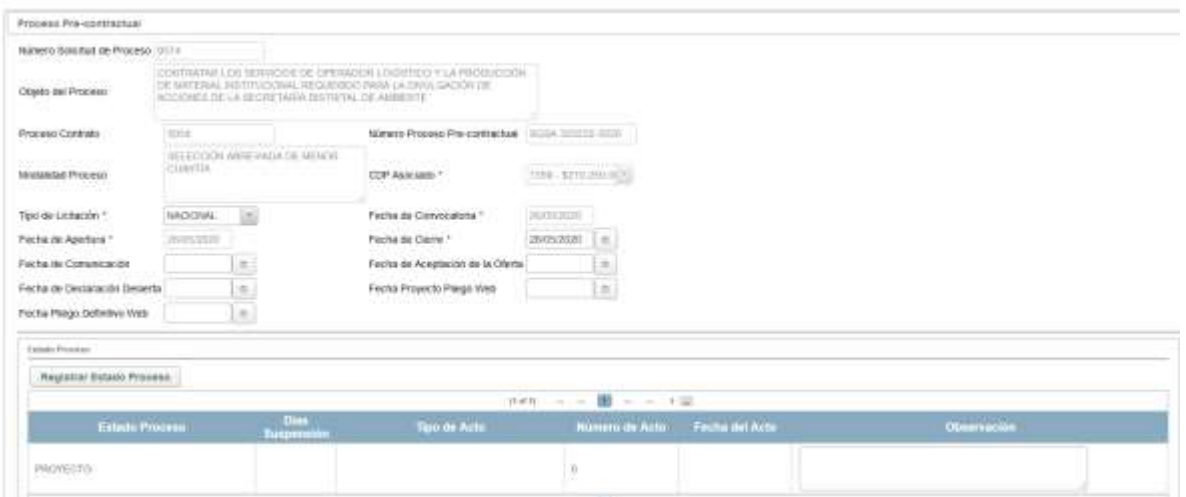

Se abre la nueva ventana de pre-contractual en esta bajamos hasta el botón de **registrar invitación proponente.**

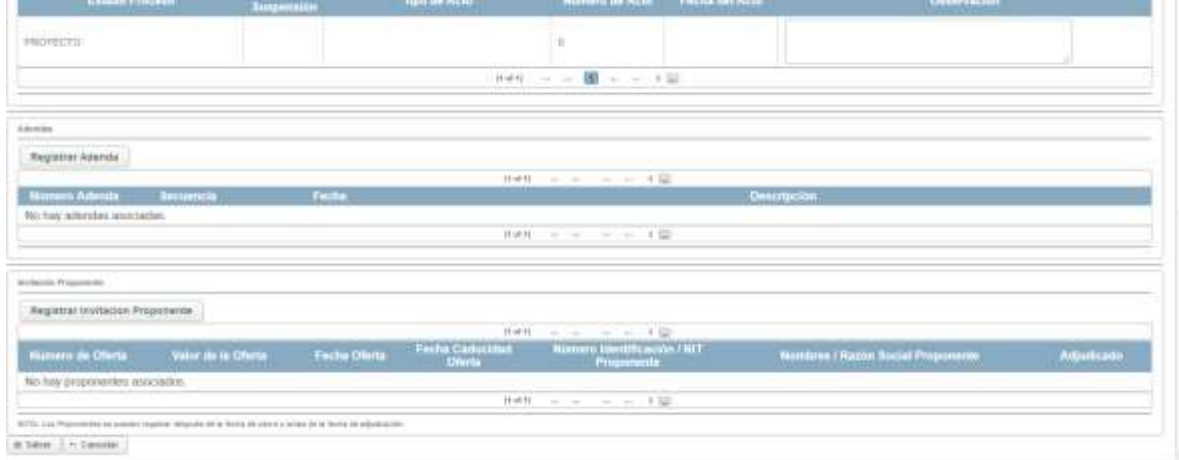

Damos click en el botón y nos carga la ventana para elegir al proponente del proceso.

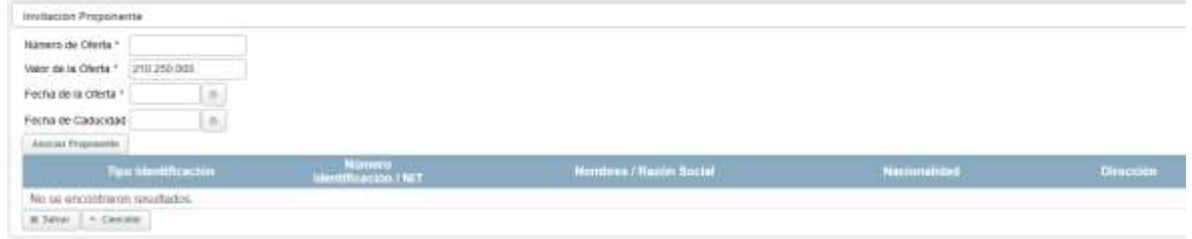

En esta registramos los campos con asterisco y luego damos click en el botón **asociar proponente**.

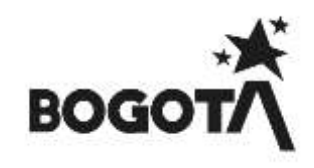

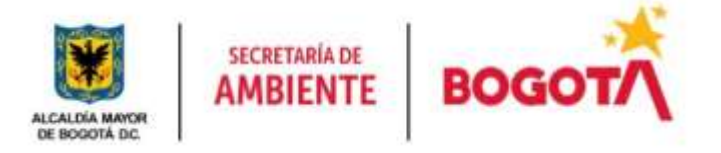

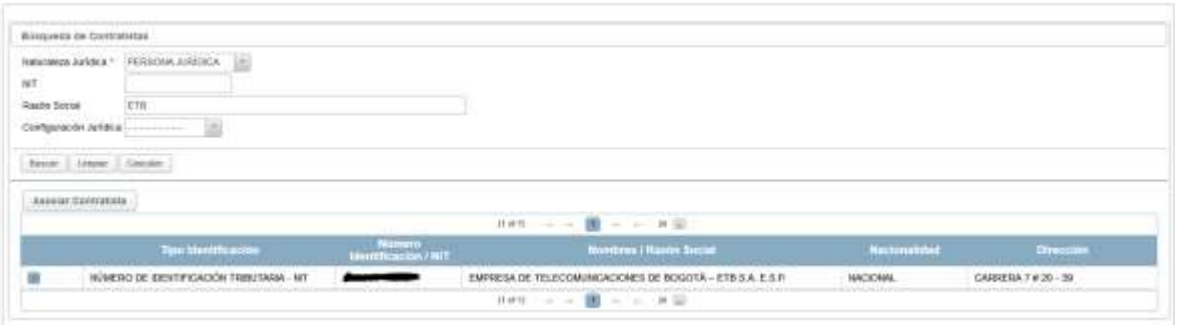

Buscamos si es una persona jurídica o natural (seleccionamos en la opción **naturaleza jurídica**), una vez que tenemos al proponente lo seleccionamos dando click en la primera casilla de la tabla y damos click en el botón asociar contratista.

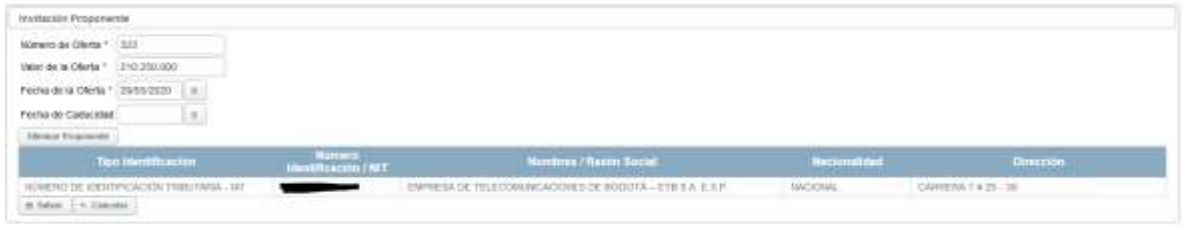

Al asociar este nos regresa a la ventana de la imagen anterior y damos click en **salvar**. Una vez registrado el proponente vamos al botón **registrar estado proceso**.

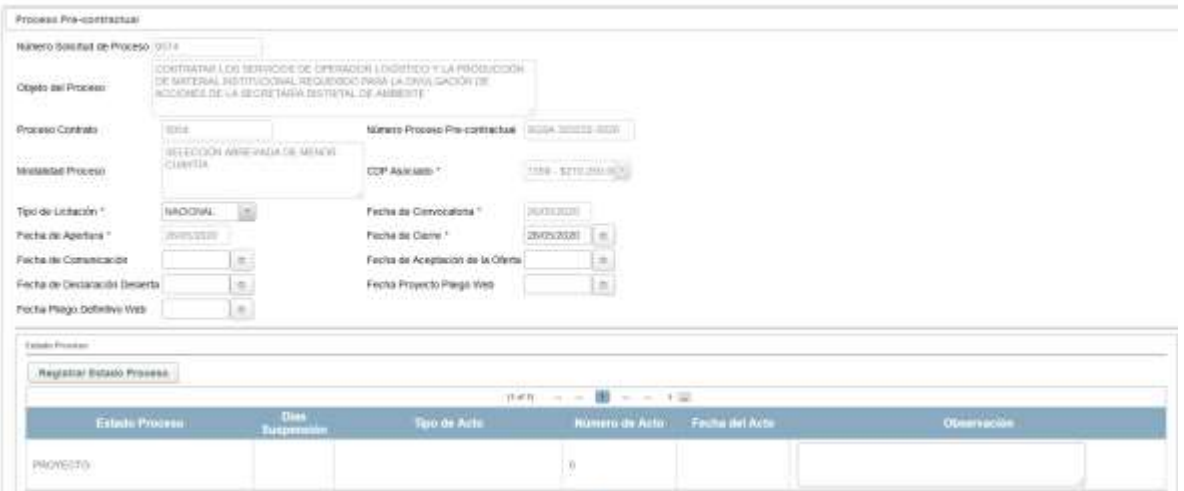

Damos click en el botón y se nos despliega la siguiente ventana.

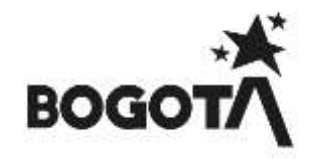

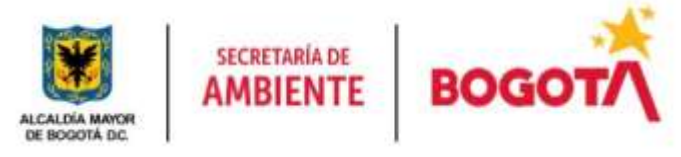

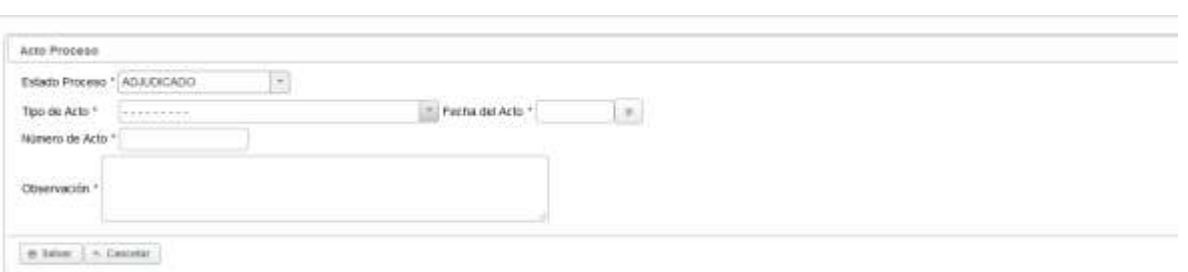

Seleccionamos la opción de adjudicado en el campo de estado de proceso y luego llenamos los campos con asterisco. (en el campo de observaciones si no se tiene nada que anotar se puede dar un espacio en blanco para guardar). Una vez que se tiene registrado los campos damos click en el botón **salvar**.

Esto nos habilita un nuevo campo de **fecha de adjudicación** en la cual ingresamos la fecha y por último bajamos a la parte del proponente donde seleccionamos al proponente y damos click en adjudicado. Luego guardamos y listo podemos avanzar el proceso.

## **ESTACIÓN 20. CARGUE CONTRATO CONTRATACIÓN.**

Se procede a realizar el cargue de la información dando clic en el campo **contrato** y posteriormente damos clic en Registrar Contrato nos desplegara una nueva página donde debemos de ingresar la información de **Numero Contrato, Tipología del contrato, Valor contrato**, **Fecha de Suscripción, Convención, Forma de pago** (Se encuentra en el Estudio Previo), **Tipo Tiempo** y **Plazo Ejecución Meses**,

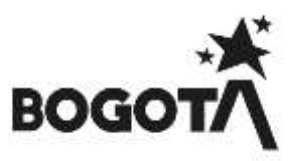

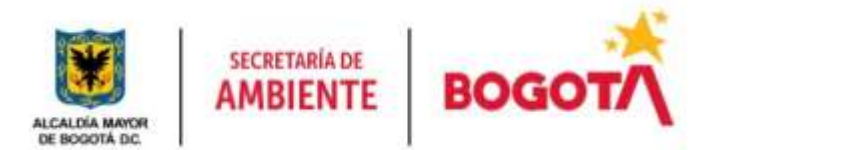

## **MANUAL DE USUARIO SIPSE**

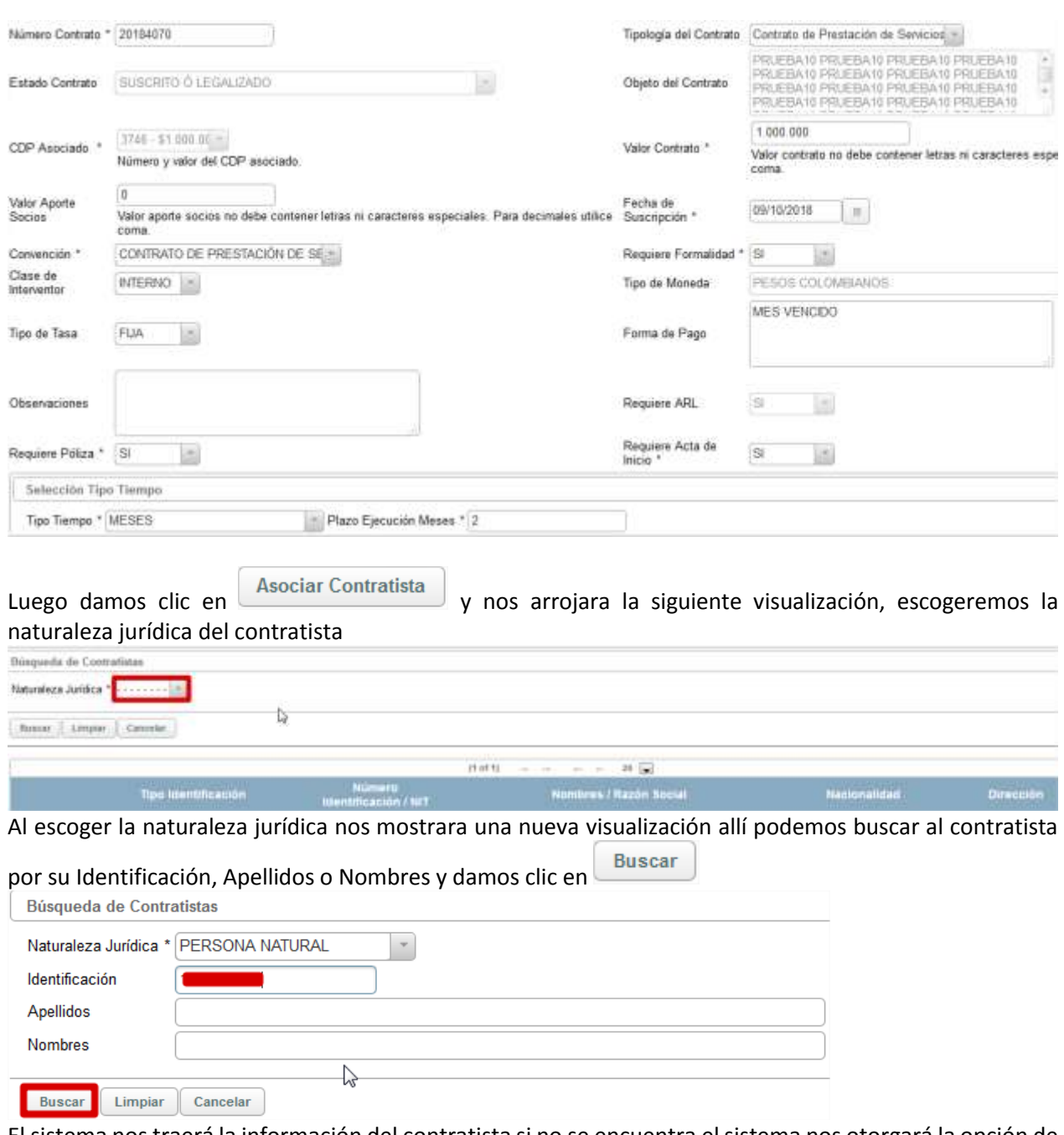

El sistema nos traerá la información del contratista si no se encuentra el sistema nos otorgará la opción de **Asociar Contratista** 

registrar el contratista, posteriormente damos clic en y posteriormente en

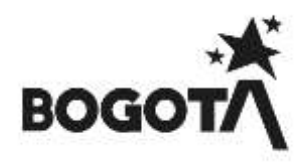

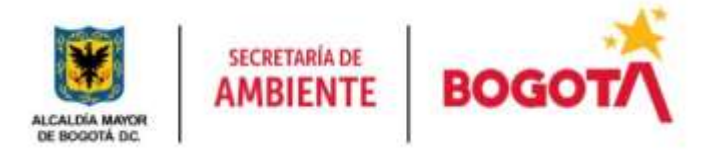

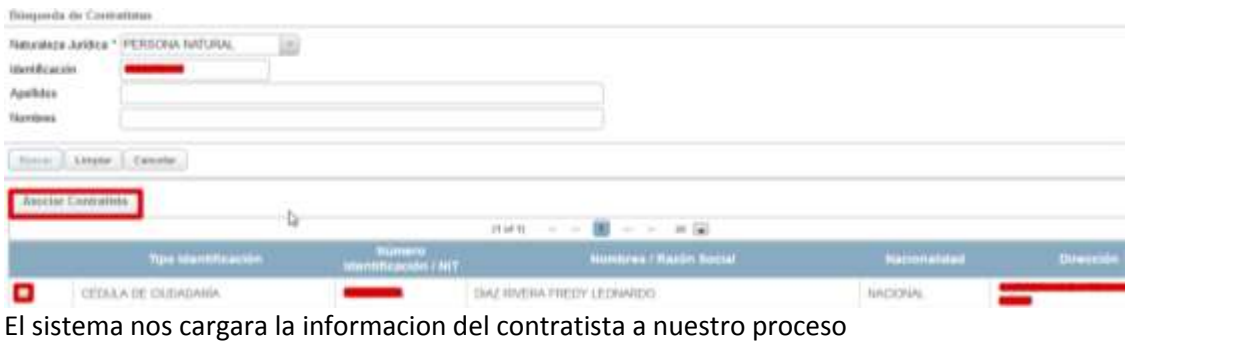

Desasociar Contrarios

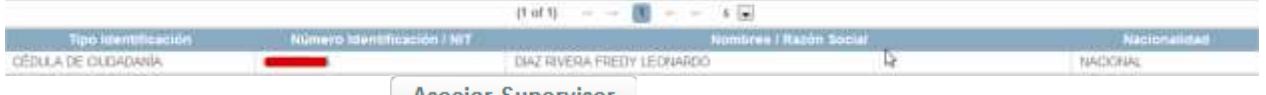

Posteriormente damos clic en **Asociar Supervisor** donde asignara a una dependencia para nuestro proceso

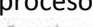

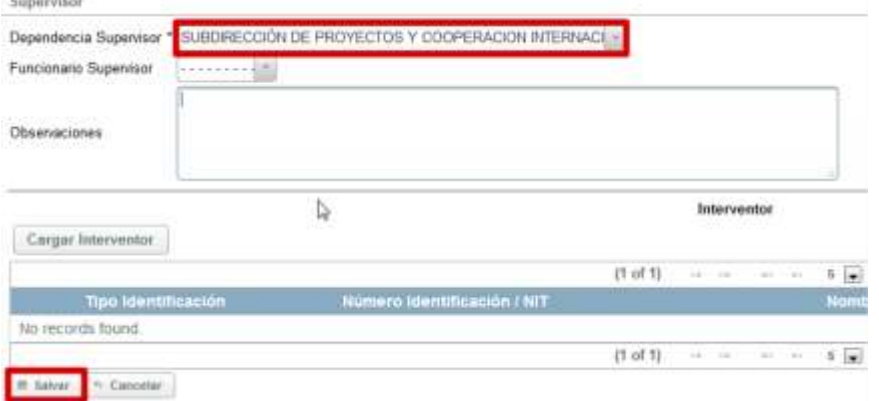

El sistema nos cargara la Dependencia Supervisora en la parte inferior de nuestra página y luego damos

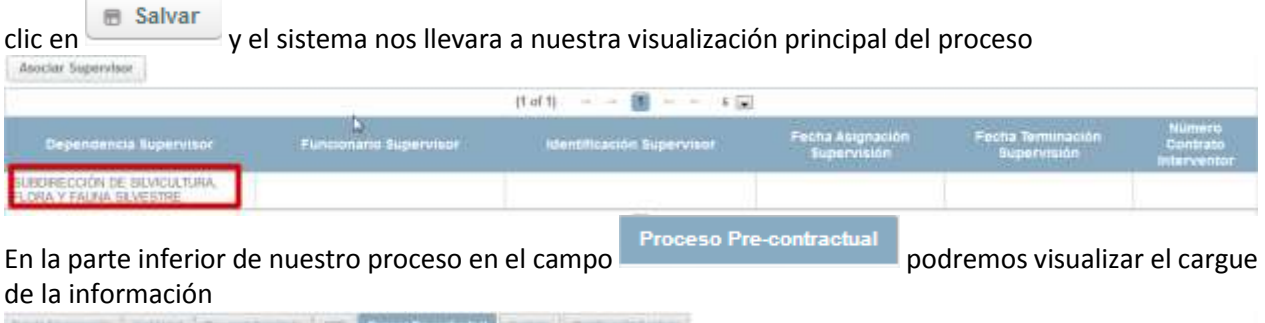

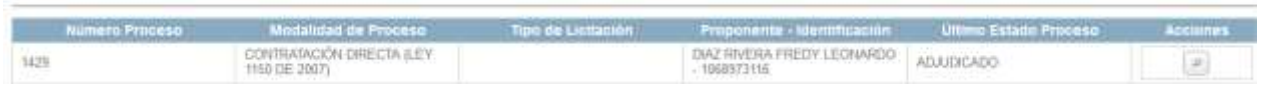

Se procede a dar clic en **A** Completar para avanzar el proceso, si presenta inconsistencias damos clic en Devolver

y será devuelto el proceso al Gestor de Proyecto.

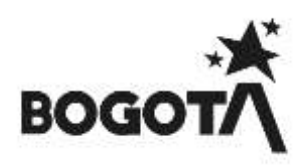

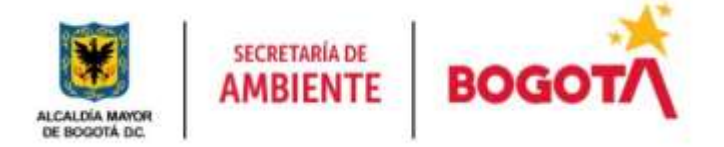

Al avanzar el proceso nos arrojara un mensaje informativo de color azul en donde nos informara que el proceso ha avanzado a la estación **22. CARGUE RP - SIPSE**, al igual se podrá evidenciar en nuestra bandeja de entrada a que usuario le fue asignado.

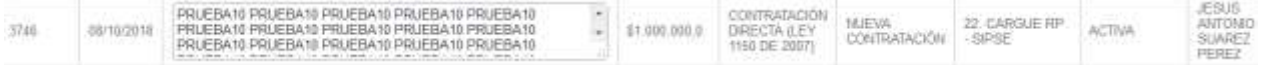

### **15.1.1 ROL GERENTE**

Rol encargado de realizar la evaluación, revisión del estudio previo y avance del proceso, con el cual se sustenta la ejecución de un proyecto cumpliendo con lo establecido por la entidad.

A continuación, se mostrarán las estaciones en forma cómo irán llegando al usuario, lo cual no indica que estas son consecutivas si no que hay estaciones entre estas:

## **ESTACIÓN 15. REVISIÓN DE DOCUMENTOS – INGRESO A DIRECCIÓN CORPORATIVA**

Procede a realizar la validación que la fecha de expiración de la viabilidad no se encuentra vencida, que los estudios previos estén correctos al igual que la documentación anexa. Posteriormente damos clic en

A Completar para avanzar el proceso, si presenta inconsistencias damos clic en **Devolver** y será devuelto el proceso al Gestor de Proyecto.

Al avanzar el proceso nos arrojara un mensaje informativo de color azul en donde nos informara que el proceso ha avanzado a la estación **16. FIRMA CONTRATISTA**, al igual se podrá evidenciar en nuestra bandeja de entrada a que usuario le fue asignado.

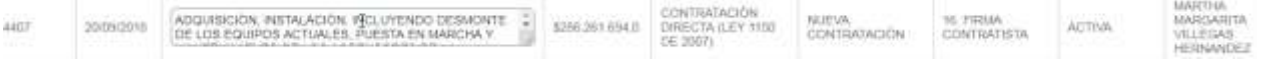

### **16.1.1 ROL SUBDIRECTOR SPCI**

Rol encargado de dar la aprobación del documento de viabilidad técnica expedido por el analista.

A continuación, se mostrarán las estaciones en forma cómo irán llegando al usuario, lo cual no indica que estas son consecutivas si no que hay estaciones entre estas:

### **ESTACIÓN 7. VIABILIDAD TÉCNICA FIRMA**

Damos clic en  $\Box$  y en la parte inferior de nuestra página validaremos que el proceso tenga expedida una viabilidad

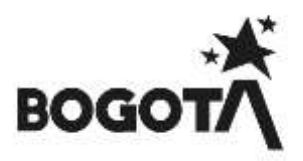

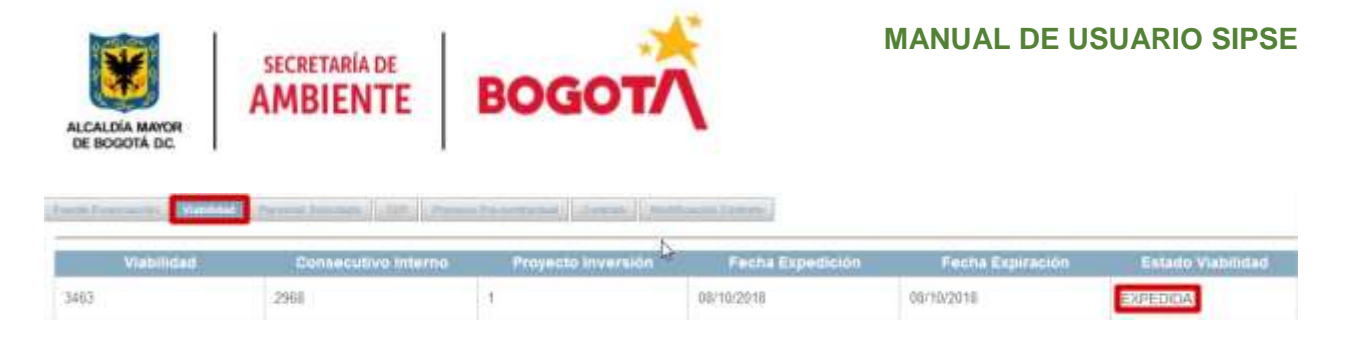

Al tener ya una viabilidad expedida procedemos a dar clic en  $\Box$  A Completar, al avanzar el proceso nos arrojara un mensaje informativo de color azul en donde nos informara que el proceso ha avanzado a la estación **8. CONFORMACIÓN CARPETA CONTRATO**, al igual se podrá evidenciar en nuestra bandeja de entrada a que usuario le fue asignado el proceso quien se encuentra asignado como Gestor Proyecto.

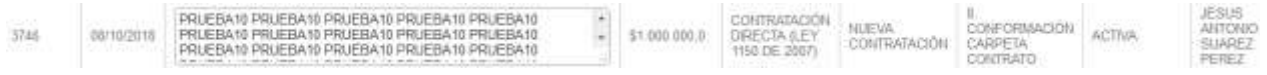

## **17.1.1 ROL ASIGNADOR CONTRATACIÓN**

Rol encargado de la asignación de los procesos a cada uno de los abogados del área contractual.

A continuación, se mostrarán las estaciones en forma cómo irán llegando al usuario, lo cual no indica que estas son consecutivas si no que hay estaciones entre estas:

## **ESTACIÓN 9. INEXISTENCIA – ASIGNACIÓN**

Damos clic en  $\begin{bmatrix} 1 & 1 \\ 1 & 2 \end{bmatrix}$  con el fin de consultar el proceso a tramitar posteriormente damos clic en A Completar esto con el fin de definir el Abogado que se hará cargo de la revisión del proceso esto según disposición del área Contractual.

Posteriormente nos desplegara una visualización de los usuarios con Rol Abogado que se encuentran en el Sistema de Información, y damos clic en **con el fin de seleccionar el abogado a cargo de** validar la Completar parte contractual de los estudios previos y posteriormente damos clic en

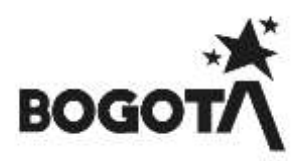

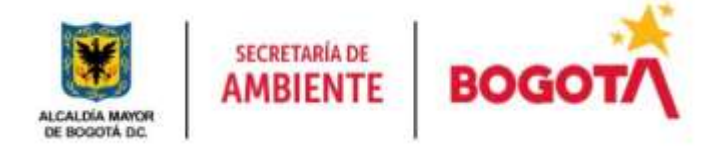

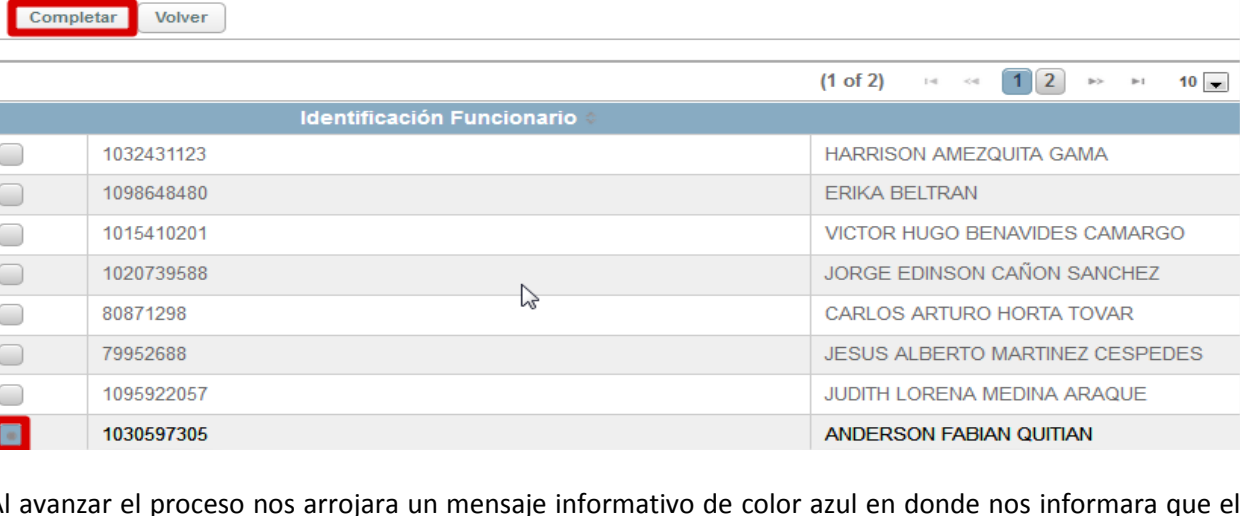

Al avanzar el proceso nos arrojara un mensaje informativo de color azul en donde nos informara que el proceso ha avanzado a la estación **10. INEXISTENCIA EXPEDICIÓN**, al igual se podrá evidenciar en nuestra bandeja de entrada a que usuario le fue asignado el proceso quien se encuentra asignado como Abogado.

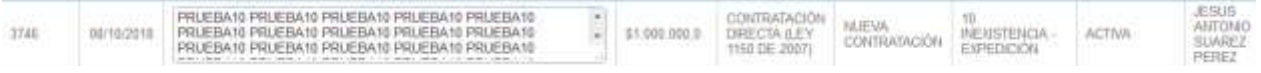

## **ESTACIÓN 19. ASIGNACIÓN CARGUE CONTRATO O MODIFICACIÓN CONTRATO**

Damos clic en  $\Box$  con el fin de consultar el proceso a tramitar posteriormente damos clic en A Completar esto con el fin de definir el Abogado que se hará cargo de la revisión del proceso esto

según disposición del área Contractual.

Posteriormente nos desplegara una visualización de los usuarios con Rol Abogado que se encuentran en el Sistema de Información, y damos clic en con el fin de seleccionar el abogado a cargo de validar la Completar parte contractual de los estudios previos y posteriormente damos clic en

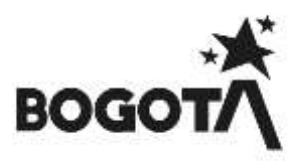

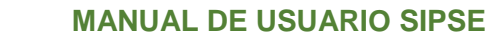

Ī

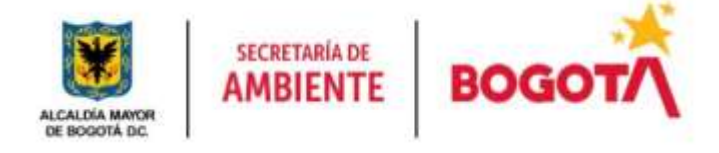

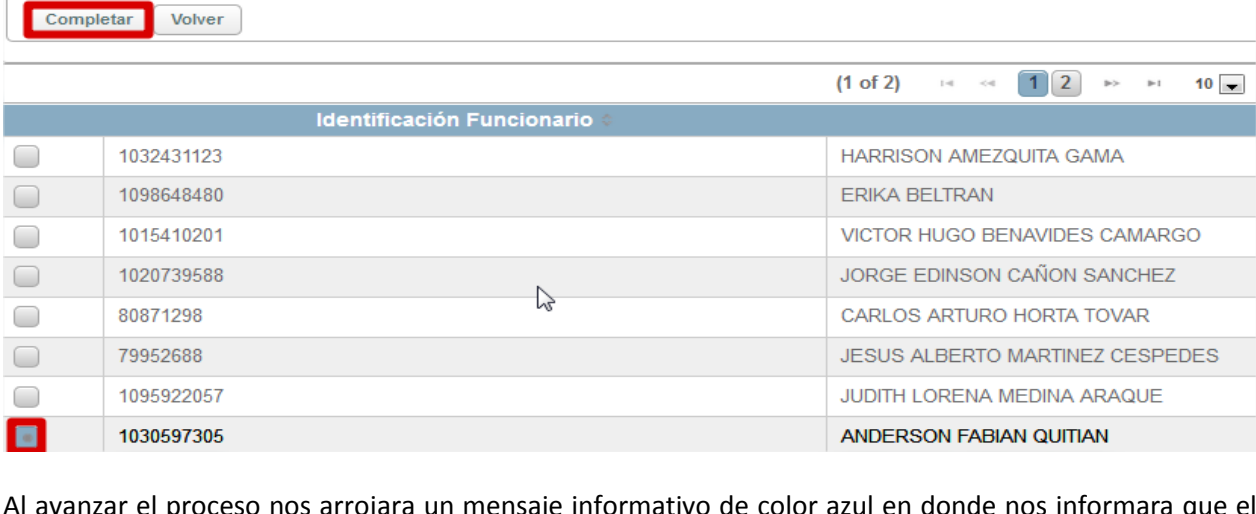

Al avanzar el proceso nos arrojara un mensaje informativo de color azul en donde nos informara que el proceso ha avanzado a la estación **20. CARGUE CONTRATO - CONTRATACIÓN**, al igual se podrá evidenciar en nuestra bandeja de entrada a que usuario le fue asignado el proceso quien se encuentra asignado como Abogado.

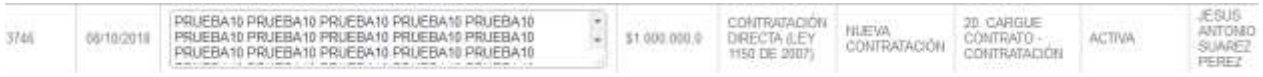

# **ESTACIÓN PÓLIZA**

Damos clic en con el fin de consultar el proceso y posteriormente en Completar

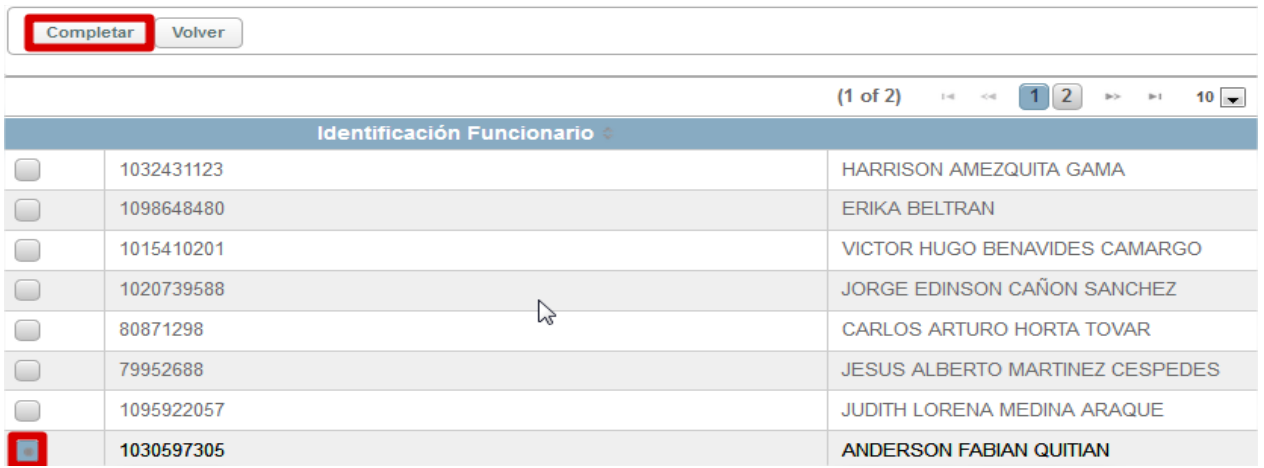

Al avanzar el proceso nos arrojara un mensaje informativo de color azul en donde nos informara que el proceso ha avanzado a la estación **20. CARGUE CONTRATO - CONTRATACIÓN**, al igual se podrá evidenciar

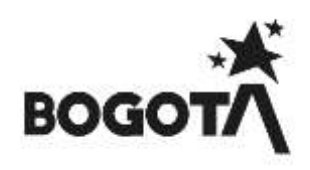

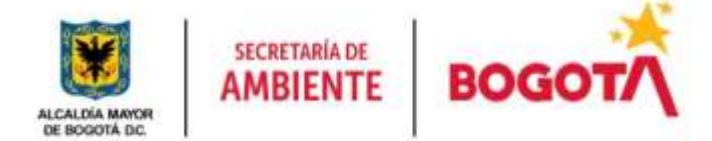

en nuestra bandeja de entrada a que usuario le fue asignado el proceso quien se encuentra asignado como Abogado.

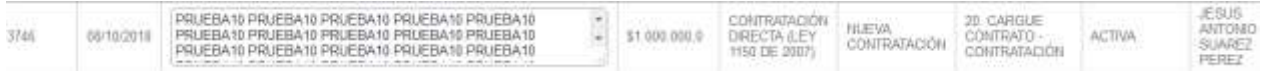

## **18.1.1 ROL REVISOR FINANCIERO**

Rol encargado de realizar la evaluación, revisión del valor del estudio previo, del CDP y avance del proceso, con el cual se sustenta la ejecución de un proyecto cumpliendo con lo establecido por el área financiera.

A continuación, se mostrarán las estaciones en forma cómo irán llegando al usuario, lo cual no indica que estas son consecutivas si no que hay estaciones entre estas:

## **ESTACIÓN 11. CDP – REVISIÓN**

Nos dirigimos al ítem **ESTACIÓN 11. CDP REVISIÓN ROL REVISOR FINANCIERO** del submenú **OTROS PAGOS**

### **19.1.1 ROL OPERADOR FINANCIERO**

Rol encargado de realizar la revisión del valor del estudio previo, del CDP y de lo reportado en el Sistema de Información PREDIS, y con el cual se comprometerá los recursos para el pago y ejecución de los procesos establecidos en la entidad para el cumplimiento de sus metas y objetivos.

A continuación, se mostrarán las estaciones en forma cómo irán llegando al usuario, lo cual no indica que estas son consecutivas si no que hay estaciones entre estas:

### **ESTACIÓN 12. CDP – EXPEDICIÓN PREDIS**

Nos dirigimos al ítem **ESTACIÓN 12. CDP EXPEDICIÓN PREDIS** del submenú **OTROS PAGOS**

### **10 MENU CONSULTAS**

Este Menú permite la consulta de procesos relacionados con los procesos de contratación, licitación, convocatorias, subastas, concursos públicos, de méritos y otros tipos de convenios frente a lo requerido por la entidad.

Igualmente encontramos la consulta del Reporte de Contratos (Asociación de nuevos procesos), las solicitudes de Anulación y Solicitudes de Proceso.

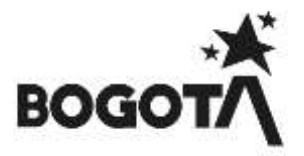

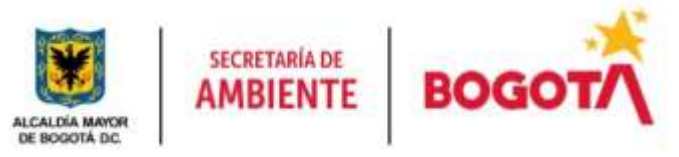

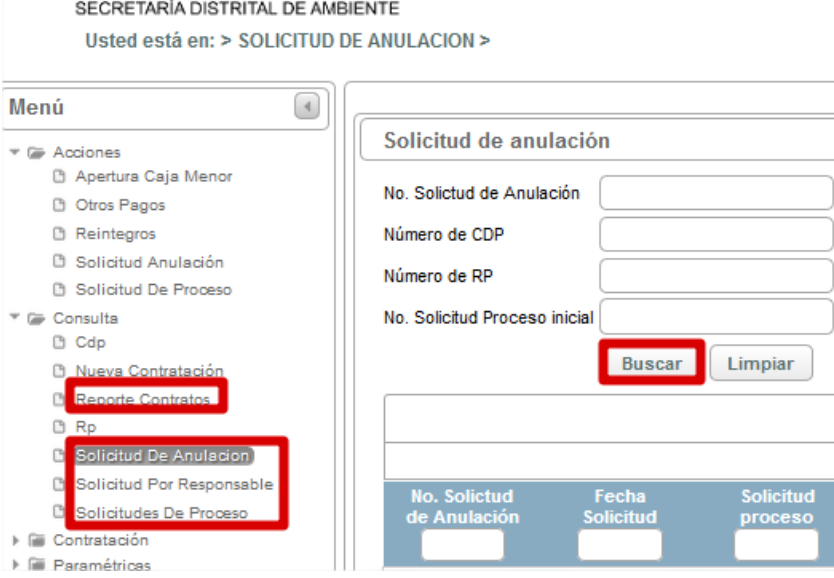

*Figura 86 Selección Menu de Acciones y Submenu.*

## **Consulta Reporte de Contrato:**

Mediante la digitación de un número de contrato, por número de documento del contratista o por Apellidos y nombres se podrá asociar una nueva solicitud de proceso.

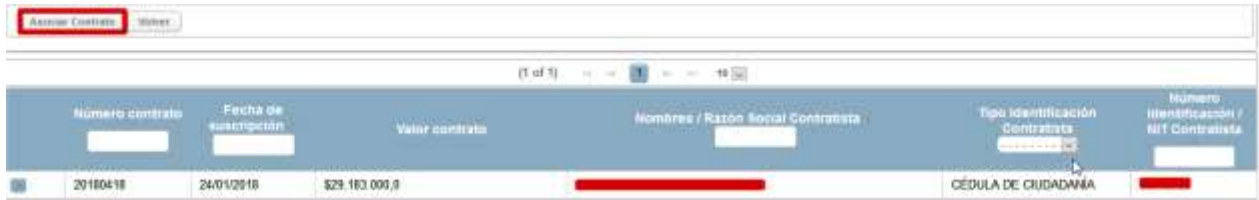

### **Consulta Solicitud De Anulación:**

Mediante la digitación de un número de proceso de solicitud de anulación, por número de CDP o Número de RP o Número de solicitud de proceso inicial se podrá consultar los procesos que han sido

**Buscar** creados. En su caso también se podrá consultar dando clic en

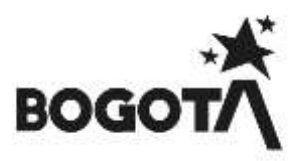

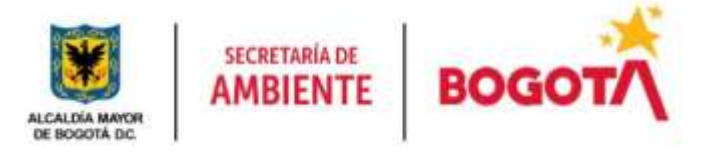

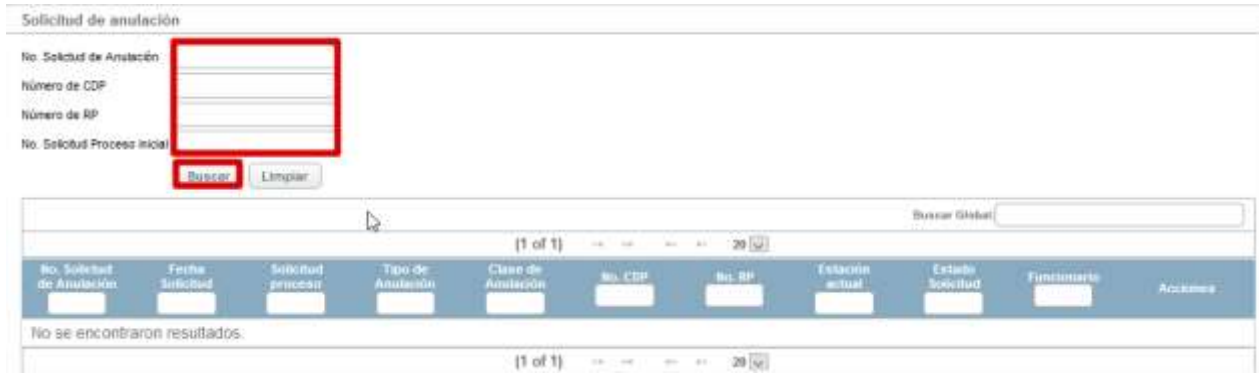

### **Consulta Solicitud De Proceso:**

Mediante la digitación de un numero de proceso, por Fecha Desde o Fecha Hasta o por Tipo de Proceso se podrá consultar los procesos que han sido creados. En su caso también se podrá consultar dando

clic en Buscar arrojándonos el historial de los procesos tanto en estado Activos como inactivos en todas las estaciones de nuestro sistema de información SIPSE

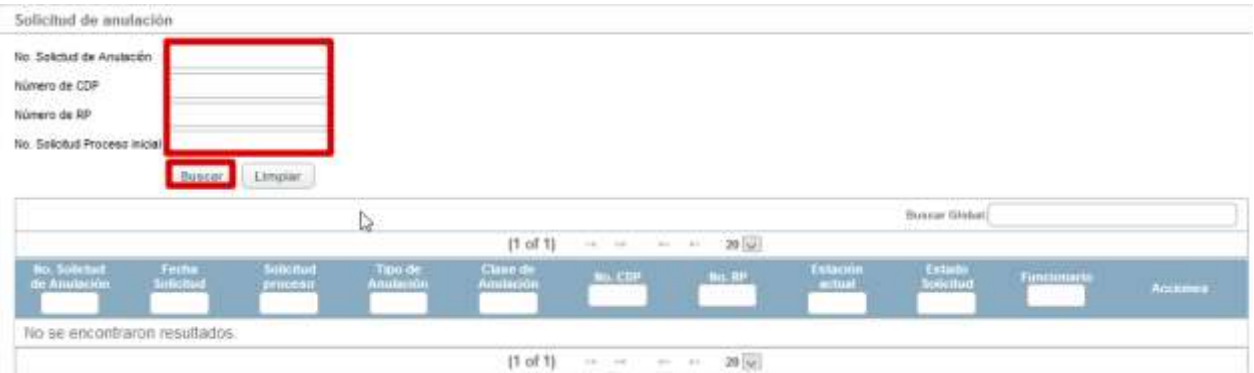

## **11 RUTA DE ESTACIONES POR LAS QUE AVANZA UN PROCESO EN SIPSE**

# **11.1 RUTA DE SOLICITUDES OTROS PAGOS.**

**TRASLADO PRESUPUESTAL**

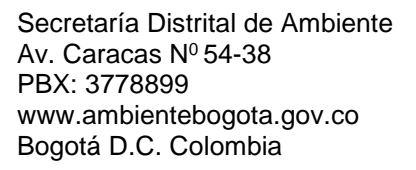

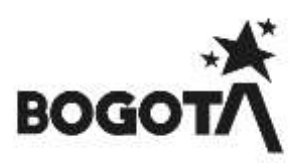

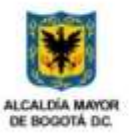

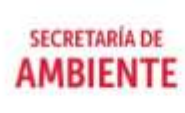

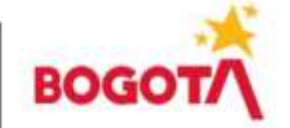

## **MANUAL DE USUARIO SIPSE**

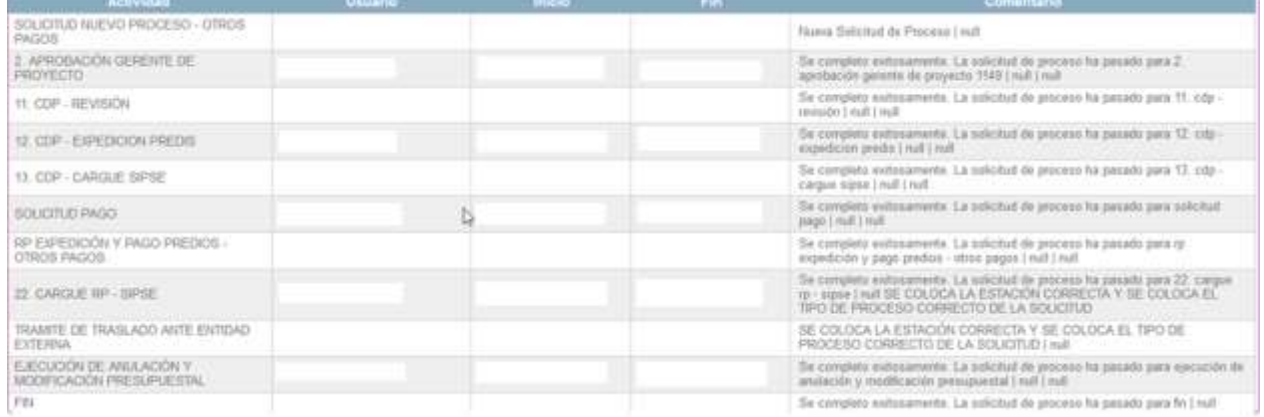

### **TRASLADO PRESUPUESTAL**

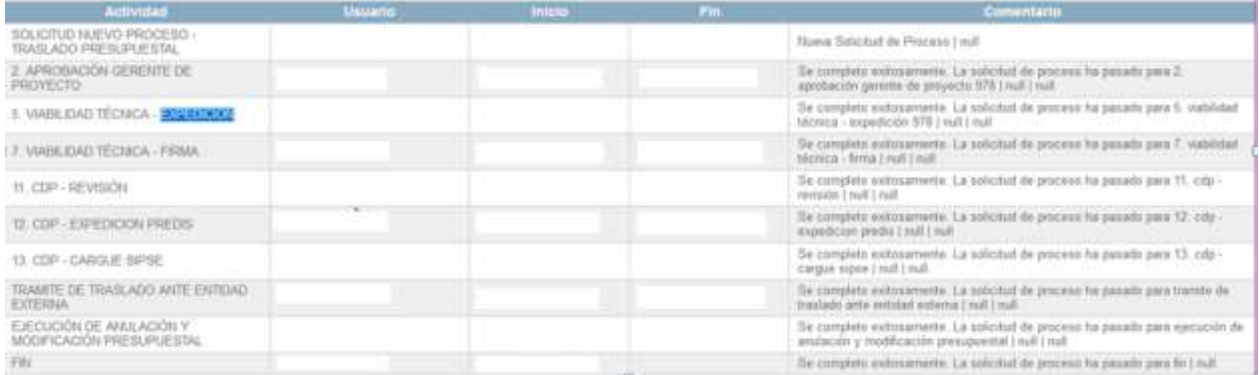

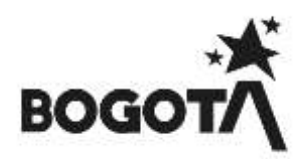

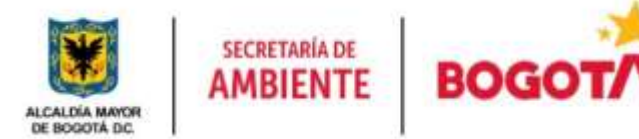

## **12.1 RUTA DE ESTACIONES SOLICITUDES DE PROCESO.**

### **SOLICITUDES DE PROCESO**

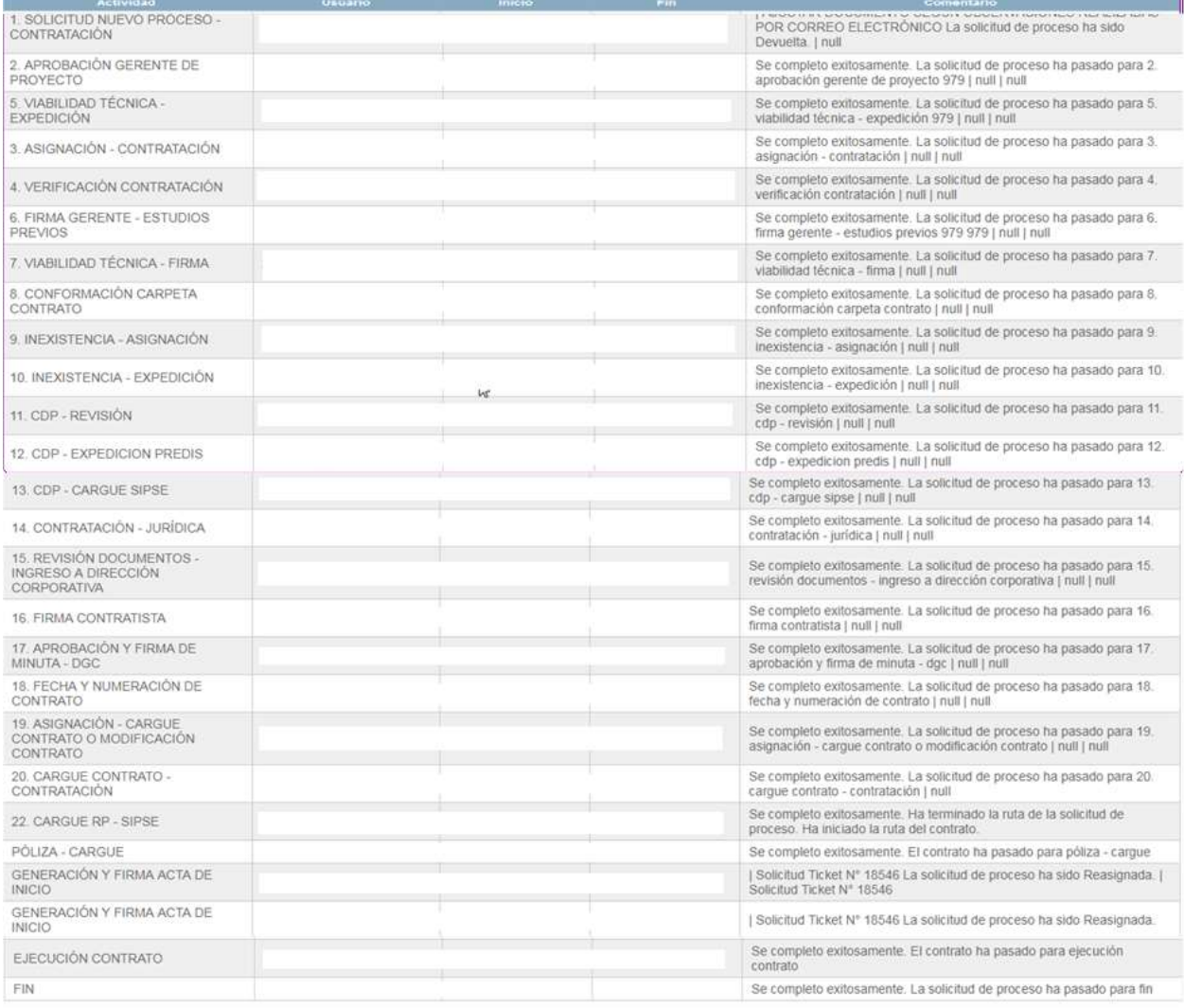

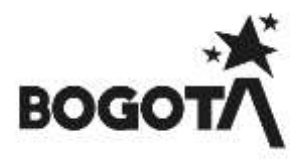

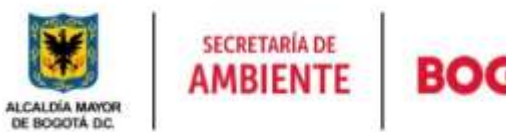

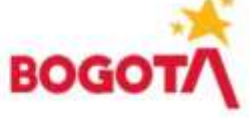

## **SOLICITUD SIPSE # 3526**

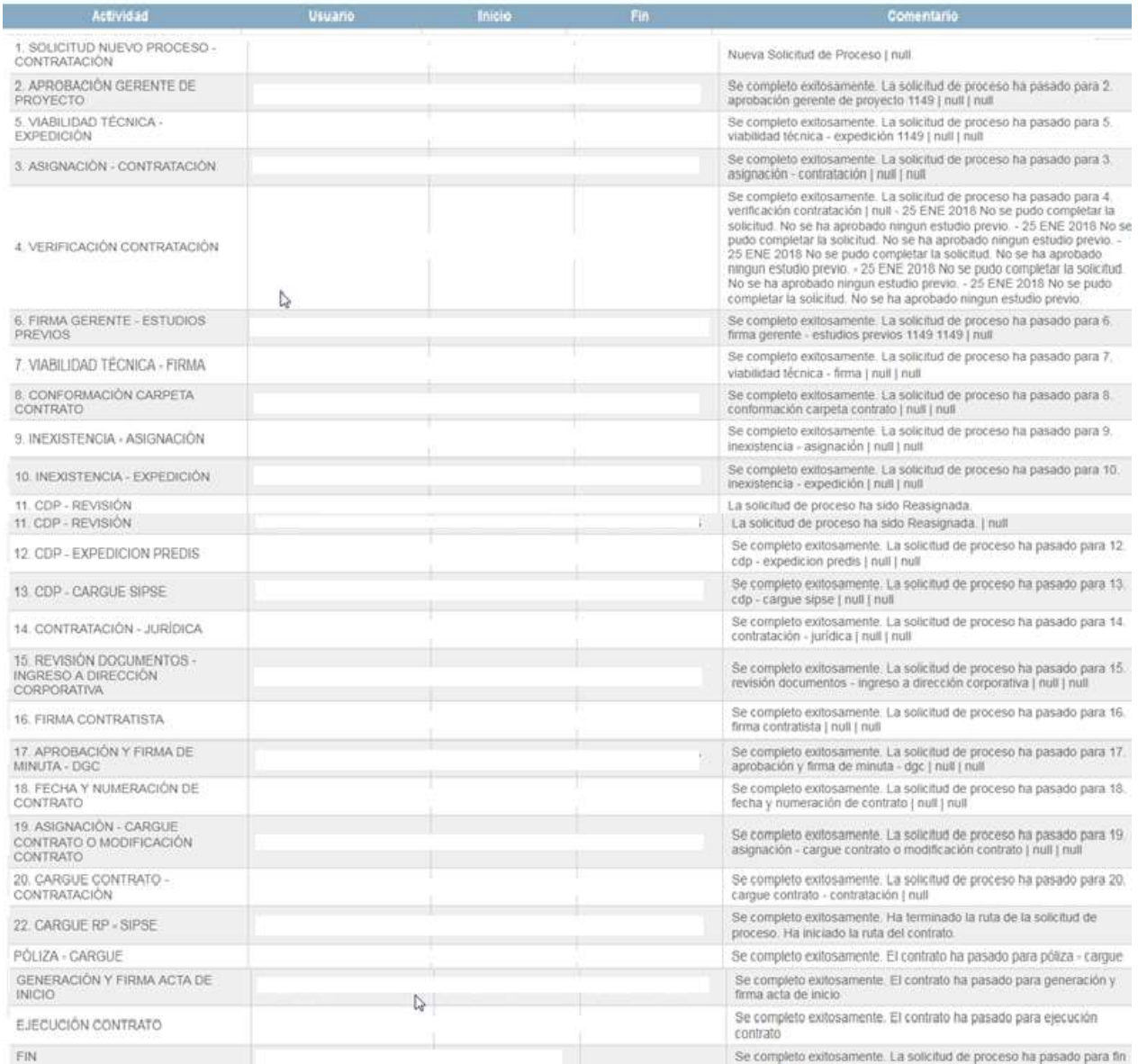

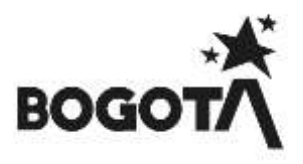

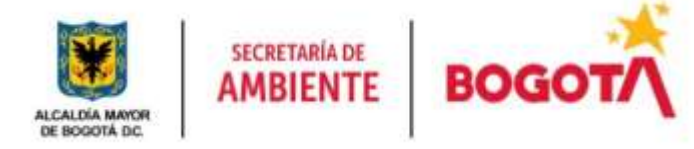

## **SOLICITUD DE PROCESO**

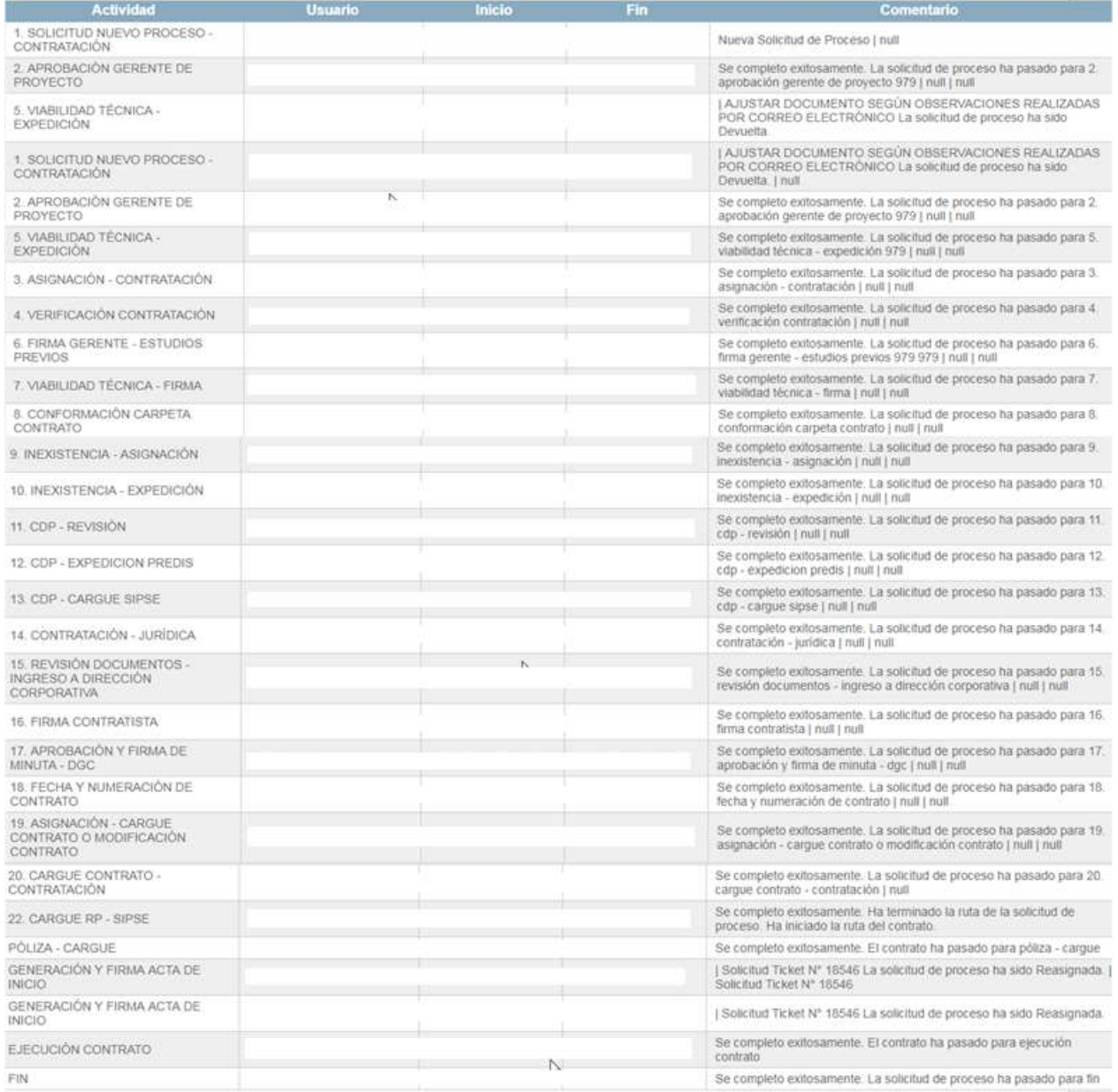

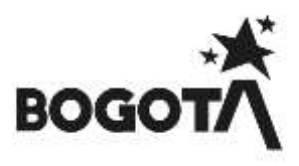

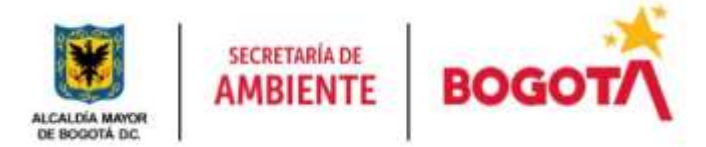

#### **13.1 RUTA DE ESTACIONES SOLICITUDES DE ANULACIÓN.**

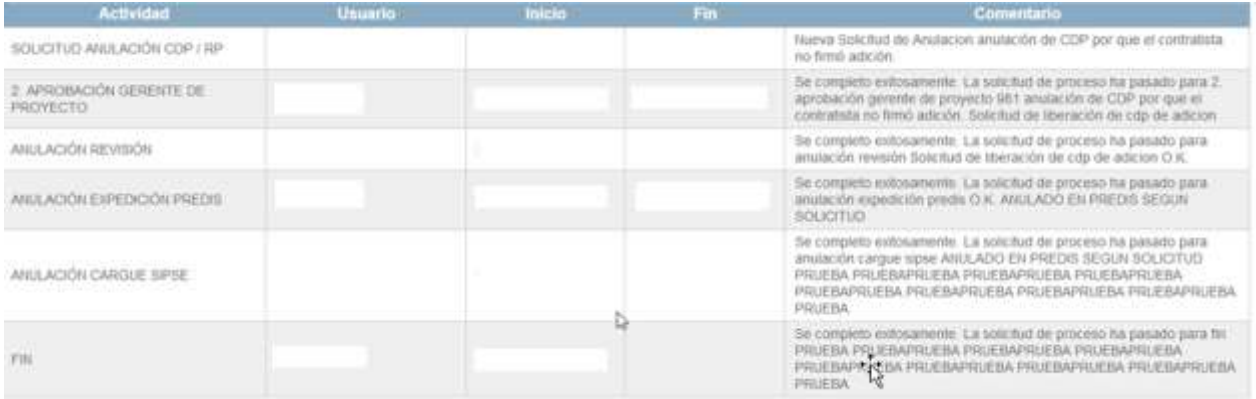

#### **12 GENERACIÓN DE REPORTES PROCESOS EN BANDEJA Y PROCESOS AVANZADOS**

Los Reportes de procesos avanzados o en bandeja podrán ser generados en el Menú **Reportes** – submenú

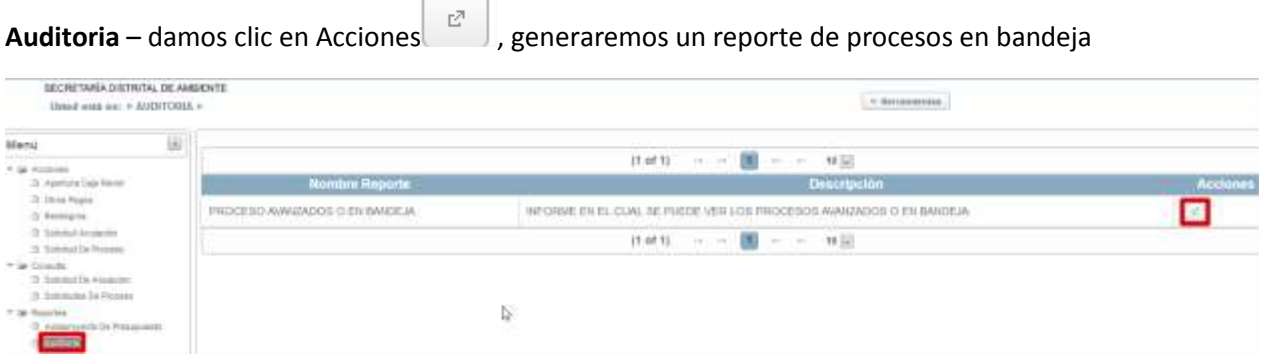

El sistema nos generara una visualización de reporte en la Ingresaremos los siguientes datos la fecha inicial y fecha final de nuestro reporte, nuestro usuario SIPSE y la clave de ingreso al mismo y en Operación digitaremos el # 1 para generar el reporte de los procesos que se encuentran en nuestra Bandeja de entrada, seleccionamos el formato en que queremos visualizar nuestro reporte sea en PDF o EXCEL y damos clic en Generar Reporte

Para las fechas de Bandeja de entrada mostrara lo que actualmente tenemos asignado en cada una de nuestras estaciones en el sistema de información y donde se puede detallar por algunos campos.

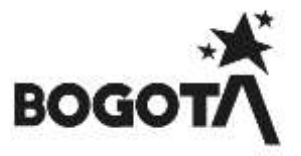

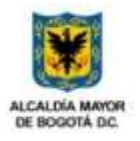

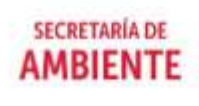

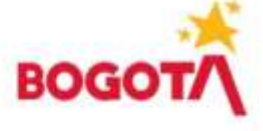

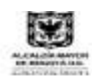

SISTEMA DE INFORMACIÓN PARA LA PROGRAMACIÓN, SEGUIMIENTO, Y EVALUACIÓN DE LA GESTIÓN INSTITUCIONAL

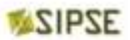

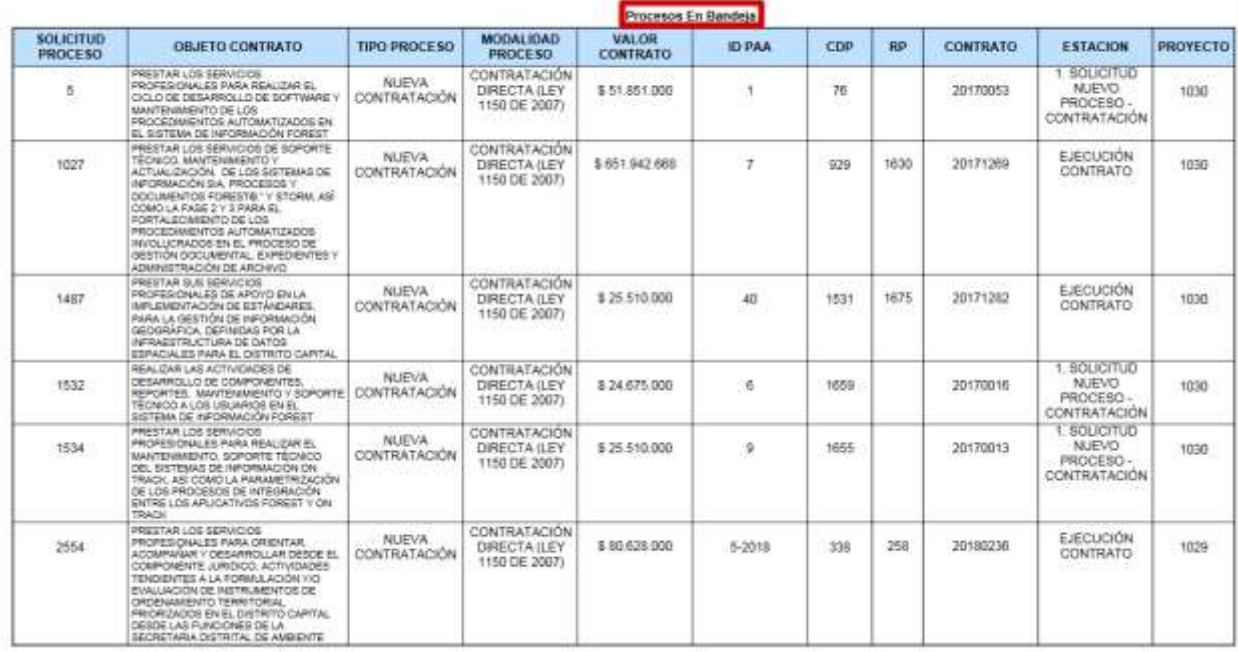

Para la generación del Reporte de Procesos Avanzados Seguimos los Pasos 1 - 2 del anterior reporte recordando que debemos de seleccionar la opción # 2 de Generación de dicho reporte recordando que estos son los procesos que hemos avanzado, seleccionamos el formato en que queremos visualizar nuestro reporte sea en PDF o EXCEL y damos clic en **Generar Reporte** a diferencia del Reporte anterior este nos da un campo adicional donde contabiliza cuantas veces ha sido avanzado el proceso en esa misma estación.

Para la fecha inicial y final de nuestro reporte de Procesos Avanzados debemos de colocarle una fecha estimada no mayor a 3 Meses.

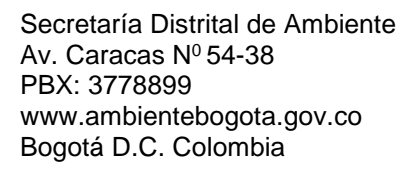

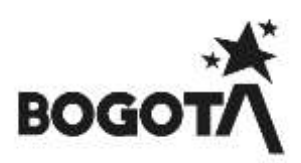

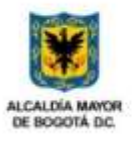

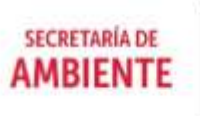

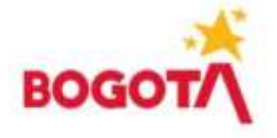

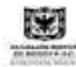

SISTEMA DE IMPORMADÓN PARA LA PROGRAMACIÓN, SEGUDIENTO, Y EVALUADÓN DE LA GESTIÓN INSTITUCIONAL

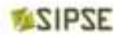

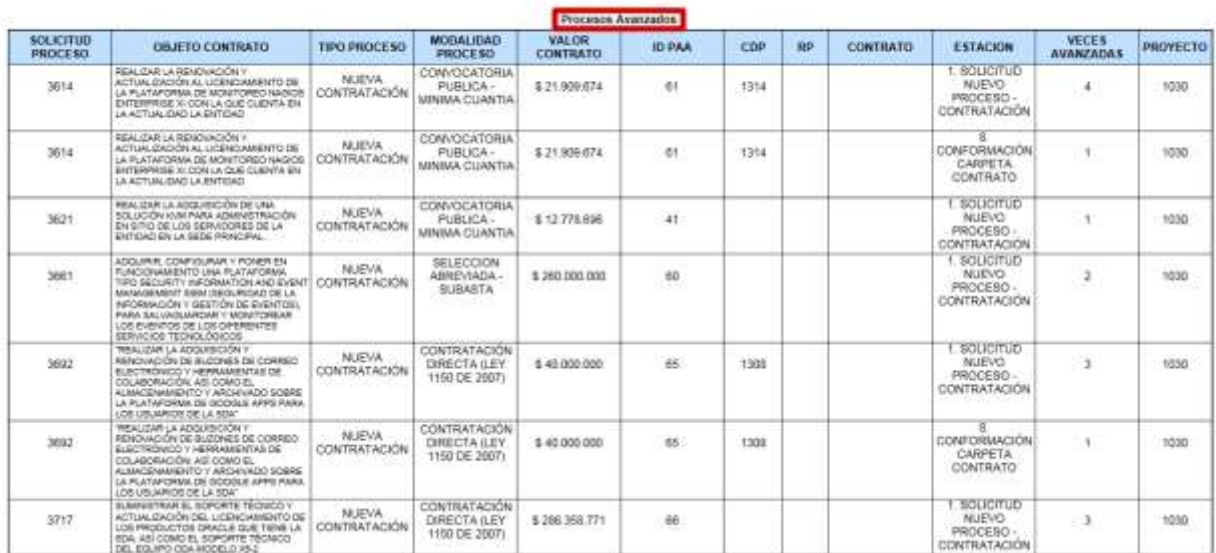

---- fin del documento -----

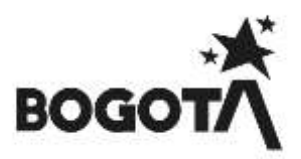